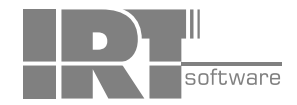

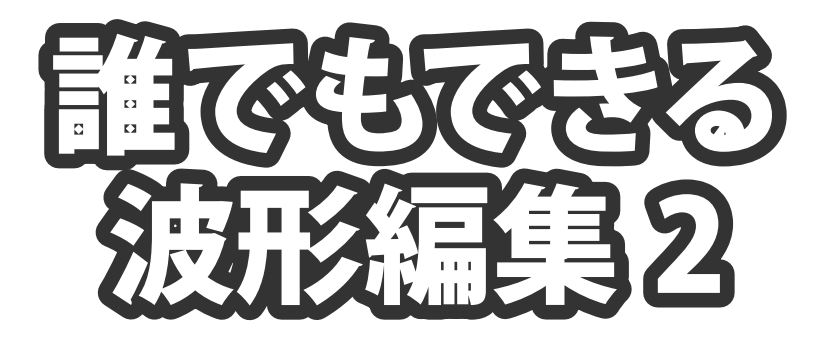

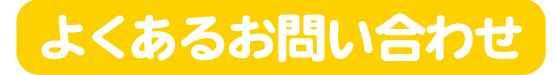

※シリアルナンバーは、同梱されている 取り扱い説明書の表紙に記載されています。 目次

### 画面・各部の説明

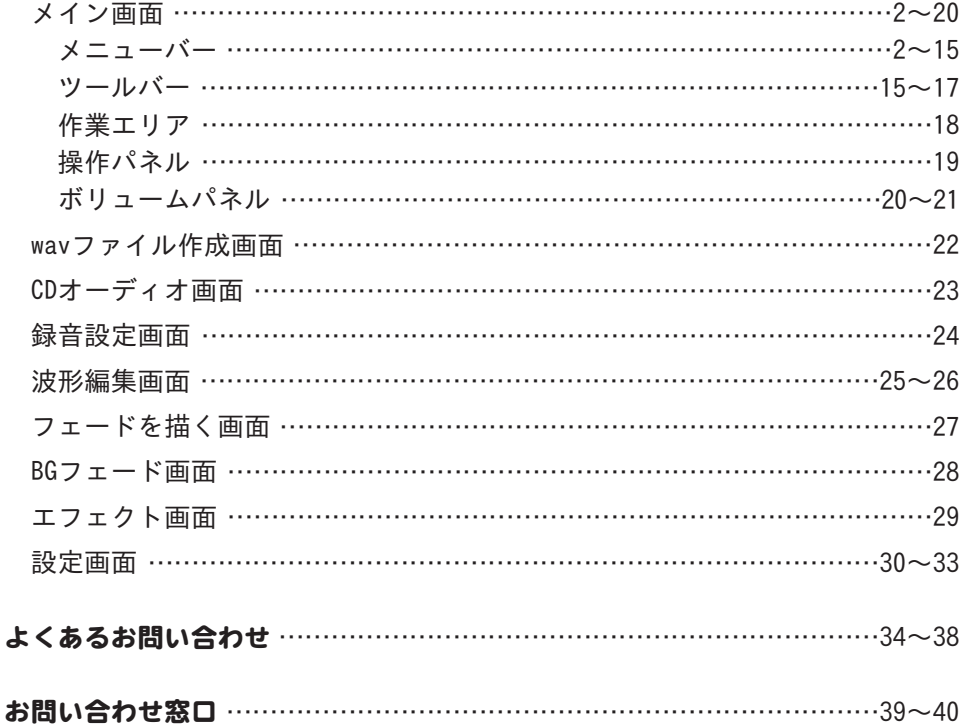

### メイン画面

「誰でもできる波形編集2」を起動(方法は冊子取扱説明書7~8ページ参照)すると 下のようなメイン画面が表示されます。

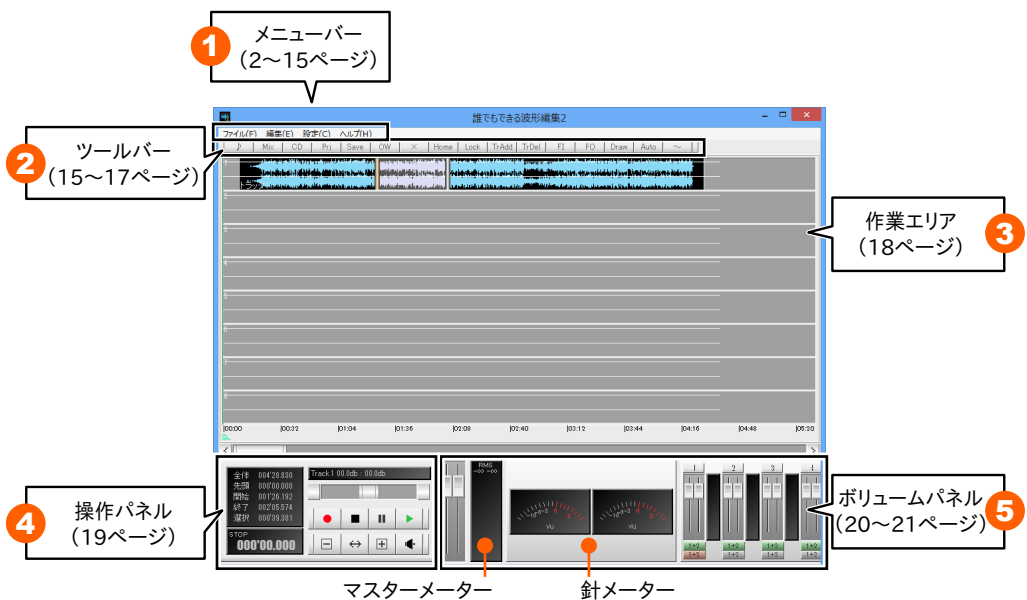

# 1 メニューバー

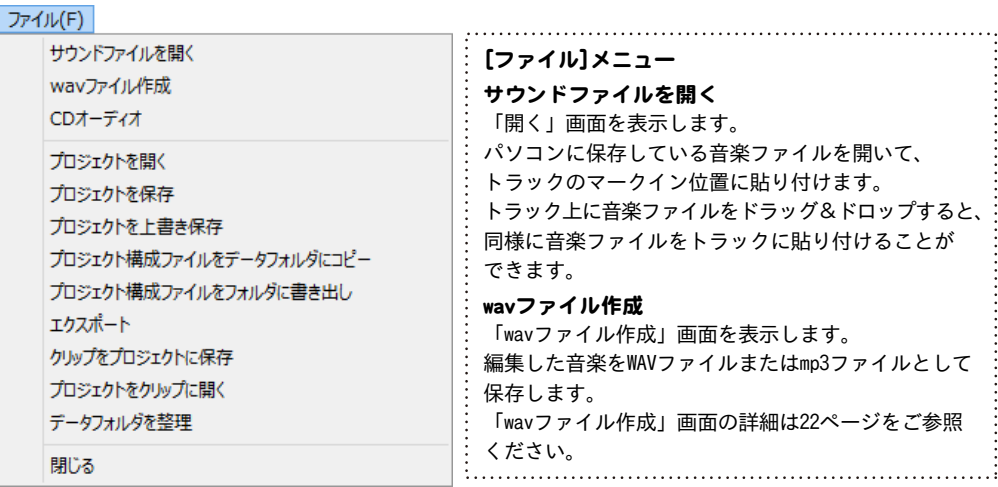

#### ファイル(F)

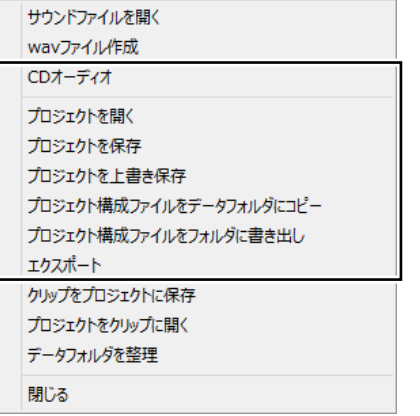

### CDオーディオ

「CDオーディオ」画面を表示します。 CDの音楽ファイルを開いてトラックに貼り付けます。 「CDオーディオ」画面の詳細は23ページをご参照 ください。

### プロジェクトを開く

「開く」画面を表示します。 プロジェクトファイルとして保存された編集データ を開きます。(拡張子は .dme) 保存したプロジェクトデータは、 Cドライブ→IRT→dmusic2→dataフォルダーに あります。

### プロジェクトを保存

「名前を付けて保存」画面を表示します。 編集データをプロジェクトファイルとして名前を 付けて保存します。 保存先は、Cドライブ→IRT→dmusic2→dataフォル ダーに保存されます。

### プロジェクトを上書き保存

プロジェクトファイルを現在の内容で上書き保存 します。

### プロジェクト構成ファイルをデータフォルダに コピー

dataフォルダー以外の場所から開いた音楽ファイル やプロジェクトファイルを、dataフォルダーに コピーします。

### プロジェクト構成ファイルをフォルダに書き出し

プロジェクトに必要な全てのファイルを1つの フォルダー内に書き出します。

dataフォルダー以外の別の場所にバックアップを 作成するときなどに使用します。

### エクスポート

各トラックを単一のWAVファイルとして保存します。 「名前を付けて保存」画面で、各トラックを保存する フォルダー名を設定します。

再生選択ボタンがオン(緑色)に なっているトラックのみ出力 されます。トラックのレベル やフェードも反映されます。

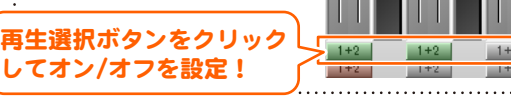

### ファイル(F)

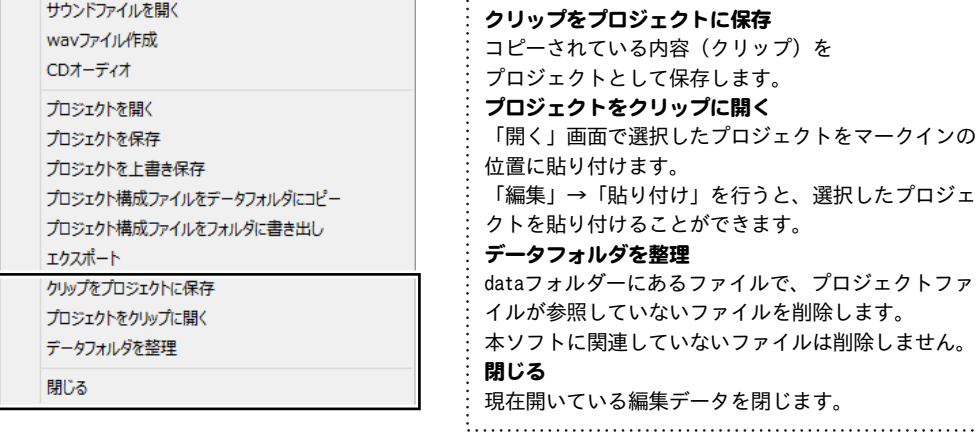

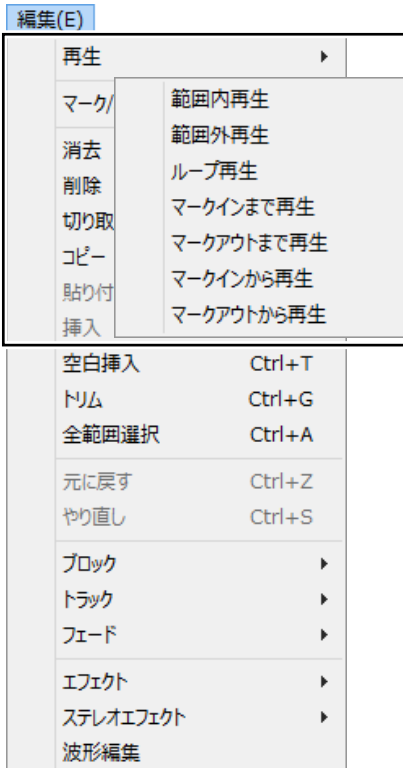

※作業エリアを右クリックして、[編集]メニューを 表示することもできます。

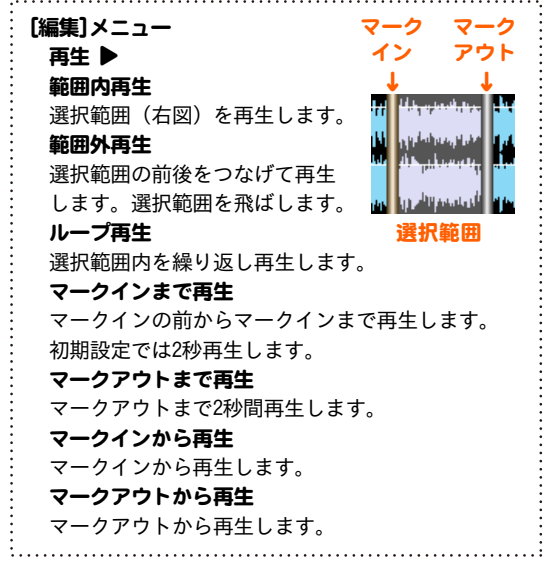

**距佳化** 

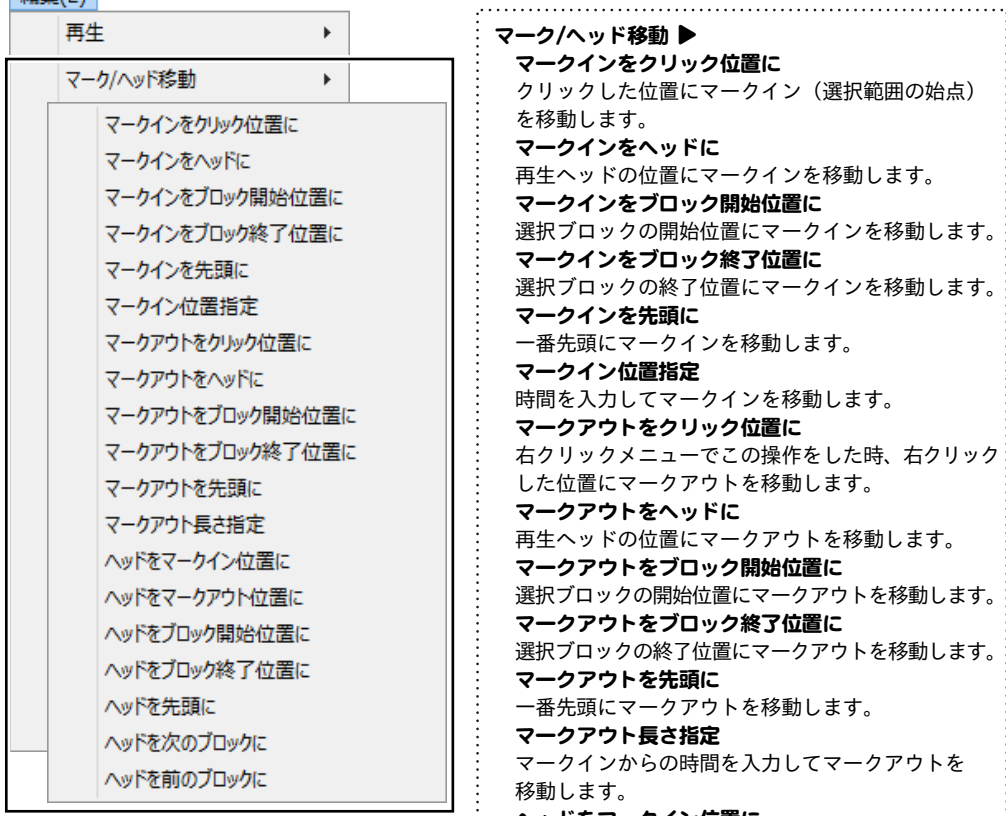

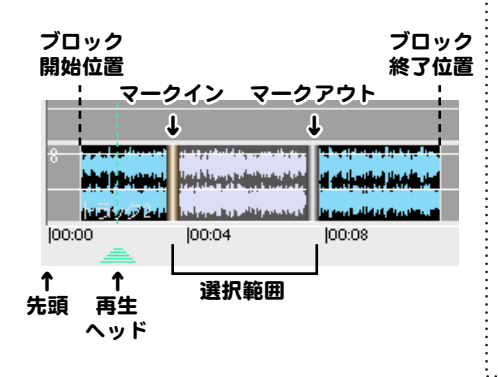

 ヘッドをマークイン位置に マークインの位置に再生ヘッドを移動します。 ヘッドをマークアウト位置に マークアウトの位置に再生ヘッドをを移動します。 ヘッドをブロック開始位置に 選択ブロックの開始位置に再生ヘッドを移動します。 ヘッドをブロック終了位置に 選択ブロックの終了位置に再生ヘッドを移動します。 ヘッドを先頭に 一番先頭に再生ヘッドを移動します。 ヘッドを次のブロックに 次のブロックの先頭に再生ヘッドを移動します。 ヘッドを前のブロックに 前のブロックの先頭に再生ヘッドを移動します。

### **经生化**

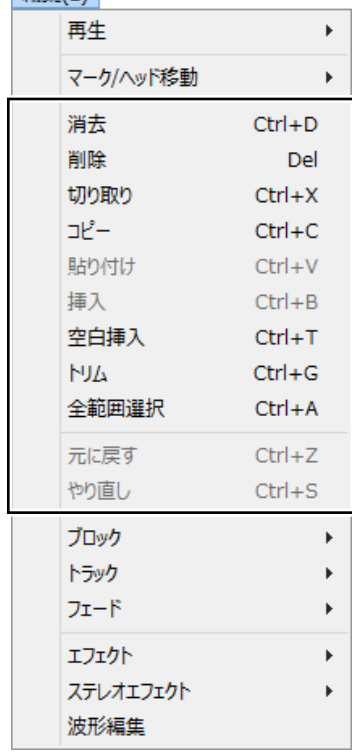

選択範囲の音声とフェードを消去します。 選択していた部分は詰められません。 消去した部分は詰められません 削除 選択範囲の音声とフェードを削除します。 選択していた部分は詰められます。 .<br>با از از از منافع ما این این منابع باشد. با این این استفاده و باشد و باشناست باشد. hard فألح محمدهم فلقاهري وربار مردع الحرال ويتراويه التواريا 削除した部分は詰められます切り取り 選択範囲の音声とフェードをコピーしてから削除します。 選択していた部分は詰められます。 コピー 選択範囲の音声とフェードをコピーします。 複数のトラックをコピーすることができます。 貼り付け コピーされているデータをマークイン位置から上書き します。 挿入 コピーされているデータをマークイン位置に挿入します。 空白挿入 マークイン位置から指定した時間の空白を挿入します。 「0.0」「00.00」「00.00.000」などの形式で数値入力 します。 トリム ブロック前後の無音を消去します。 無音レベルをdb単位で指定します。 全範囲選択 全ての範囲を選択します。 元に戻す 前回行った処理を順番にさかのぼります。回数に制限 はありません。 やり直し 元に戻した処理を取り消します。 誰でもできる波形編集2 **6** 画面・各部の説明

消去

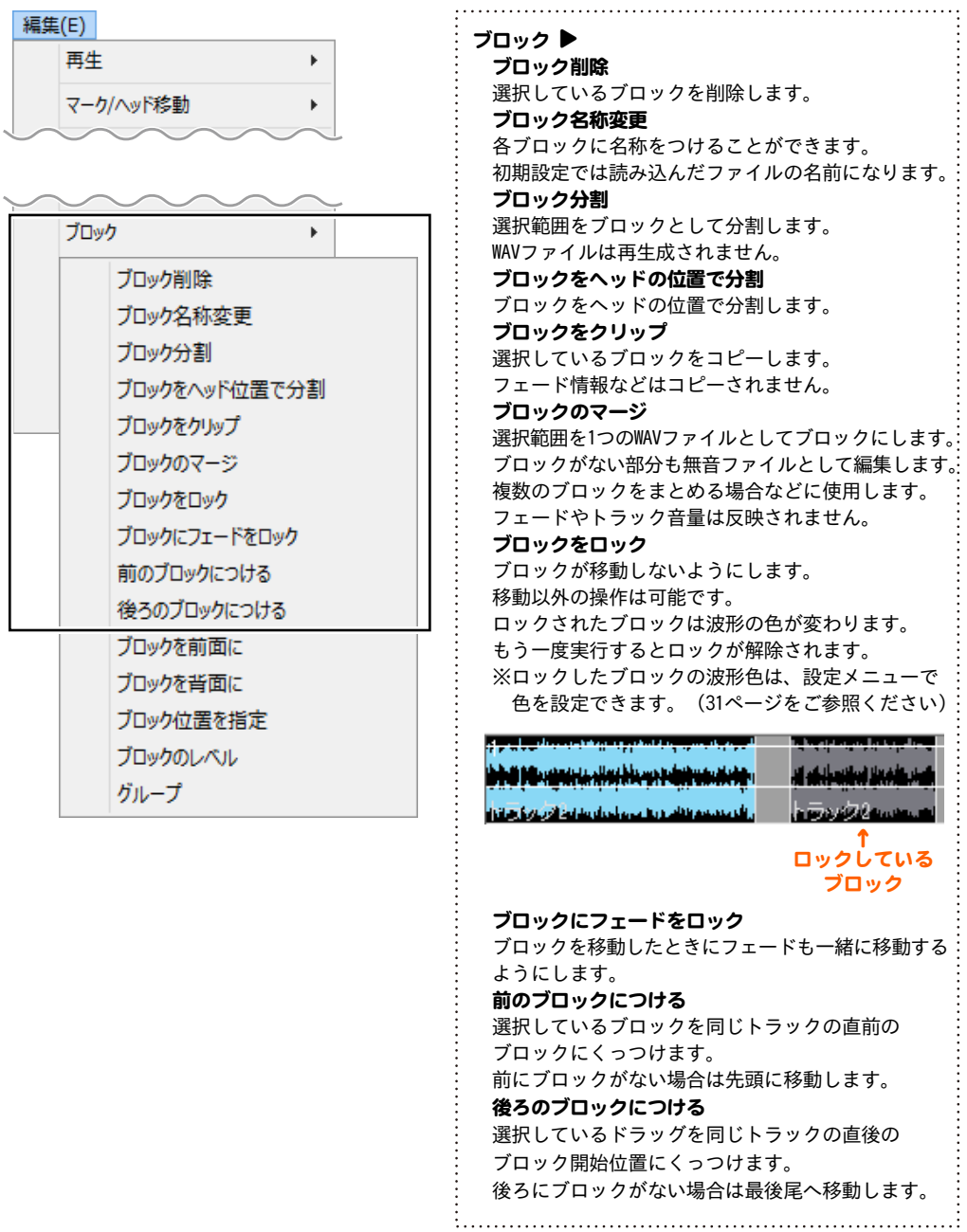

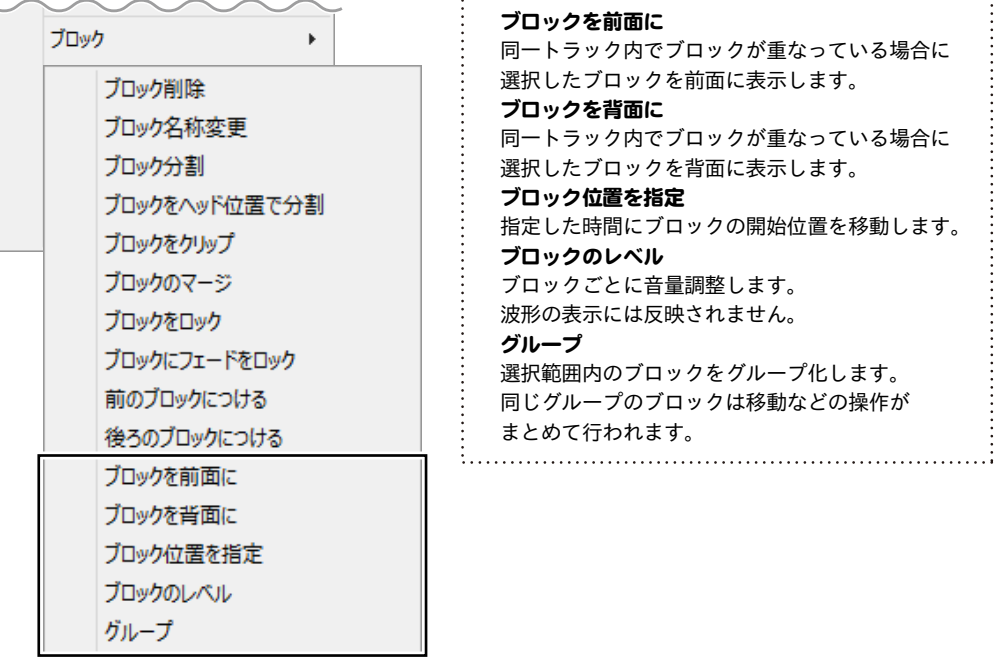

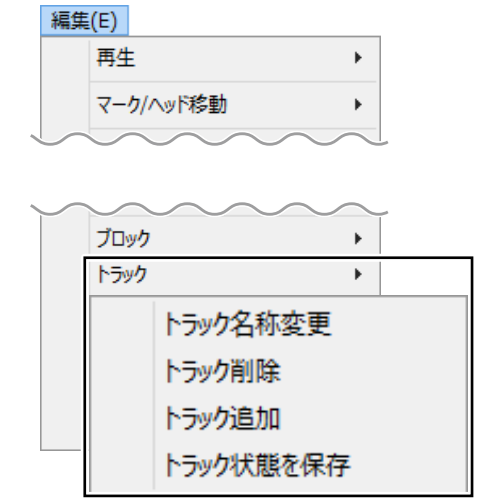

トラック ▲ トラック名称変更 各トラックに名称をつけることができます。 トラック削除 範囲選択バーのあるトラックを削除します。 トラック追加 範囲選択バーのあるトラックの下に新規トラックを 追加します。 トラック状態を保存 トラック数、再生/録音選択、録音再生デバイス選択 を保存します。 これらの情報は次回起動時に再現されます。

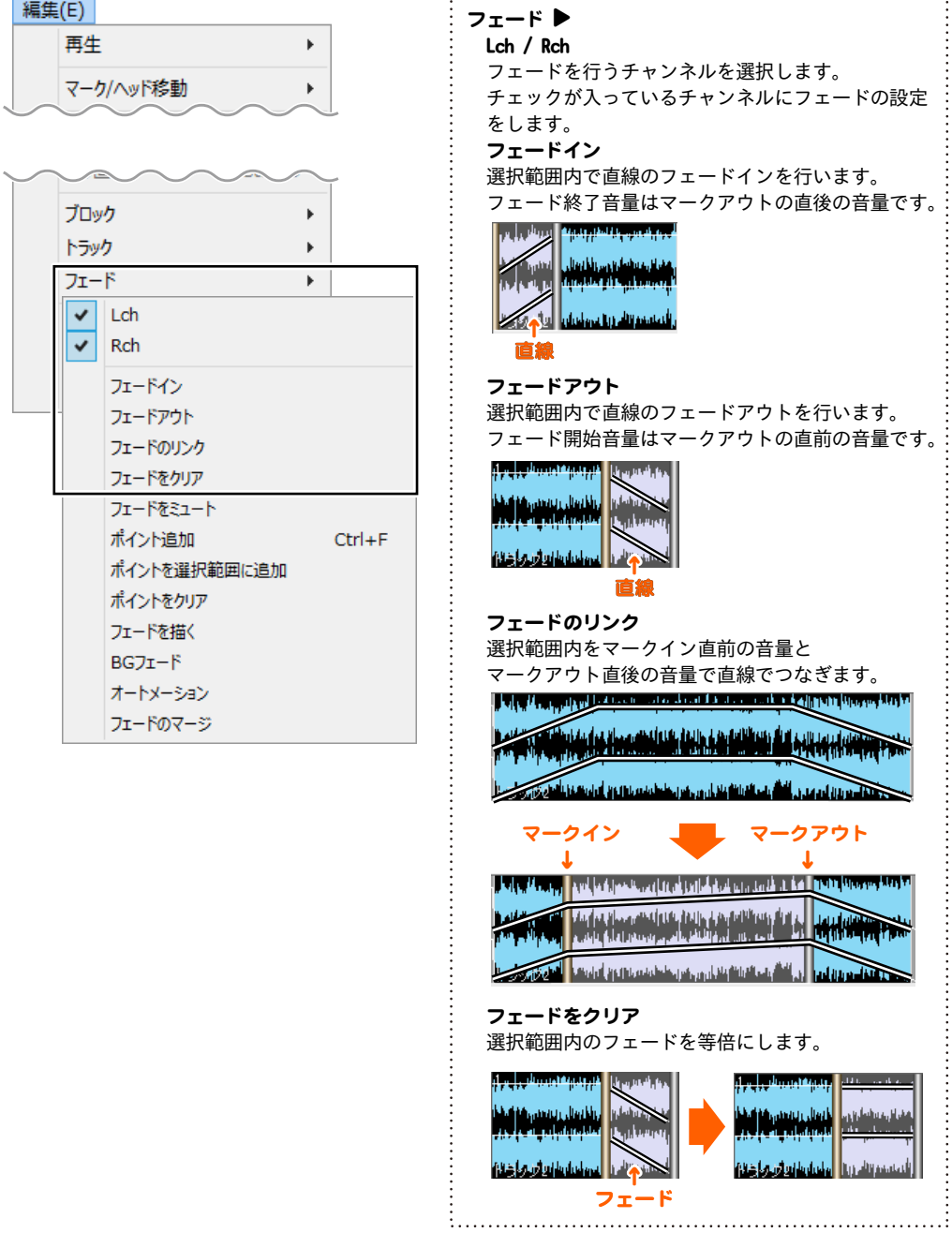

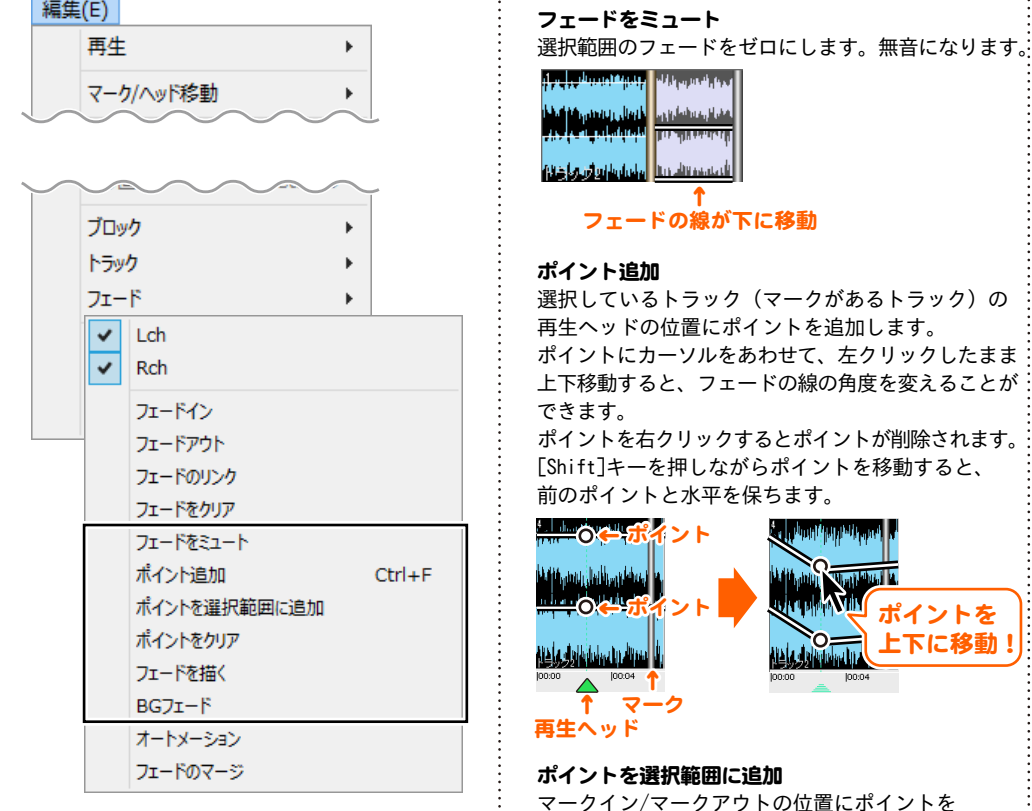

誰でもできる波形編集2 **10** 画面・各部の説明

さい。

追加します。ポイントはマークの下になって

選択範囲内にあるポイントを削除します。

 選択範囲の波形を「フェードを描く」画面に表示 して、詳細なフェードの線を描くことができます。 「フェードを描く」画面の詳細は27ページをご参照

 選択範囲の波形を「BGフェード」画面に表示して、 選択範囲の中で、指定した時間でフェードイン/

「BGフェード」画面の詳細は、28ページをご参照くだ

 みえない場合があります。 ポイントをクリア

フェードアウトします。

フェードを描く

 ください。 BGフェード

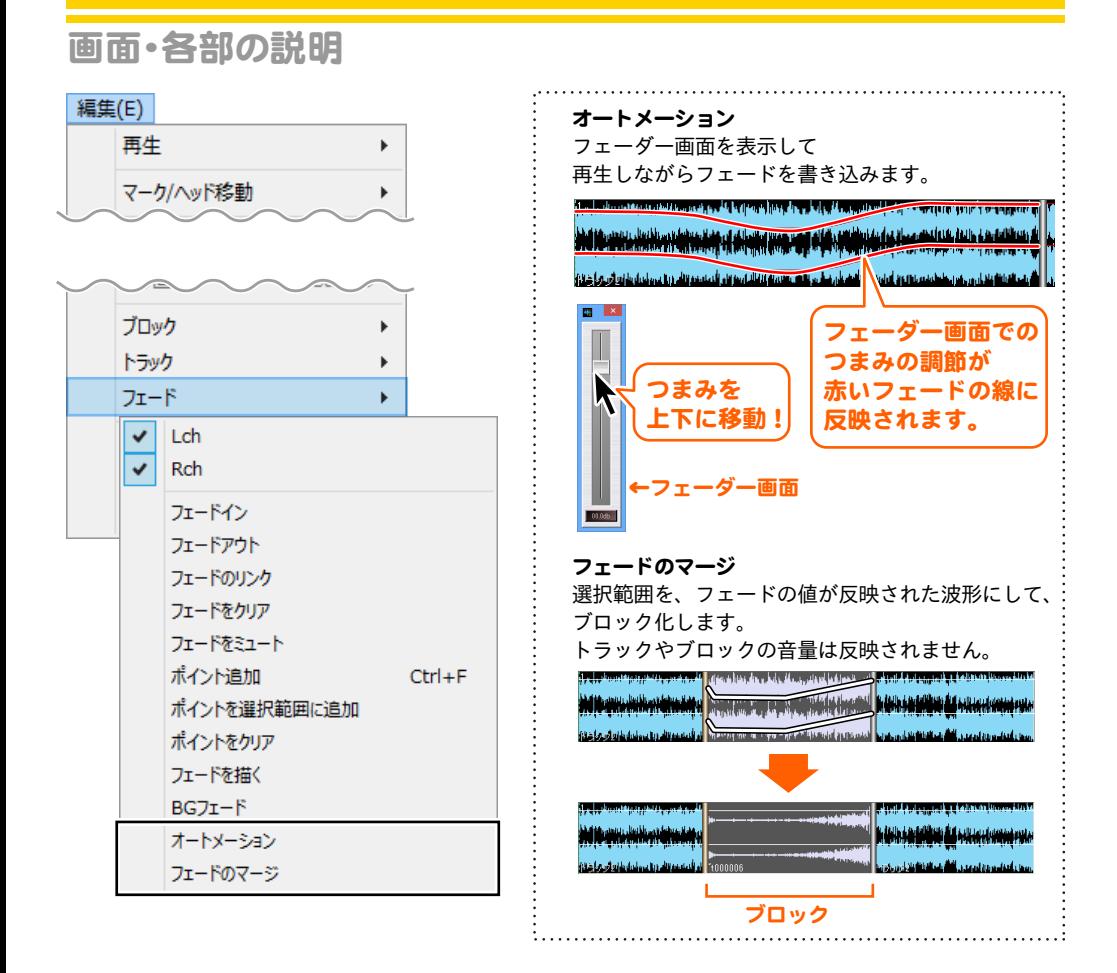

編集メニュー → エフェクト エフェクトを設定する画面の一例は29ページをご参照ください。

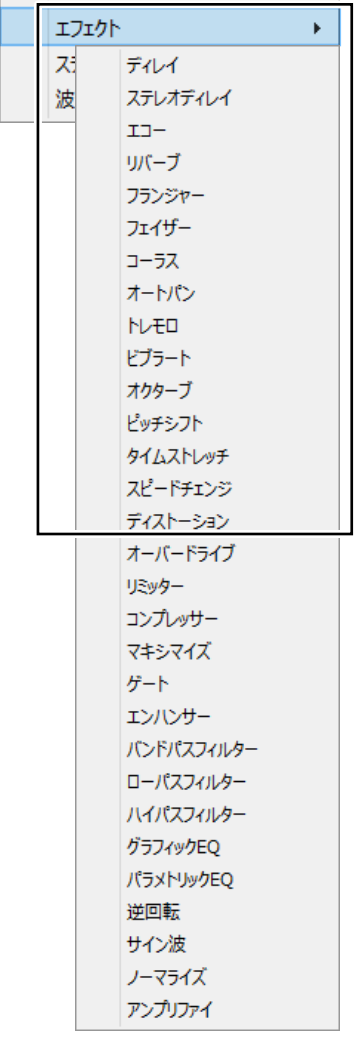

エフェクト 選択範囲、選択トラックにエフェクトをかけることができます。 複数選択しているトラックにもかけることができます。 エフェクトの種類を選択すると各項目の設定画面を表示します。 ディレイ 単音を遅延させて重ねます。 ステレオディレイ LchとRchを独立して遅延の設定ができます。 エコー フィードバックのあるディレイです。 音が反響したような効果です。 リバーブ 複雑なディレイを重ねて残響を加えます。 フランジャー 長めのショートディレイにモジュレーションを加えたものです。 フェイザー フェイズシフトサウンドをシミュレートしたものです。 コーラス 短いショートディレイに速いモジュレーションを加えたもの です。 オートパン モジュレーションに応じて音を左右にパンさせます。 トレモロ モジュレーションに応じて音量を変化させます。 ビブラート モジュレーションに応じてピッチを変化させます。 オクターブ ギターエフェクトのオクターブをシミュレートしたものです。 ピッチシフト ±2オクターブ、半音単位で音程を変化させます。 タイムストレッチ 音程を変えずにスピードを変化させます。テキスト欄には 処理後の選択範囲の長さが表示されます。 ここに10.5 Enterのように入力すると処理後の長さを10.5秒 にするという形で指定することができます。 また+1.5 Enterや-1.5 Enterとすると加減したい長さで指定 できます。 1.30.00 Enter→1分30秒 1:00:00 Enter→1時間 のような入力 も出来ます。 スピードチェンジ 早送り再生のような効果をだします。 テキスト欄についてはタイムストレッチと同様の操作を行う ことができます。 ディストーション 音を歪ませて一定レベルでクリップさせます。

### 編集メニュー → エフェクト

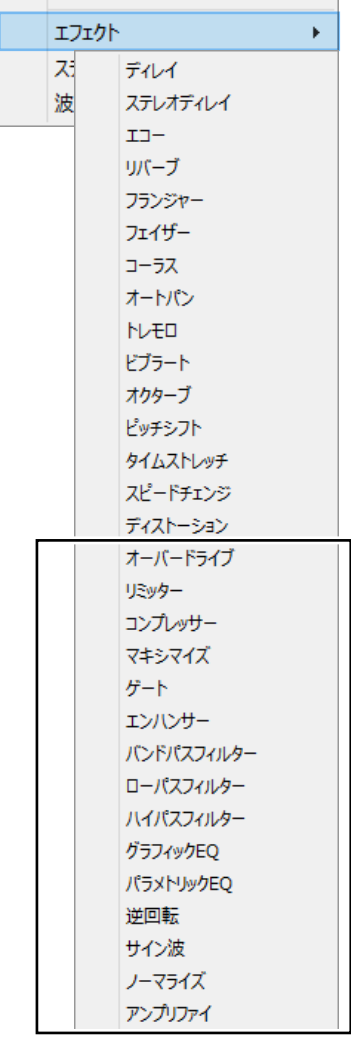

オーバードライブ ギターエフェクトのオーバードライブをシミュレートした ものです。 リミッター 閾値以上の音量の部分を閾値の音量になるよう制限します。 リリースTはミリ秒です。 コンプレッサー 音の立ち上がりや余韻を強調したり押さえたりします。 マキシマイズ 歪ませずに圧をあげます。コンプレッサーやリミッターの ようなアタック感が出ません。 ゲート 閾値以下の音量がトリガー(ミリ秒)以上続いたら無音に なります。無音時のノイズ除去に利用します。 エンハンサー 高音域をブーストにします。上限を設定しないので バンドパスフィルターよりきれいに処理できます。 バンドパスフィルター 特定周波数帯域をブーストします。 ローパスフィルター 高音域をカットしたり、低音成分を抽出してミックスなどが できます。 ハイパスフィルター 低音域をカットしたり、高音成分を抽出してミックスなどが できます。 グラッフィックEQ 15バンドEQです。±15dbです。 パラメトリックEQ 指定周波数域をdb単位でカットブーストします。 逆回転 逆再生した音を作成します。 サイン波 ピー音を作成します。 ノーマライズ 音量レベルが設定値になるよう調整します。 RMSがオフの場合はファイル中の最大レベルが設定レベルに なるように音量を調整します。 RMSがオンの場合は最大実効レベルが設定レベルになるように 音量を調整します。 アンプリファイ サウンドのゲインを直接変更します。部分的にLchとRchを 独立して音量変更したい場合や、素材のレベル自体が 小さすぎる場合などに利用します。

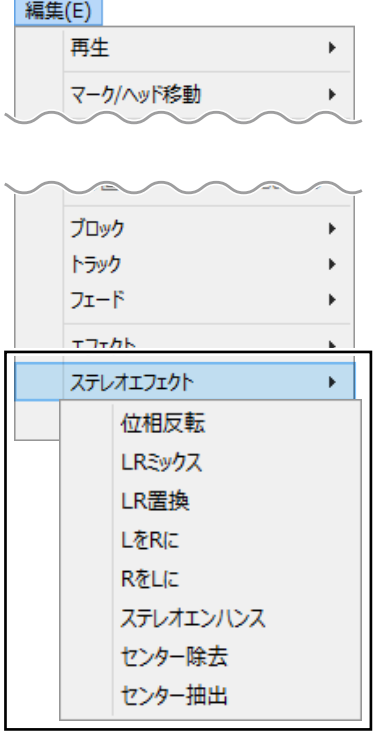

ステレオエフェクト 選択範囲内、またはトラックに対してエフェクトをかける ことができます。 位相反転 LRどちらかの位相を反転します。 LRミックス 左右の成分を任意の割合で合成します。 LR置換 左右(L/R)を完全に入れ替えます。 L→R Lchの音をRchにコピーします。 R→L Rchの音をLchにコピーします。 ステレオエンハンス 選択範囲またはトラック全体のLRch(左右)の独自の成分を 強調します。 センター除去 左右の独自の成分のみ残し、共通する部分は消去します。 楽曲によって効果は異なりますが、ボーカル部分の多くを カットします。 センター抽出 左右共通の成分のみ残します。 楽曲によって効果は異なりますが、ボーカル部分が残ります。

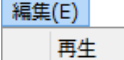

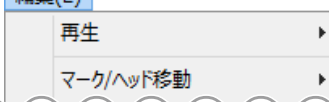

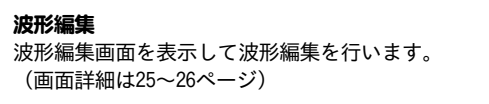

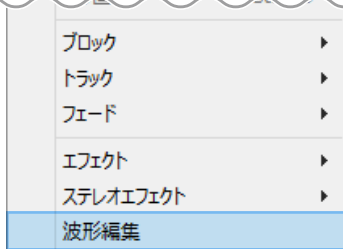

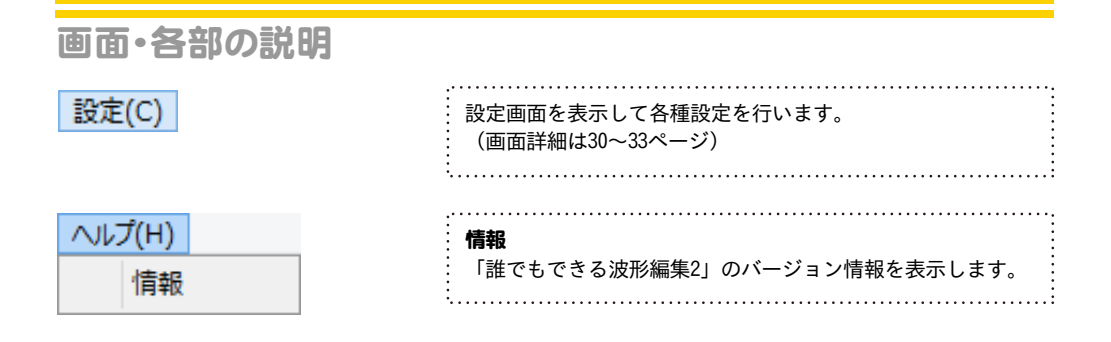

### 2 ツールバー

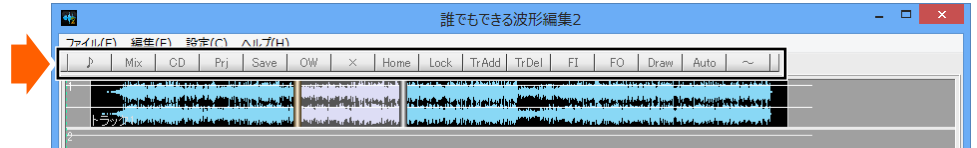

ツールバーは初期設定では表示されません。

ツールバーを表示するには、設定画面の「ツールバー」タブにある「☑ ツールバー表示」にチェック を入れます。設定画面では、ツールバー表示の内容を編集できます。詳細は33ページをご参照ください。

### 〈 初期設定のツールバー表示内容 〉

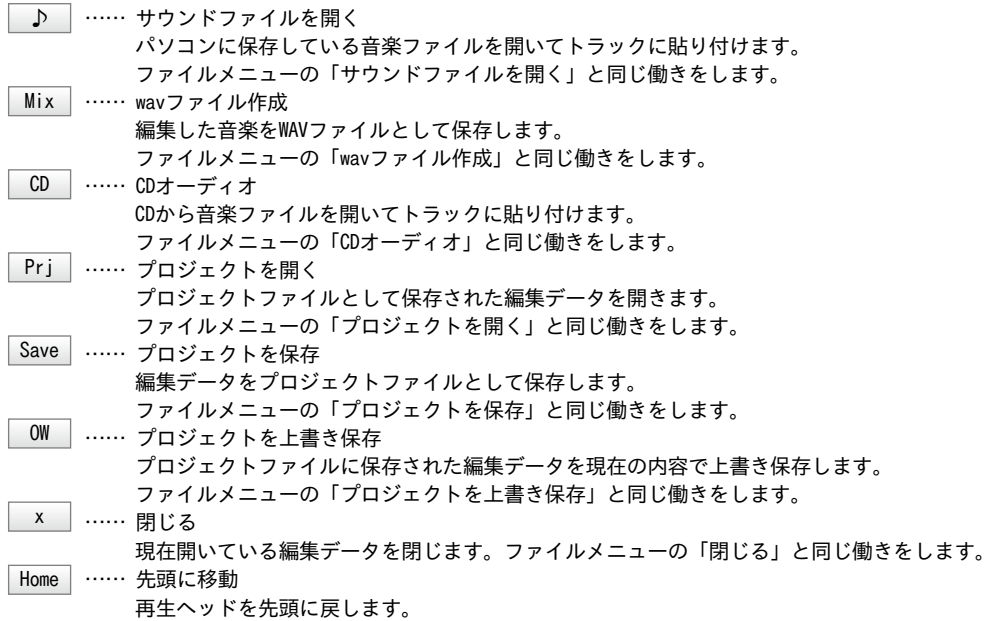

### 誰でもできる波形編集2 **15** 画面・各部の説明

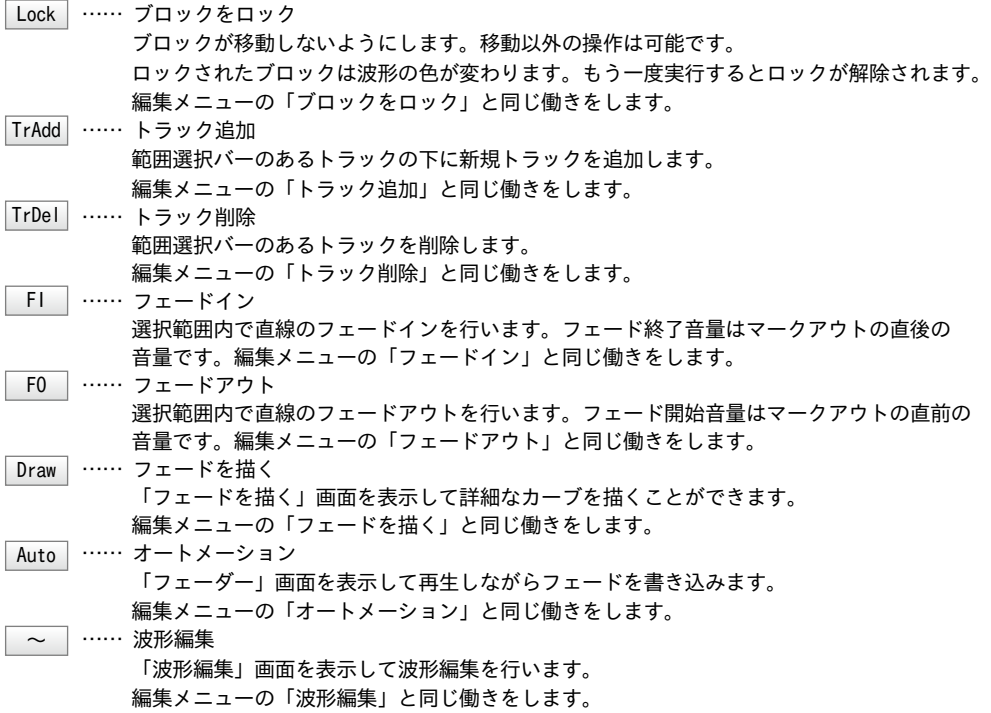

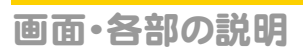

### 〈 ツールバー、キーボード(F1~12キー、スペースキー)に設定できる項目一覧 〉

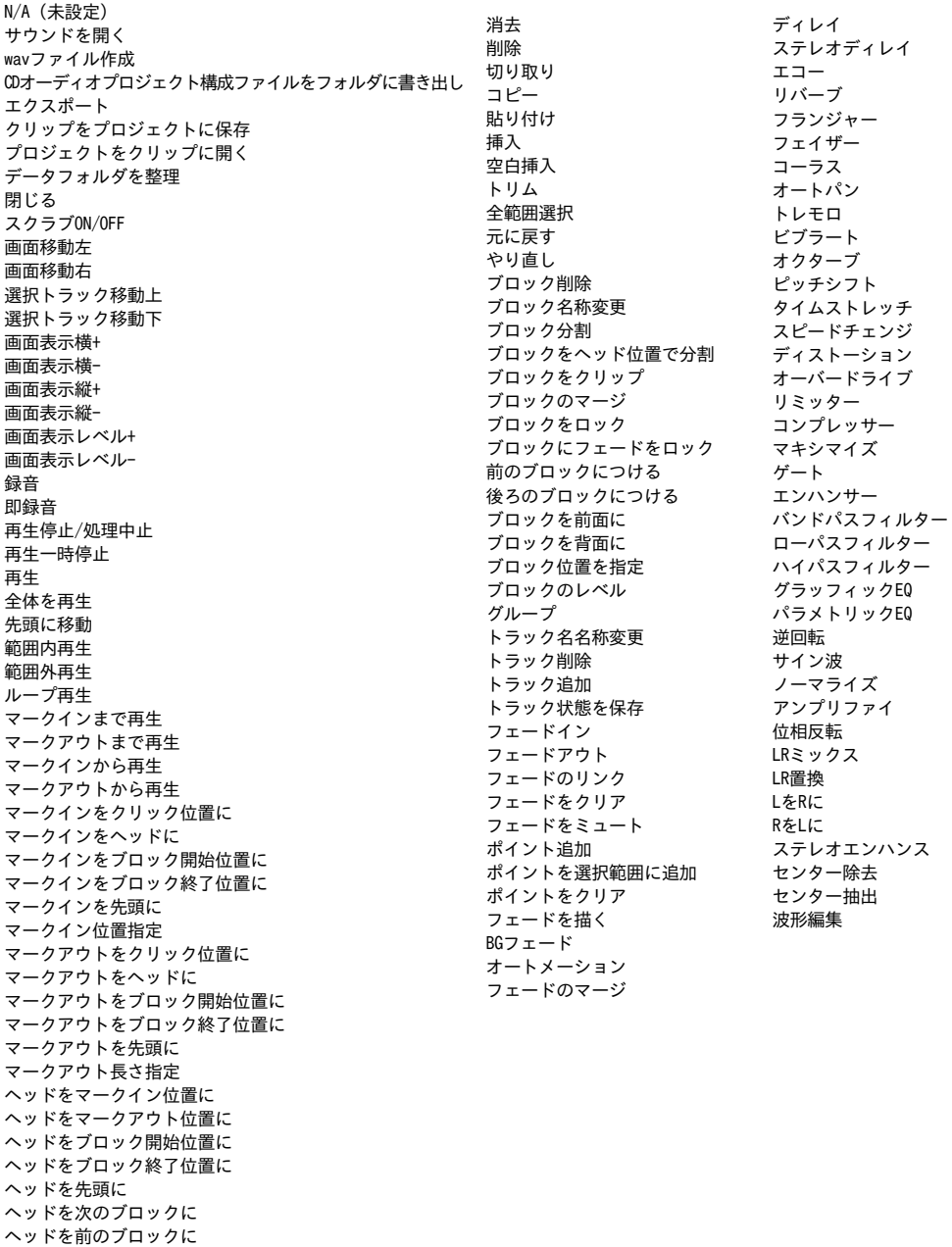

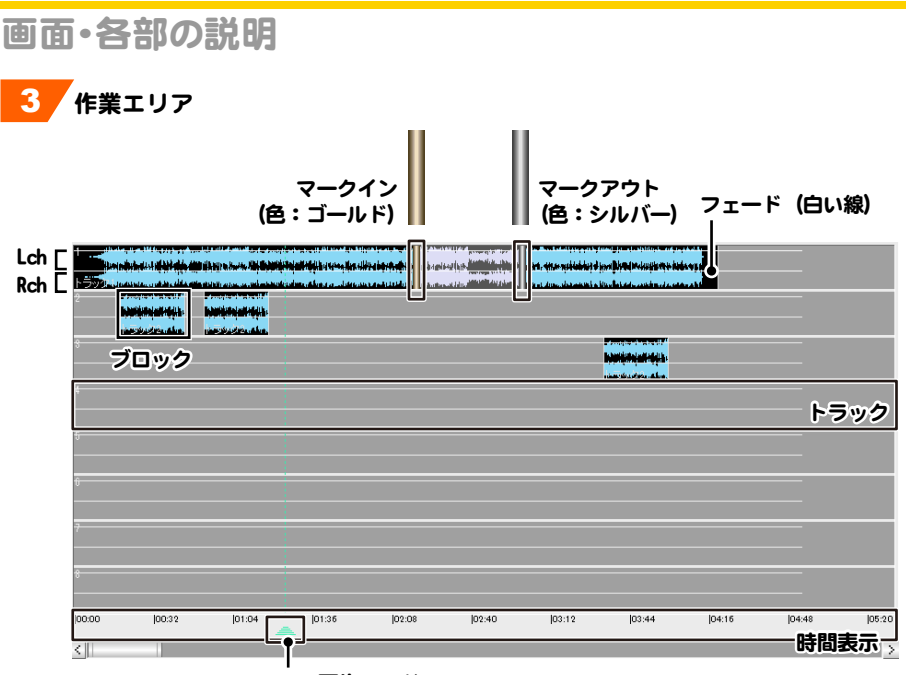

三 再生ヘッド

### マークイン

ドラッグ&ドロップして選択範囲を設定 した時の開始位置になります。

### ブロック

各トラック中にある音声データのことを いいます。1トラックに複数のブロックを 配置できます。

### 再生ヘッド

ドラッグして再生開始位置を 設定することができます。

### フェード

トラックの再生音量カーブのことをいいます。 トラックの中央に白い線で表示されています。

### マークアウト

ドラッグ&ドロップして選択範囲を設定した時の 終了位置になります。

### トラック

ここでは、再生する1曲のことをいいます。 初期設定では、8トラックになっています。 複数トラックを編集することができます。

#### 時間表示

時間を表示します。

#### 編集トラック

マークイン、マークアウトのあるトラックです。 選択範囲を指定していない場合は、 シルバーのマークがあるトラックが編集対象に なります。 1つのトラックで範囲を指定した後、[Shift]キー または[Ctrl]キーを押しながら、他のトラックの 下半分をクリックすると、複数トラックを選択 することができます。

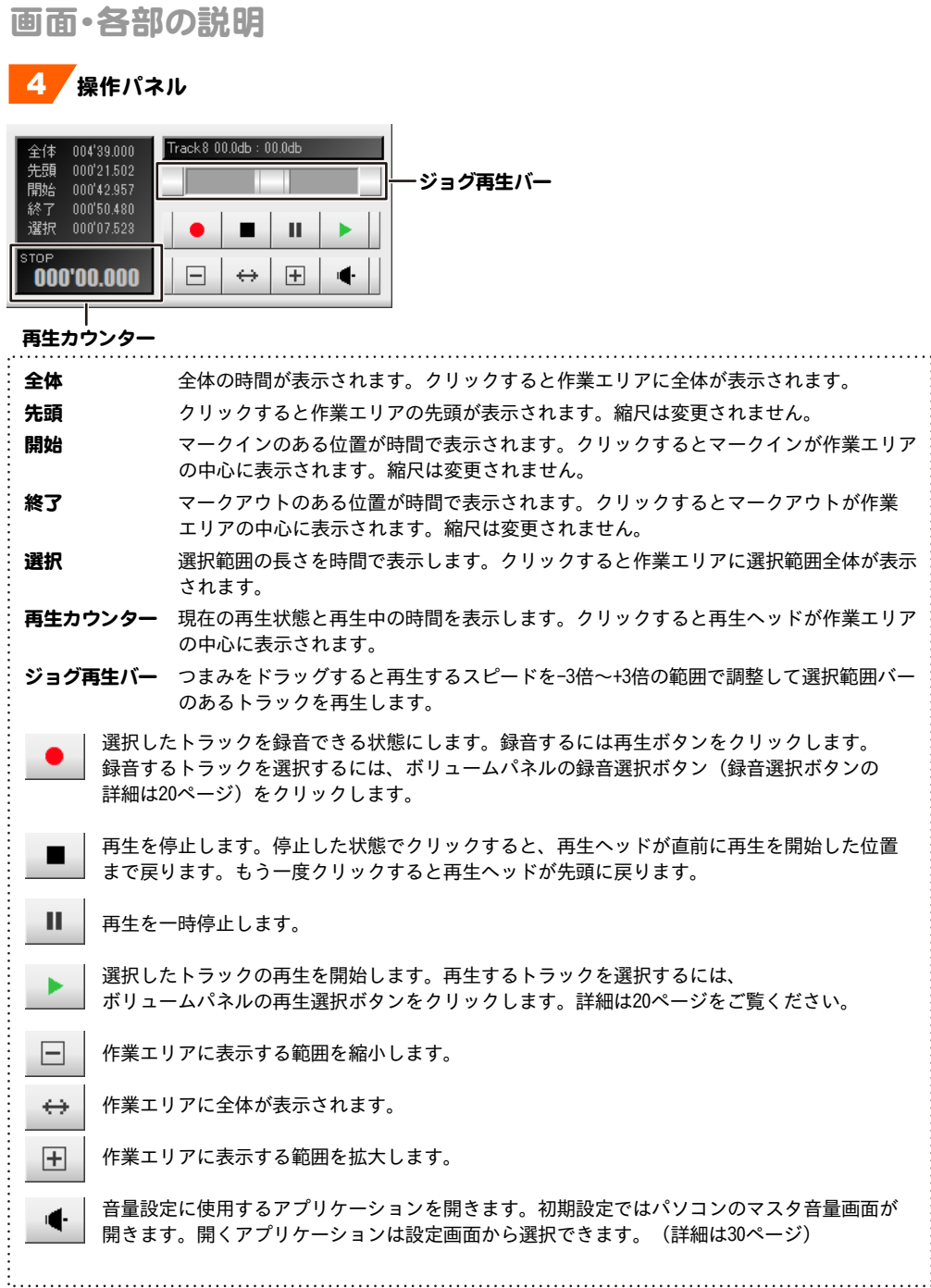

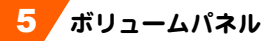

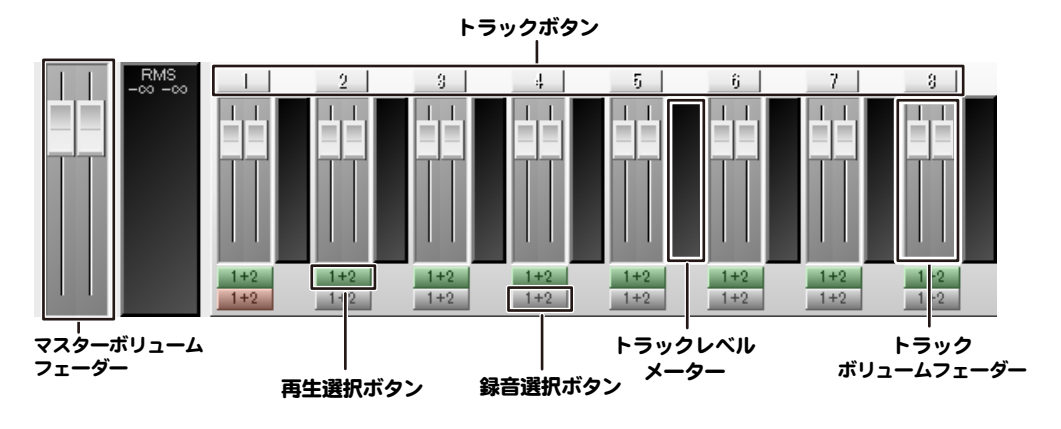

### マスターボリュームフェーダー

つまみをドラッグして全体の音量を調整します。

つまみを右クリックすると、つまみが1つになり左右の音量を一緒に調整することができます。 元に戻すときはつまみを右クリックします。ダブルクリックをすると、規定値に戻ります。

### トラックボタン

トラックが作業エリア内に収まっていない時にこのボタンをクリックすると、クリックしたトラックを 作業エリアの中心に表示します。

右クリックすると、左右の音量を数値を入力して調整することができます。

#### トラックボリュームフェーダー

つまみをドラッグして各トラックの音量を調整します。

つまみを右クリックすると、つまみが1つになり左右の音量を一緒に調整することができます。

元に戻すときはつまみを右クリックします。ダブルクリックをすると、規定値に戻ります。

### トラックレベルメーター

各トラックの音量の推移を表示します。

### 再生選択ボタン

各トラックのボタンをクリックして、ON(緑)/OFF(グレー)の設定をします。

ボタンが緑になっているトラックの音が鳴ります。

「1+2」は、設定画面で1番目に選択されている再生デバイスを利用して再生します。

### 録音選択ボタン

クリックして、録音トラックを選択します。 ボタンが赤になっているトラックの音がされます。 選択できるトラックは一つです。 「1+2」は、設定画面で1番目に選択されている録音デバイスを利用して再生します。 ボタンを右クリックすると、「1」「2」を選択できます。 「1」は1番目の録音デバイスのLチャンネル、「2」はRチャンネルです。

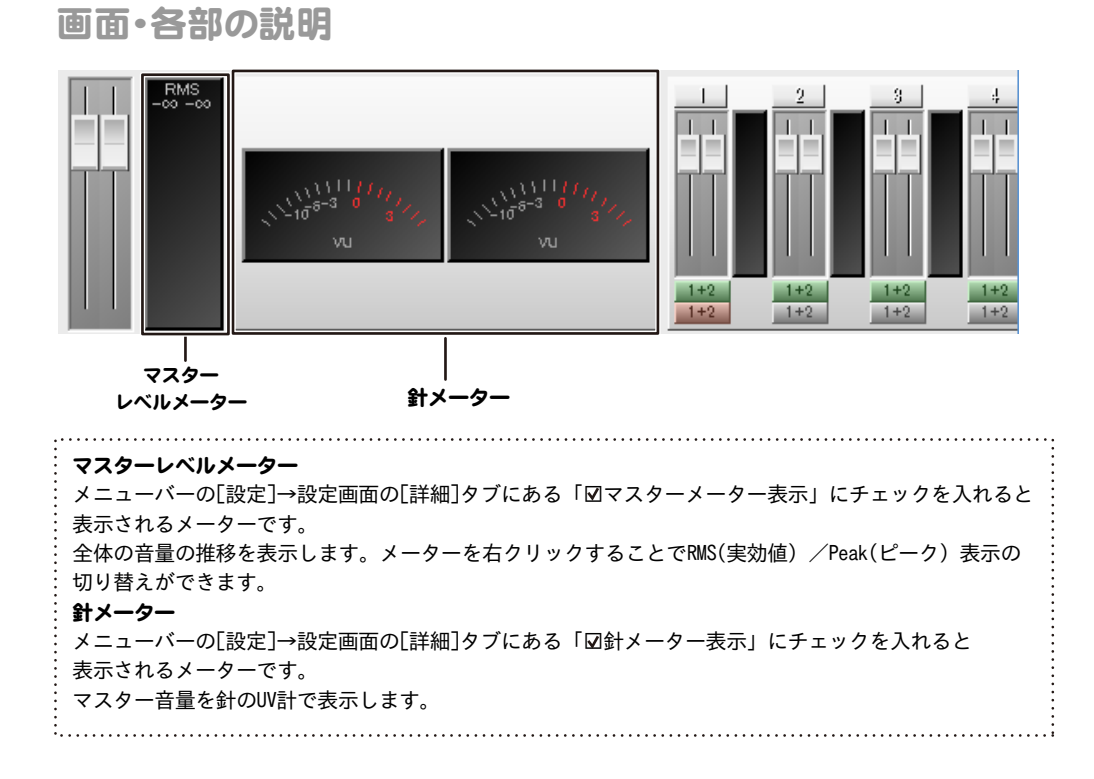

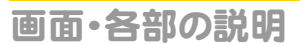

### wavファイル作成画面

 $\vdots$ 

 $\vdots$ 

 $\vdots$  $\vdots$  [ファイル]メニュー→[wavファイル作成]を選択すると、下記のような画面が表示されます。 複数トラックやブロックの内容を1つのwavファイルとして再構成します。

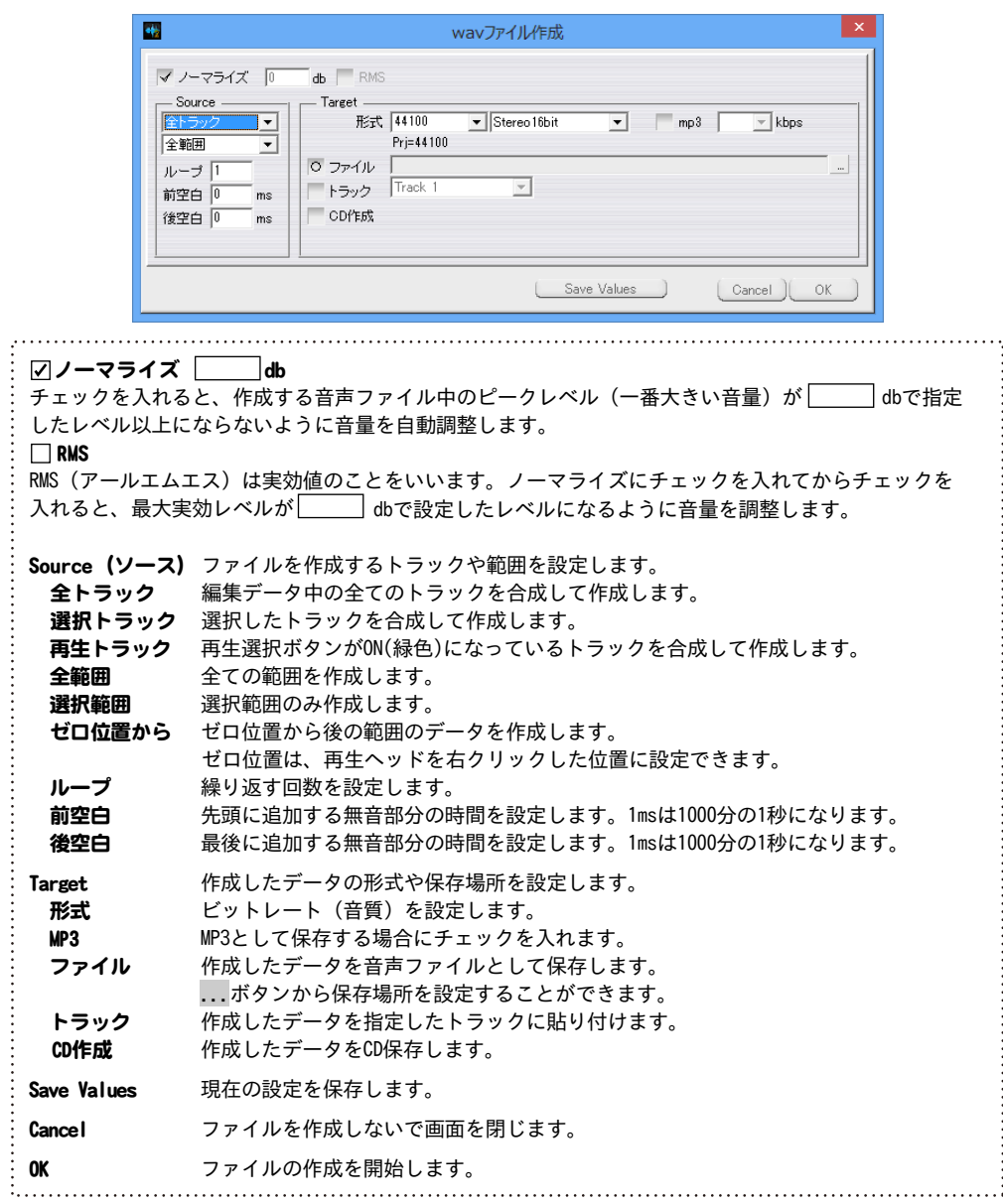

### CDオーディオ画面

[ファイル]メニュー→[CDオーディオ]を選択すると、下記のような画面が表示されます。 読み込んだCDの内容を表示して、選択した楽曲を編集トラックに読み込みます。

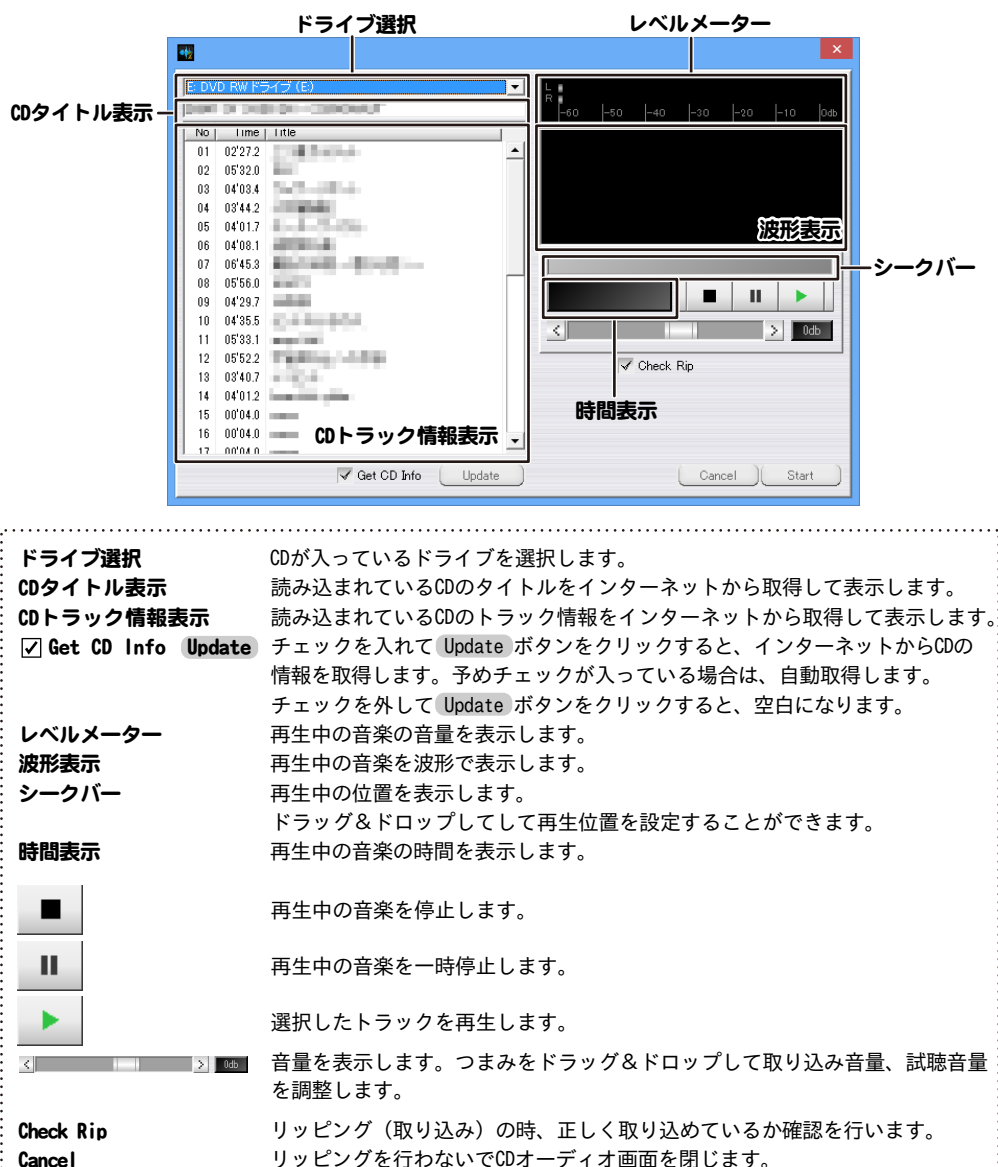

Start インポントの選択した楽曲をリッピングして編集トラックに読み込みます。

### 録音設定画面

[設定]メニュー→[詳細]タブの「☑録音モニターを表示」にチェックを入れておきます。 操作パネルの ● ボタンをクリックすると下記のような画面が表示されます。

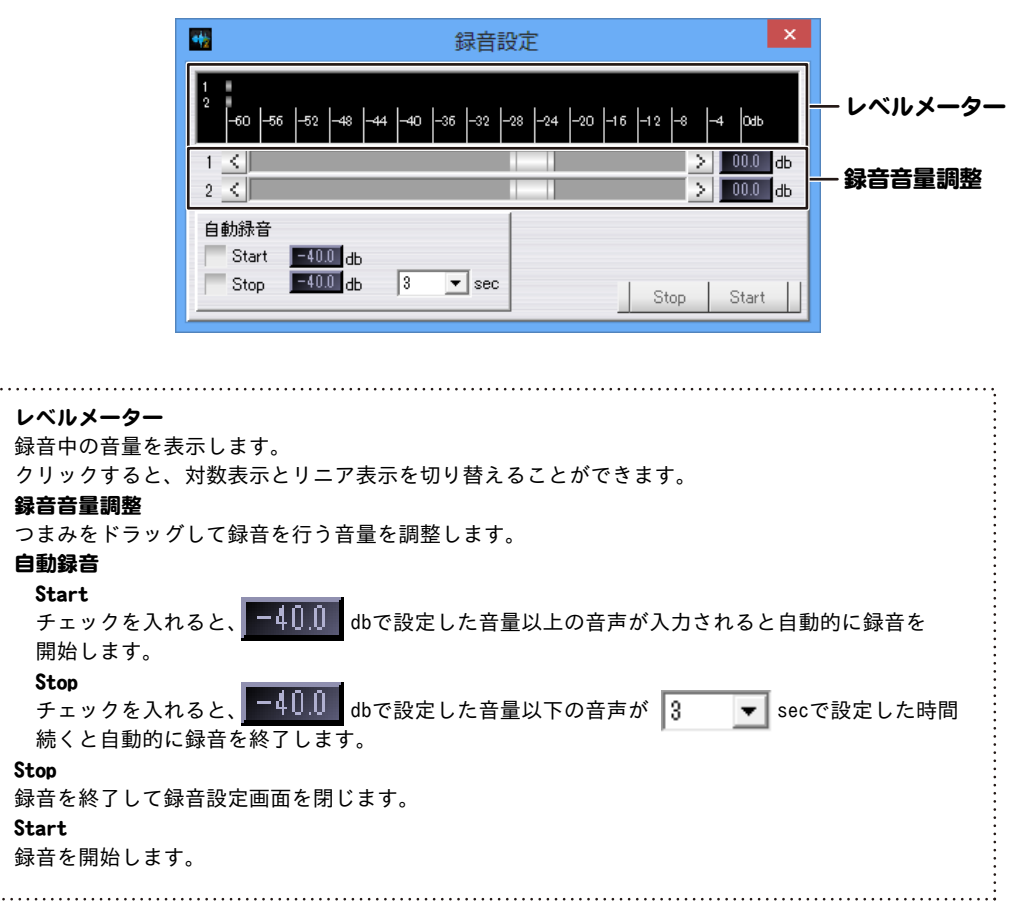

### 波形編集画面

選択範囲の波形を下記のような「波形編集」画面で、拡大表示して編集します。 [編集]メニュー→[波形編集]を選択すると表示されます。

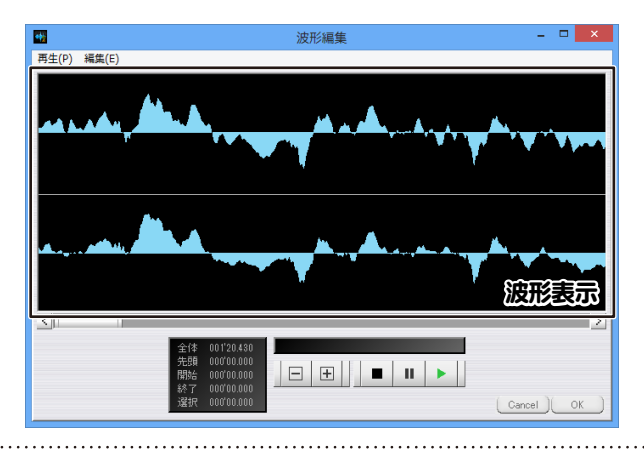

### 波形表示

編集を行う音声の波形を表示します

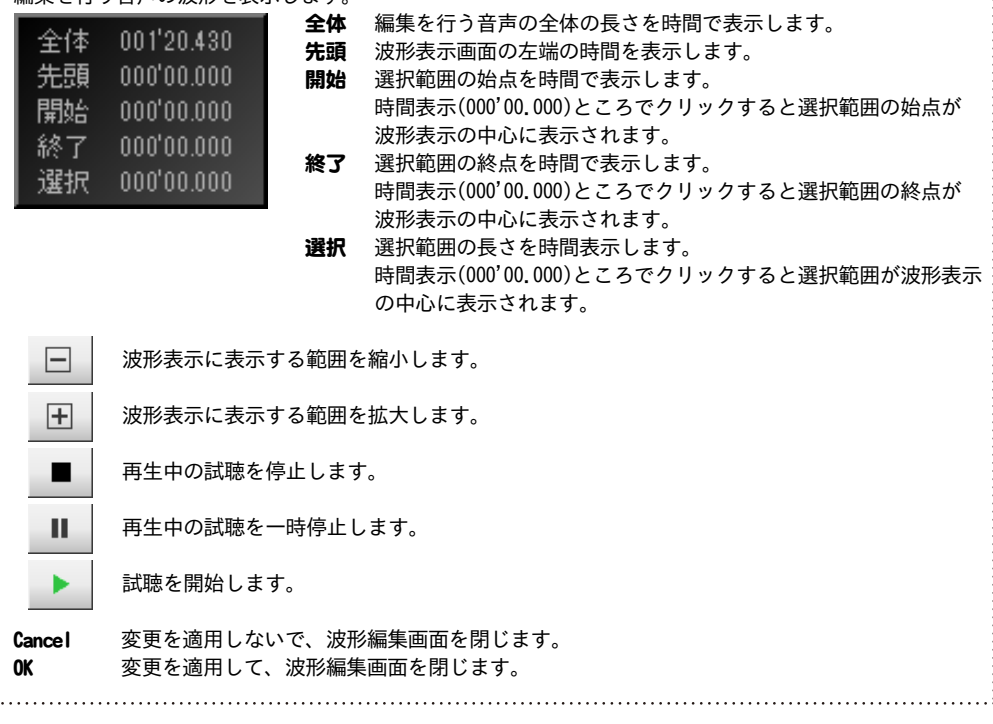

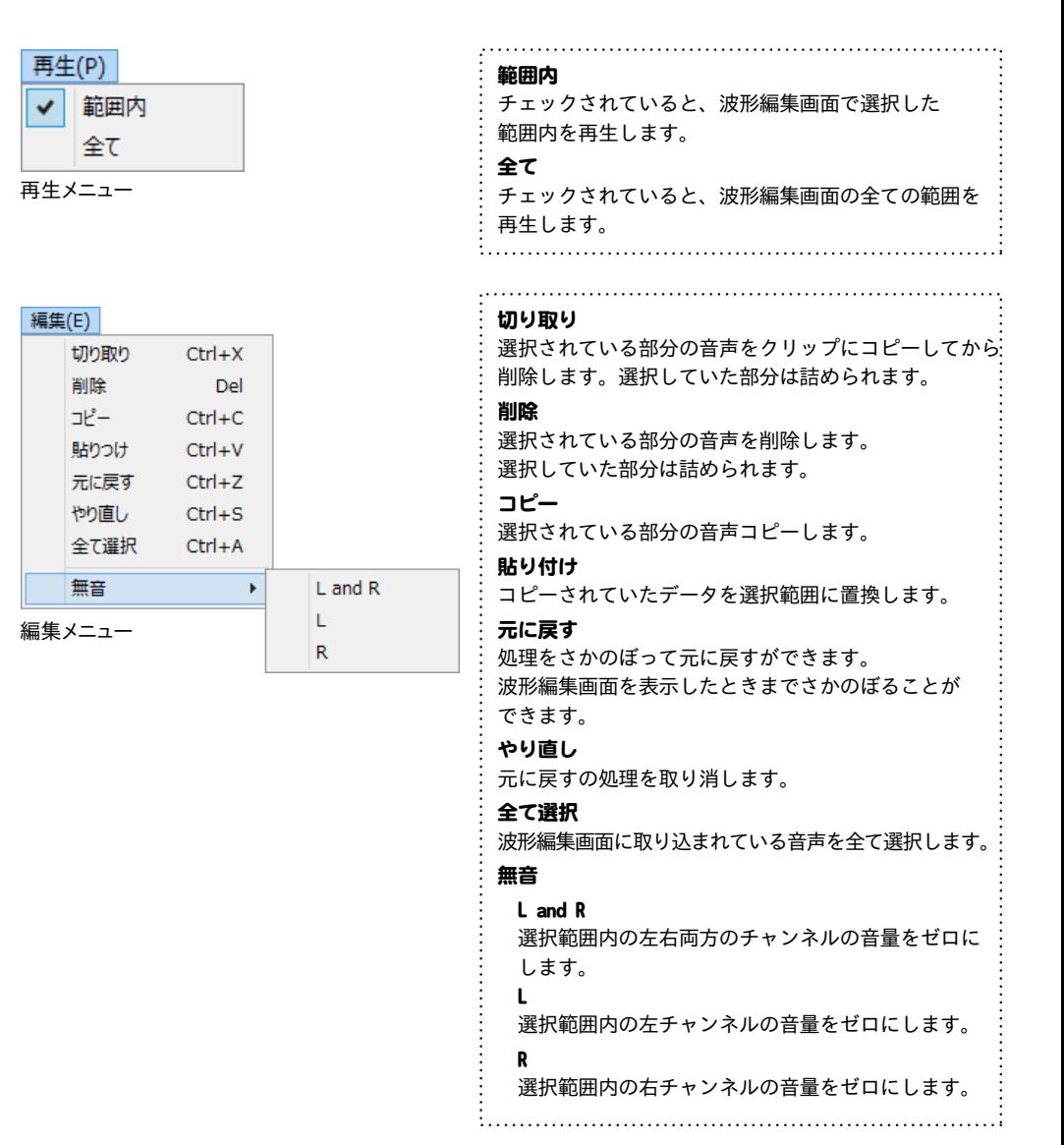

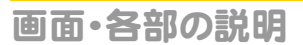

### フェードを描く画面

[編集]メニュー→[フェード]→[フェードを描く]を選択すると表示れます。 選択範囲の波形をこの表示して、詳細なフェードの線を描くことができます。

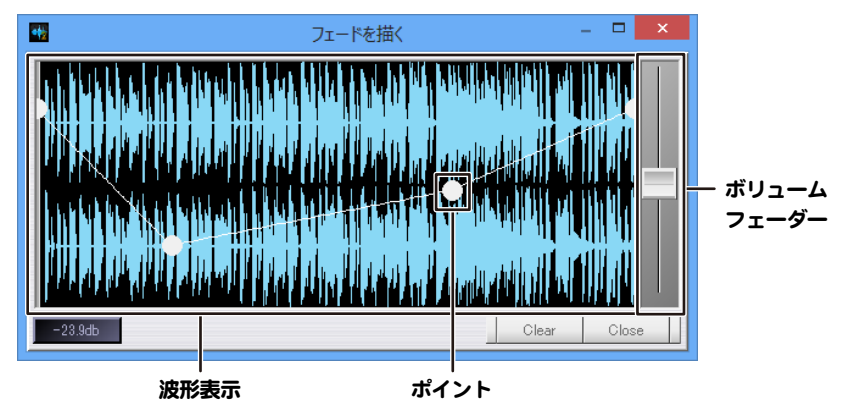

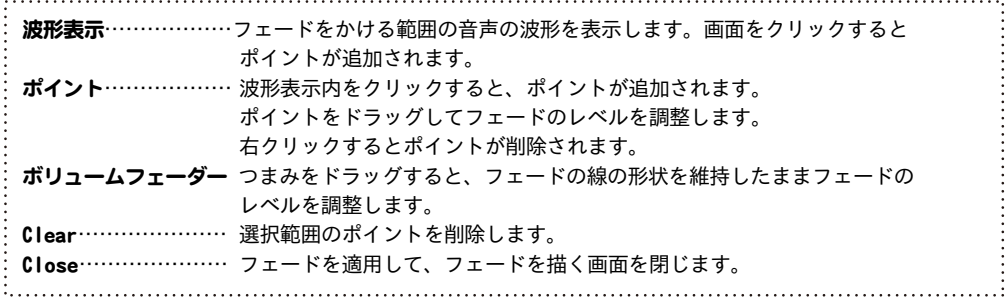

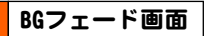

[編集]メニュー→[フェード]→[BGフェード]を選択すると表示れます。 選択範囲の中で、指定した時間でフェードイン/フェードアウトします。

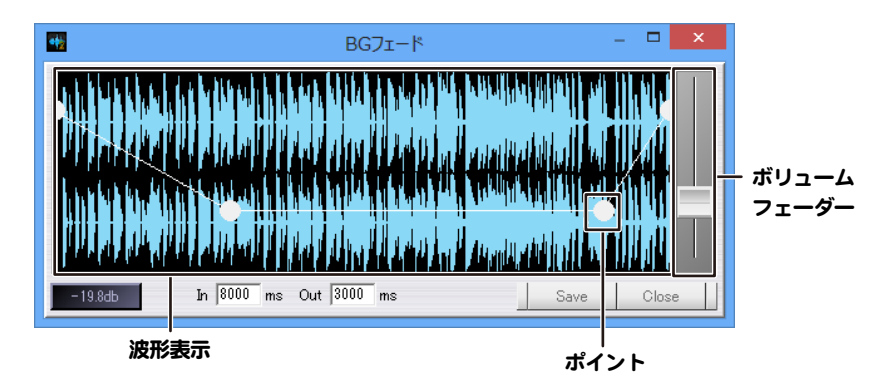

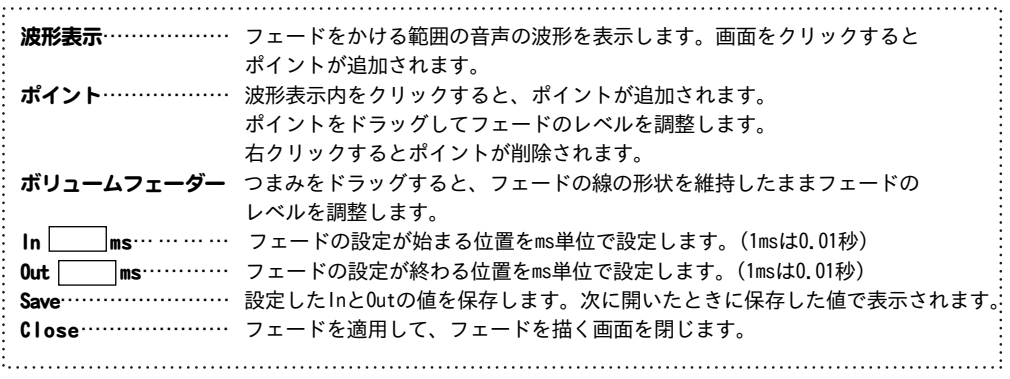

### エフェクト画面

エフェクトの設定画面の一例です。

[編集]メニュー→[ステレオエフェクト]→[ステレオエンハンス][位相反転][LRミックス]を選択すると表示されます。 また[編集]メニュー→[エフェクト]の[逆回転]以外の項目で表示されます。

### 例:[ステレオエンハンス]

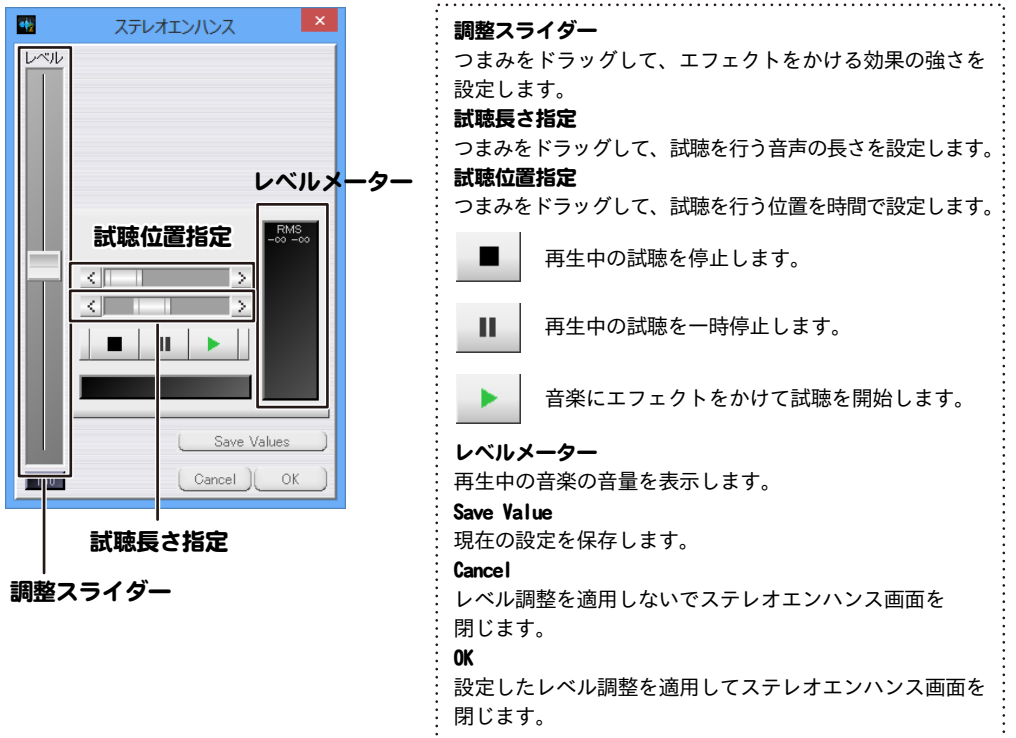

### 設定画面

「設定」メニューをクリックすると、設定画面が表示されます。設定内容をタブで分類しています。

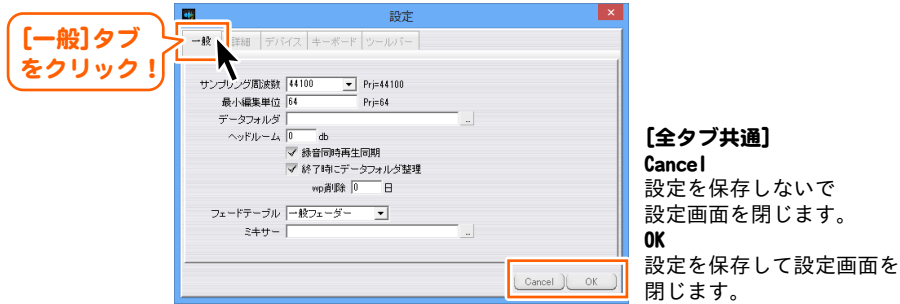

### [一般]タブ

#### サンプリング周波数

起動時のサンプリング周波数を設定します。この数値はプロジェクトごとに保存されます。 右側には現在のサンプリング周波数が表示されます。

### 最小編集単位

波形画面の1ピクセルあたりのサンプル数を設定します。

この数値はプロジェクトごとに保存されます。右側には現在の最小編集単位が表示されます。

#### データフォルダ

... ボタンをクリックして、一時ファイルを作成するフォルダーを選択します。

### ヘッドルーム

ピーク波形表示の上限値を設定します。

また、上限値に伴って各トラックのレベル表示の赤色になる値が変更されます。

#### 録音同時再生同期

録音トラックのうち1つに再生が同期します。再生音声は途切れがちになります。

#### 終了時にデータフォルダ整理

 データフォルダにあるプロジェクトデータが使用していない一時ファイルを、本ソフト終了時に削除 します。

#### wn i削除

 設定した日数を過ぎた古いプロジェクトデータを自動的にデータフォルダから削除します。 0を設定すると削除されません。

#### フェードテーブル

音量を調整するボリュームの表示を設定します。

#### センターゼロ

基準値の0dbを中心に表示します。

#### 一般フェーダー

基準値の0dbが中心よりやや上に表示されます。

### ミキサー

... ボタンをクリックして、

ミキサーボタンを押したときに起動するアプリケーションを設定します。

設定がない場合はパソコンのマスタ音量画面を表示します。

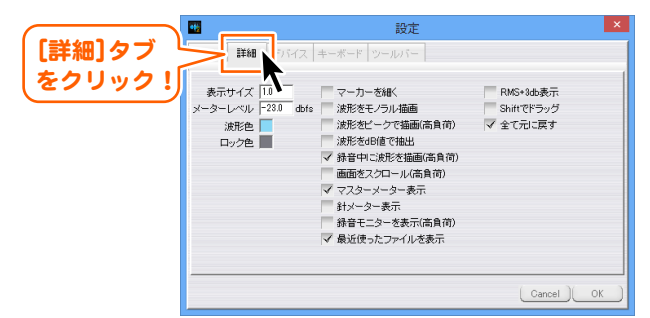

### [詳細]タブ

İ

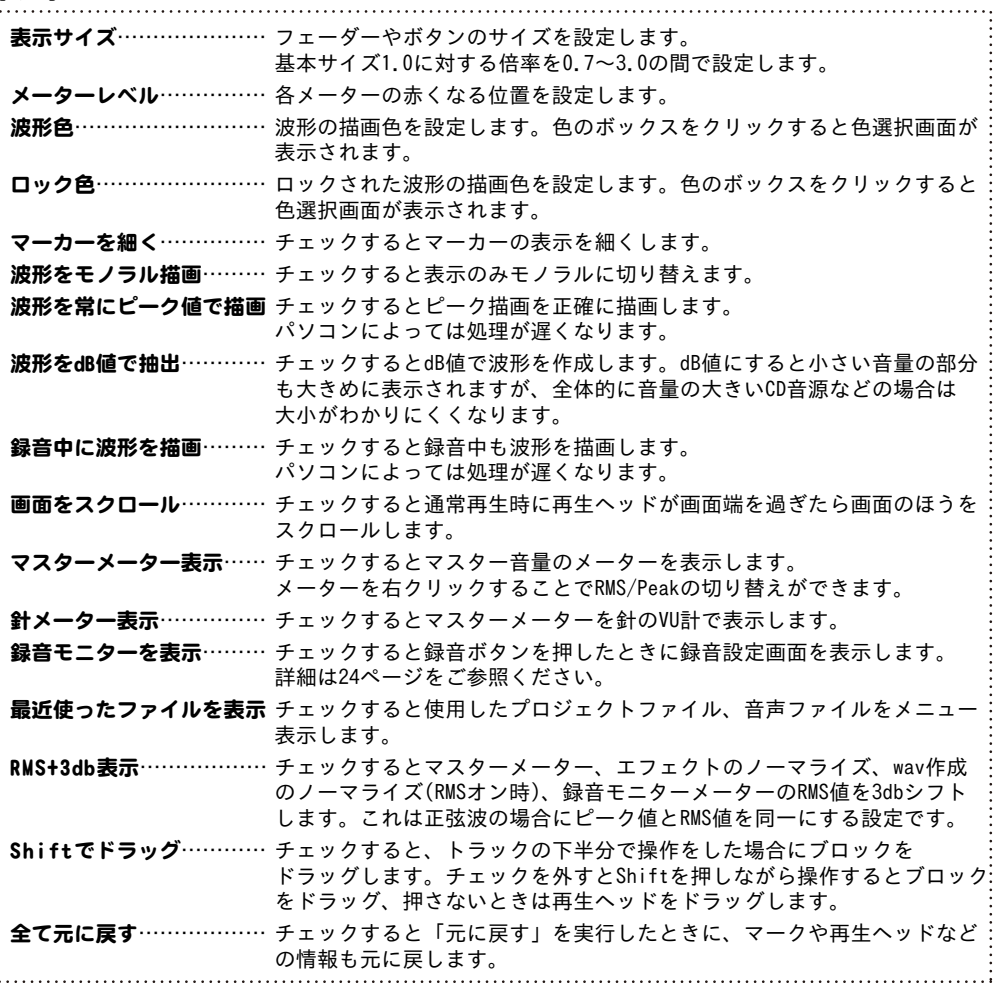

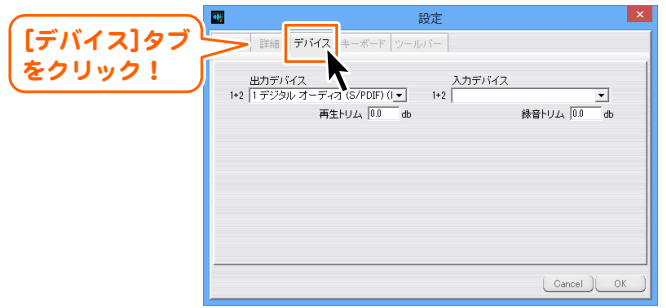

### [デバイス]タブ

### 出力デバイス

音声を出力するときに使用するスピーカーなどの機器を設定します。 再生トリム 指定した数値で再生の音量の微調整を行います。作成するWAVファイルの音量は調整しません。 入力デバイス 録音に使用するマイクなどの機器を設定します。 録音トリム

指定した数値で録音時の音量の微調整を行います。

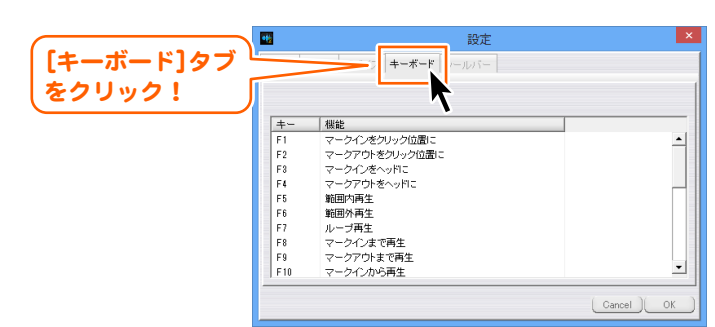

### [キーボード]タブ

キー 動作を設定できるキーは、F1~12キー、スペースキーです。 機能 キーを押したときに使用する動作を設定します。 設定するキーの列をクリックして▼をクリックすると、動作を選択できます。 動作の一覧は17ページをご参照ください。  $+ -$ 機能  $F1$  $\overline{\phantom{a}}$  $F<sub>2</sub>$ × ークイ<br>^ークイ<br>?ークイ をヘッド F<sub>3</sub> ・クインをヘッドに<br>クインをブロック開始位置に<br>・クインをブロック終了位置に<br>クインを先頭に<br>・クアウトをヘッドに<br>・クアウトをヘッドに E A τ F<sub>5</sub> F<sub>6</sub>  $F<sub>1</sub>$ 誰でもできる波形編集2 **32** 画面・各部の説明

#### 画面・各部の説明 **DV** [ツールバー]タブ - 般 | 詳細 | デバイス | キーボー ッールボー をクリック! ツールバー表示 | 追加 | 削除 ボタン 根能 素を力 サウンドファイルを開く wavファイル作成 ボタッ  $#323$ CDオーディオ \*324 プロジェクトを開く ポタン5 プロジェクトを保存 ボタン6 プロジェクトを上書き保存  $*327$ 開る  $\frac{1}{15}$ 先頭に移動 ポタン9 ブロックをロック ボタン10 トラック追加  $\begin{pmatrix}$  Cancel  $\end{pmatrix}$  OK [ツールバー]タブ**ツールバー表示…** チェックするとメイン画面にツールバーを表示します。 **追加………………** ツールバーに表示するボタンを追加します。 削除……………… 選択したボタンを削除します。 ▽………………… 選択したボタンを下に移動します。 設定画面で下に表示されているボタンは、メイン画面では右側に表示されます。 △………………… 選択したボタンを上に移動します。 ボタン…………… ボタンの番号を表示します。 機能……………… ボタンを押したときに使用する動作を設定します。 設定するボタンの列を選択して▼をクリックすると、動作を選択できます。 動作の一覧は17ページをご参照ください。 ボタン 根能 ボタン1 サウ가 イルを閉  $\overline{\phantom{0}}$ ポタン2 ۸ wavファイル作成 ボタン3 |wavファイル作成<br>|SDオーディオ<br>|プロジェクトを開く<br>|プロジェクトを上書き保存<br>|プロジェクト構成ファイルをデータフォルダにコピュクトを上書き出し<br>|プロジェクト構成ファイルをフォルダに書き出し ボタン4 ボタン5 ボタン6 י≁⊏:  $+25.7$

# よくあるお問い合わせ

### インストール・起動について

### Q : インストールができない

- A : 以下の項目をご確認ください。 ○ウィルス対策などのソフトが起動していないか。 ○HDD(ハードディスク)の空き容量は十分にあるか。 ○管理者権限でログインしているか。 ○Windowsを最新の状態にアップデートしてあるか。
- Q : 管理者権限を持っていないユーザーアカウントでパソコンを起動し、インストールしようとすると 「続行するには管理者アカウントのパスワードを入力して、[はい]をクリックしてください。」(8、8.1) 「続行するには管理者アカウントのパスワードを入力して、[OK]をクリックしてください。」(Vista)(7) 「インストールプログラムにはディレクトリ ~ にアクセスする権限がありません。インストールを 継続できません。管理者としてログインするか、またはシステム管理者にお問い合わせください。」(XP) と表示されてインストールができません
- A : 本ソフトをご利用の際には管理者権限を持ったユーザーアカウント上でご利用ください。

### 操作について

### Q : 数字や文字が入力できません 入力しているのに登録されない

- A : 次の内容をご確認ください。
	- ・入力する欄でカーソルが点滅しているか (例:名前を入力する場合は、名前欄の枠の中でカーソルが点滅)
	- ・キーボードの設定(NumLockキーのオン/オフ等)
	- ・入力した文字が確定された状態であるか(文字を入力したら、ENTERキーを押して確定してください)
	- ・日付や数字を入力する際、半角で入力しているか
	- ・漢字やひらがなを入力する際、全角で入力しているか

#### Q : MIDIファイルに対応してますか?

A : MIDIファイルには対応しておりません。

#### Q : 対応している形式は何ですか?

A : 読込で対応している形式はWAV / MP1 / MP2 / MP3 / WMA / AIFF / MPEG1(音声部) / WMV(音声部) 出力で対応している形式はWAV / MP3です。

#### Q : CDDBには対応していますか?

- A : CDDBには対応していません。
- Q : 複数の系統の録音や再生を行ったら単一デバイスとして表示されてしまいます。
- A : 複数のステレオデバイスとして列挙されるオーディオIFが必要になります。

#### Q : 読み込み及び出力可能な音楽ファイルのサイズ制限や時間制限はありますか?

- A : 非圧縮の状態(wav)で4GBが上限になっています。圧縮ファイルの読み書きについては上限は未確認です。 設計上の仕様としては特に上限は設けていません。
- Q : CDから取り込んだ音楽ファイルの種類がWMAです。WAVもしくはMP3への変換方法を教えて下さい。
- A : CDの場合はCDオーディオから編集を行なって下さい。

### 誰でもできる波形編集2 **34** よくあるお問い合わせ

# よくあるお問い合わせ

### その他

#### Q:複数のユーザーで使用できますか?

A:本ソフトは、『1ソフト・1PC・1ユーザー』でご利用いただくソフトです。 1つのパソコン内に二重インストール等を行うことはできません。

#### Q:他のパソコンとの共有はできますか?

A:本ソフトは、インストールを行ったパソコン上で操作していただく仕様です。 ネットワーク等でご利用いただくことはできません。

#### Q:入力した文字が文字化けしてしまいます

A:ご利用パソコンの言語設定をご確認ください。また併せて日付の設定もご確認ください。

### Q:画面の一部が切れた状態で表示される

A:画面解像度を推奨サイズ以上に変更してください。

### 【Windows XPの場合】

1.デスクトップ画面の何も無い所を右クリックします。

- 2.「プロパティ」をクリックし、設定タブをクリックします。
- 3.画面の解像度のバーを動かし、1024×768以上に設定します。
- 4.「OK」をクリックすれば設定完了です。

#### 【Windows Vistaの場合】

- 1.デスクトップ画面の何も無い所を右クリックします。
- 2.「個人設定」をクリックし、画面の設定をクリックします。
- 3.解像度を1024×768以上に設定し「OK」をクリックで設定完了です。

#### 【Windows7の場合】

1.スタートメニューより「コントロールパネル」をクリックします。

2.「デスクトップのカスタマイズ」をクリックし、「画面の解像度の調整」を クリックします。

3.解像度を1024×768以上に設定し「OK」をクリックで設定完了です。

#### 【Windows 8、8.1の場合】

1.デスクトップの何も無い所で右クリック→画面の解像度をクリックします。

2.解像度を1024×768以上に設定し「OK」をクリックで設定完了です。

※機種によっては推奨解像度が表示できないものもあります。
## よくあるお問い合わせ

#### Q:ボタンをクリックしても反応しない、また画面が正常に表示されていない

- A:お使いのパソコンのDPI設定が標準以外(96以外)に変更されている可能性があります。 以下の手順にてDPI設定を変更してください。
	- 【Windows XPの場合】
	- 1.デスクトップ画面の何も無い所を右クリックします。
	- 2.「プロパティ」を左クリックし、「設定」タブをクリックします。
	- 3.「詳細設定」をクリックし、「全般」タブの「DPI設定」を「96DPI」に設定します。
	- 4.「OK」をクリックし、パソコンを再起動すれば設定完了です。

【Windows Vistaの場合】

- 1.デスクトップ画面の何も無い所を右クリックします。
- 2.「個人設定」を左クリックし、「フォントサイズ(DPI)の調整」をクリックします。
- 3.「あなたの許可が必要です」と許可を求められますので「続行」をクリックします。
- 4.「規定のスケール(96DPI)」にチェックを付け、「OK」をクリックします。
- 5.パソコンが自動的に再起動されますので、再起動したら設定完了です。

【Windows 7の場合】

- 1.スタートメニューより「コントロールパネル」をクリックします。
- 2.「デスクトップのカスタマイズ」をクリックし、「テキストやその他の項目の大きさを 変更します」をクリックします。
- 3.小-100%(規定)にチェックを入れ「適用」をクリックします。
- 4.「これらの変更を適用するには、コンピューターからログオフする必要があります。」 と 確認を求められますので、「今すぐログオフ」をクリックします。
- 5.パソコンからログオフされますので、再度ログインすると設定完了です。

【Windows 8、8.1の場合】

- 1.マウスポインタを右下の角に移動し、「設定」をクリックします。
- 2.右側に設定画面が表示されましたら「コントロールパネル」をクリックします。
- 3.「デスクトップのカスタマイズ」をクリックし、「テキストやその他の項目の大きさを 変更します」をクリックします。
- 4.小-100%(規定)にチェックを入れ「適用」をクリックします。
- 5.「これらの変更を適用するには、コンピューターからサインアウトする必要があります。」と 確認を求められますので、「今すぐサインアウト」をクリックします。
- 6.パソコンからサインアウトされますので、再度サインインすると設定完了です。

## よくあるお問い合わせ

#### Q:「2013 \*\*\*\*」は日付ではありません…というエラーメッセージが表示される

A:Windowsの日付形式の設定が標準のもの以外になっているとアプリケーションソフトが正常に 動作(表示等)がされない場合があります。以下の手順で設定をご確認の上、標準の設定にて 本ソフトをご使用ください。

【Windows XPの場合】

- 1.本ソフトを含め、起動している全てのソフトを終了させます。
- 2.スタートメニューより「コントロールパネル」をクリックします。
- 3.「日付・時刻・地域と言語のオプション」→「地域と言語のオプション」をクリックします。
- 4.「地域オプション」タブを選択して、「日本語」に設定されていることを確認後、 「カスタマイズ」をクリックします。
- 5.「日付」タブをクリックして、表示されている設定項目を以下の通りに変更します。 「カレンダーの種類」 西暦(日本語) 「短い形式」 短い形式(S) yyyy/MM/dd 区切り記号 /
	- 「長い形式」 長い形式(L) yyyy'年'M'月'd'日'
- 6.「適用」→「OK」の順にクリックし、パソコンを再起動させます。

#### 【Windows Vistaの場合】

- 1.本ソフトを含め、起動している全てのソフトを終了させます。
- 2.スタートメニューより「コントロールパネル」をクリックします。
- 3.「時計・言語・および地域」→「地域と言語のオプション」をクリックします。
- 4.「形式」を選択して、「日本語」に設定されていることを確認後、 「この形式のカスタマイズ」をクリックします。
- 5.「日付」をクリックして、表示されている設定項目を以下の通りに変更します。 「データ形式」 短い形式(S) yyyy/MM/dd

長い形式(L) yyyy'年'M'月'd'日'

- 「カレンダーの種類」 西暦(日本語)
- 6.「適用」→「OK」の順にクリックし、パソコンを再起動させます。

【Windows 7の場合】

- 1. 本ソフトを含め、起動している全てのソフトを終了させます。
- 2.スタートメニューより「コントロールパネル」をクリックします。
- 3.「時計・言語・および地域」→「地域と言語」をクリックします。
- 4.「形式」タブを選択して、「Japanese(Japan)」に設定されていることを確認後、 「追加の設定」をクリックします。
- 5.「日付」タブをクリックして、表示されている設定項目を以下の通りに変更します。 「データ形式」 短い形式(S) yyyy/MM/dd

長い形式(L) yyyy'年'M'月'd'日'

「カレンダーの種類」 西暦(日本語)

6.「適用」→「OK」の順にクリックし、パソコンを再起動させます。

## よくあるお問い合わせ

【Windows 8、8.1の場合】

- 1.本ソフトを含め、起動している全てのソフトを終了させます。
- 2.マウスポインタを右下の角に移動し、設定ボタンをクリックします。
- 3.右側に設定画面が表示されましたら「コントロールパネル」をクリックします。
- 4.「時計、言語および地域」→「地域」をクリックします。
- 5.言語が「日本語」に設定されていることを確認後、「形式」タブを選択して「追加の設定」 をクリックします。
- 6.「日付」タブをクリックして、表示されている設定項目を以下の通りに変更します。 「データ形式」 短い形式(S) yyyy/MM/dd 長い形式(L) yyyy'年'M'月'd'日'
	- 「カレンダー」 西暦(日本語)
- 7.「適用」→「OK」の順にクリックし、パソコンを再起動させます。

Windows OSやパソコン本体·プリンターなどの周辺機器に関する詳細は、各メーカー様へ お問い合わせください。弊社では一切の責任を負いかねます。

## お問い合わせ窓口

本ソフトに関する、ご質問・ご不明な点などございましたら、 パソコンの状況など具体例を参考に出来るだけ詳しく書いていただき、 メール・電話・FAX等でユーザーサポートまでご連絡ください。

○ソフトのタイトル・バージョン 例:「誰でもできる波形編集2」

○ソフトのシリアルナンバー 冊子取扱説明書の表紙に貼付されています。

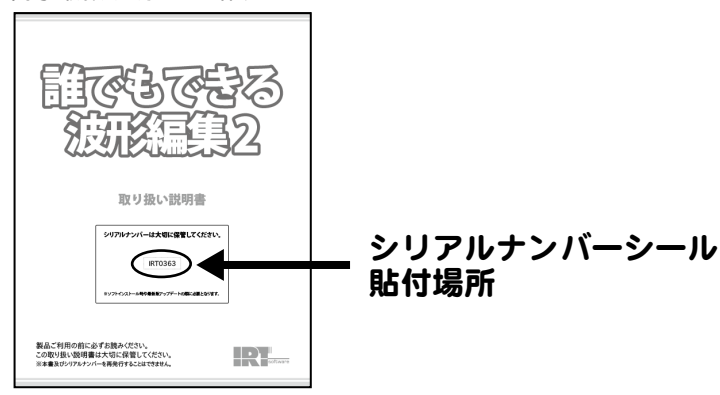

○ソフトをお使いになられているパソコンの環境 ・OS及びバージョン 例:Windows 8 Windows Updateでの最終更新日〇〇年〇月〇日 ・ブラウザのバージョン 例:Internet Explorer 10 ・パソコンの仕様 例:SONY XXXX-XXX-XX PentiumⅢ 1GHz HDD 500GB Memory 2GB ・プリンターなど接続機器の詳細

 例:プリンター EPSONのXXXX(型番)を直接ケーブルで接続している インクジェットプリンター、ドライバーソフトは更新済み

○お問合せ内容

例: ~の操作を行ったら、~というメッセージがでてソフトが動かなくなった □□□部分の操作について教えてほしい…etc

○お名前

○ご連絡先など

 ※メールの場合、お客様のメールサーバーのドメイン拒否設定により、 弊社からのメールが受信されない場合がありますので、その際は設定をご確認ください。

誰でもできる波形編集2 **39** お問い合わせ窓口

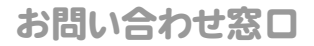

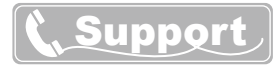

ご質問・ご不明な点がございましたら、サポート専用番号へご連絡 ください。コンピューターのスペックや周辺機器などの状況を詳しく お調べの上、お伝えください。

#### メールでのお問い合わせ

## E-mail info@irtnet.jp

サポート時間 : 10:00~17:30 (土・日、祭日を除く) ※通信料はお客様負担となります。

#### お電話・FAXでのお問い合わせ

# TEL 050-3538-6703 FAX 050-3538-6704

サポート時間 : 10:00~17:30 (土・日、祭日を除く) ※通信料はお客様負担となります。

## **IRTホームページ** URL http://irtnet.jp/

ホームページでは、**ソフトウェアの最新情報、アップデート情報**をお知らせして おります。最新版のソフトウェアをダウンロードしてお使いいただけます。

#### ■ご注意

 お客様よりいただいたお問合せに返信できない現象が多発しております。 FAX及びe-mailでのお問合せの際には、ご連絡先を正確に明記の上、サポートまで お送りくださいますよう宜しくお願い申し上げます。 また、お問い合わせいただく前に、プリンター等の設定などを今一度ご確認ください。 時間帯等によっては、混雑等により一時的に電話が繋がりにくい場合があります。 その際はお手数ですが、時間をずらしておかけ直しください。

<u> IRT</u> ■ 株式会社アイアールティー

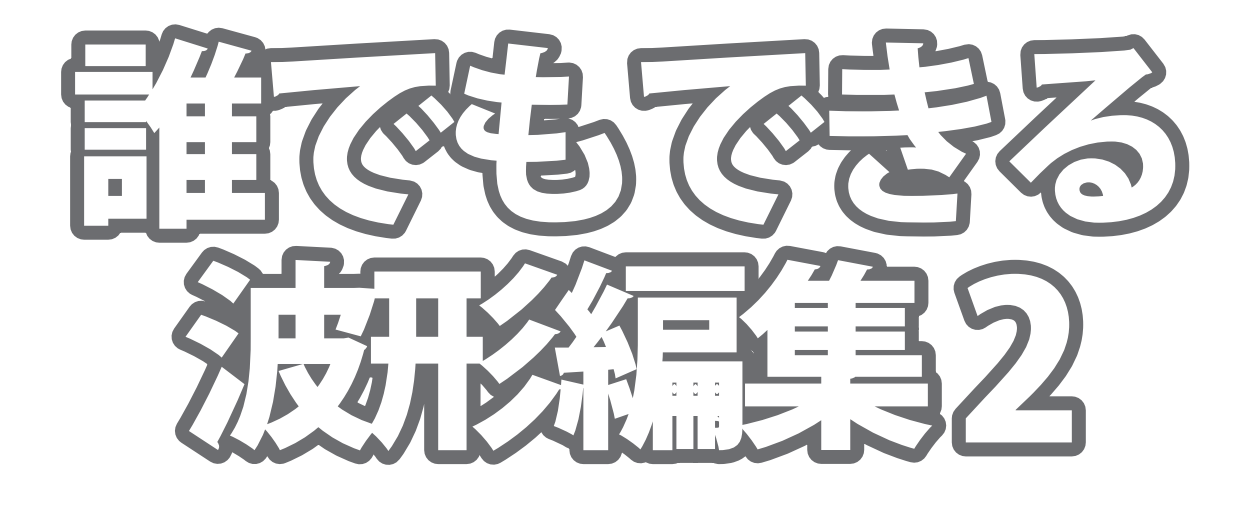

取り扱い説明書

シリアルナンバーは大切に保管してください。

IRT0363

※ソフトインストール時や最新版アップデートの際に必要となります。

本ソフトには、PDFマニュアルが同梱されております。 ソフトをインストールすると、パソコン上に PDF マニュアルのショートカットアイコンが表示されます。

PDF マニュアルには、「ソフトの画面·各部の説明」と「よくあるお問い合わせ」 を掲載しておりますので、本書とあわせてご覧ください。

製品ご利用の前に必ずお読みください。 この取り扱い説明書は大切に保管してください。 ※本書及びシリアルナンバーを再発行することはできません。

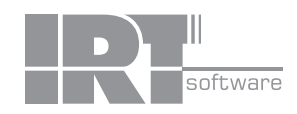

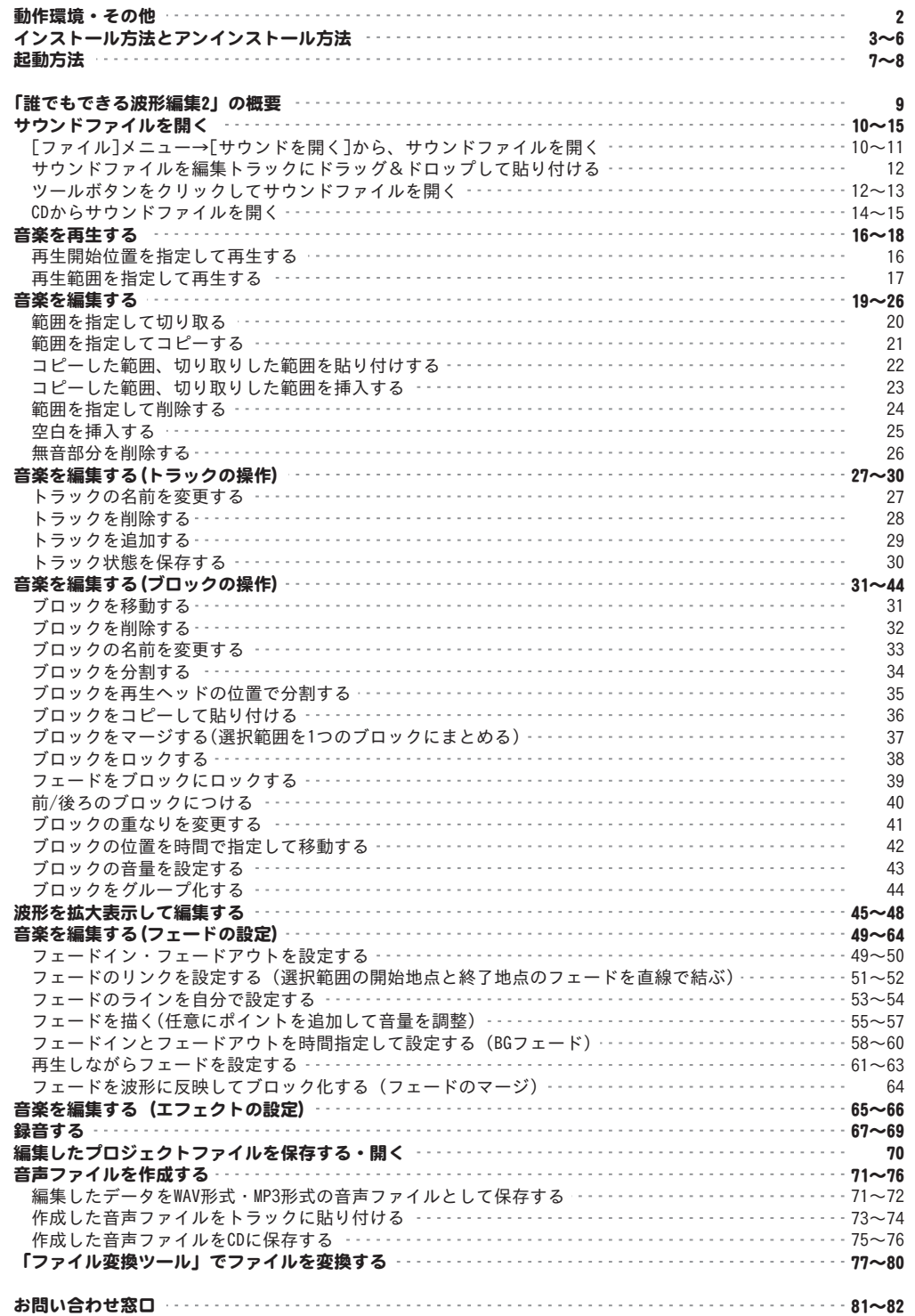

## 動作環境

その他 ■対応OS:Windows XP / Vista / 7 / 8 / 8.1 ※Mac OSには対応しておりません。 ※上記OSが正常に機能し、OSの最低動作環境を満たしていることが前提です。 ※日本語版32bitOSのみの対応です。各種ServerOSには対応しておりません。 Windows 7 / 8 / 8.1 64bitでは、WOW64(32bit互換モード)で動作します。 ※Windows 8.1 RTM版で動作確認済みです。 ※Windows 8 / 8.1 では、デスクトップモードのみ対応です。 ※最新のサービスパック(SP)及び各種パッチが適用されている環境が前提です。 ※管理者権限を持ったユーザーでお使いください。 ※マイクロソフトのサポート期間が終了したOSでの動作は保証いたしません。 ■サービスパック:最新のサービスパック(SP)及び各種パッチが適用されている環境が前提です。 ■CPU: Intelプロセッサ 1GHz以上 (または同等の互換プロセッサ) ■メモリ:1GB以上 (Windows 7 / 8 / 8.1 64bitの場合、2GB以上) ■モニター:1024×768以上の解像度で色深度32bit True Color以上の表示をサポートしている環境 ■CD-ROM:倍速以上 ■ハードディスク:1GB以上の空き容量(インストール時) 別途データを保存するための空き容量が必要です。 ■その他:インターネット接続環境必須 ※PDF閲覧ソフトのインストールやアップデートや最新情報の確認を行う際にはインターネット接続環境が必要です。 ■対応ファイル形式 誰でもできる波形編集2 読込:WAV / MP1 / MP2 / MP3 / WMA / AIFF / MPEG(音声部) / WMV(音声部) 出力:WAV / MP3 ファイル変換ツール 読込:MP3 / M4A / AAC 出力:WAV 【ご注意】 ※他のソフトとの互換性はありません。 ※WDMまたはMME対応のサウンドデバイスが必要です。 ※パソコンの環境によっては同時録音再生トラック数が制限されます。 ※本ソフトではデータが大きすぎる音楽(動画)ファイルや一度にたくさんの音楽(動画)ファイルを使用しますとパソコン環境によっては、 パソコンの動作に遅延等が見られる場合もありますのでご注意ください。 ※作成した音楽ファイルを再生するには、対応ファイル形式の再生に必要なコーデック、フィルター、機器等の別途再生環境が必要です。 お使いのパソコン上で正常に再生できるファイルのみの対応となります。全てのファイルの入力、出力を保証するものではありません。 【サポートについて】 ※弊社ではソフトの動作関係のみのサポートとさせていただきます。 また、製品の仕様やパッケージ、ユーザーサポートなどすべてのサービス等は予告無く変更、または終了することがあります。 予めご了承ください。 ※パソコン本体等の各種ハードウェア、各種ソフトウェアについてのお問い合わせやサポートにつきましては各メーカーに 直接お問い合わせください。 ※著作権法を厳守してご利用ください。著作権により保護されている映像データや、音楽・音声データ等を本製品で使用したことにより 生じたトラブルに関しましては一切責任を負いかねます。 【その他】 ※本ソフトを著作者の許可無く賃貸業等の営利目的で使用することを禁止します。 改造、リバースエンジニアリングすることを禁止します。 ※本ソフトを複数のパソコン上で使用するには台数分のソフトを必要とします。 ※本ソフトにはネットワーク上でデータを共有する機能はありません。 また、ネットワークを経由してソフトを使用することはできません。 ※本ソフトを運用された結果の影響につきましては、当社は一切の責任を負いかねます。 また、本ソフトに瑕疵が認められる場合以外の返品はお受け致しかねますので予めご了承ください。 ※著作者の許諾無しに、画像・イラスト・文章等の内容全て、もしくは一部を無断で改変・頒布・送信・転用・転載等は法律で禁止 されております。 【商標について】 ※Microsoft、Windows、Windows Vista、Windows 7、Windows 8、Windows 8.1は米国Microsoft Corporationの米国及びその他の国に おける登録商標又は商標です。 ※IntelはIntel Corporationの登録商標または商標です。 ※Mac OSはApple Inc.の商標です。 ※その他記載されている会社名・団体名及び商品名などは、商標又は登録商標です。

2

※本製品は、株式会社アイアールティーのオリジナル製品です。

誰でもできる波形編集2 みんじょ 動作環境・その他

## インストール方法

お使いのパソコンに『誰でもできる波形編集2』をインストールします。

本ソフトをインストールする前に、次の項目をご確認ください。

#### ○ハードディスクの空き容量

 1GB以上の空き容量が必要(左記以外にシステムドライブ上に別途データを保存するための空き容量が必要 です。

#### ○管理者権限について

インストールするパソコンの管理者権限を持っているユーザーがインストールを行ってください。

#### ○アプリケーションソフトの停止

 インストールする前にウィルス対策ソフトなどの常駐ソフトや他のアプリケーションを停止してください。 ※Windows OSやお使いのパソコンそのものが不安定な場合も、正常にインストールが行われない場合があります。

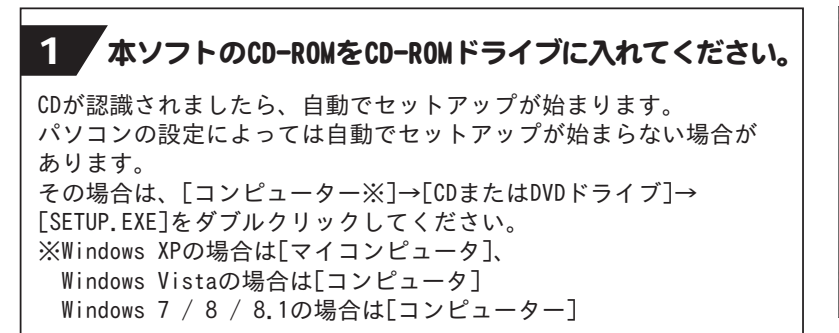

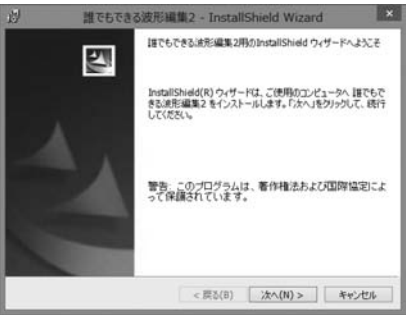

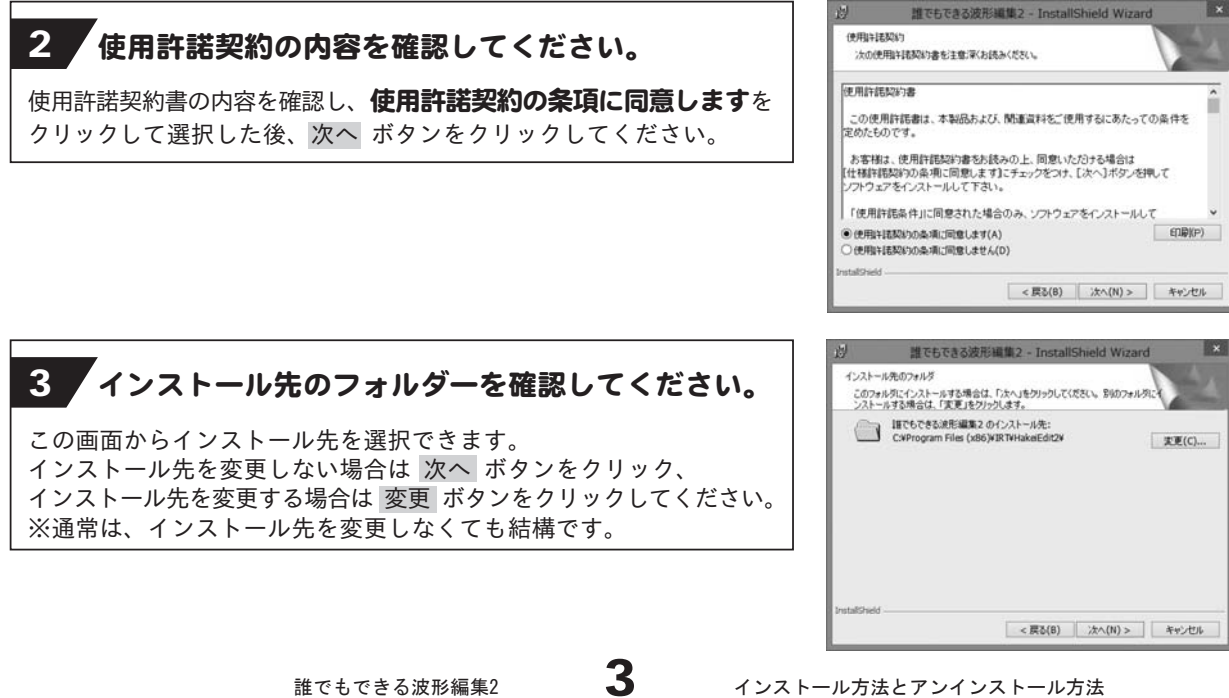

### 4. 設定の内容を確認してください。

確認用の画面が表示されます。 よろしければ インストール ボタンをクリックしてください。

インストールが始まります。

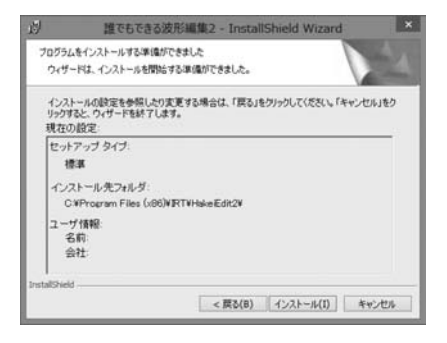

5 インストール完了! インストールが正常に終了すると右のような画面が表示されますので 完了 ボタンをクリックしてください。

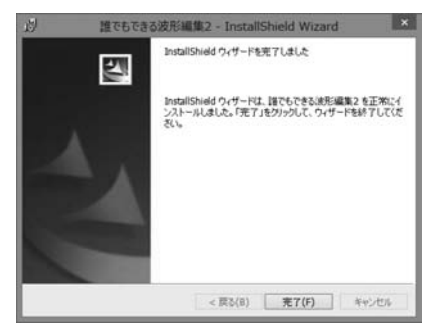

#### アンインストール方法

お使いのパソコンから『誰でもできる波形編集2』をアンインストール(削除)します。

本ソフトを完全に終了して、 タスクバーの左下あたりにマウスカーソルを合わせます。

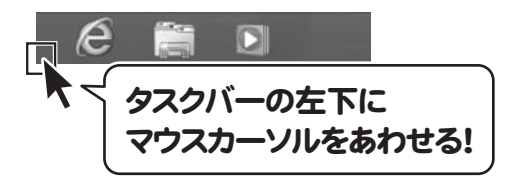

小さいスタート画面が表示されますので、右クリックをして、表示されるメニューから

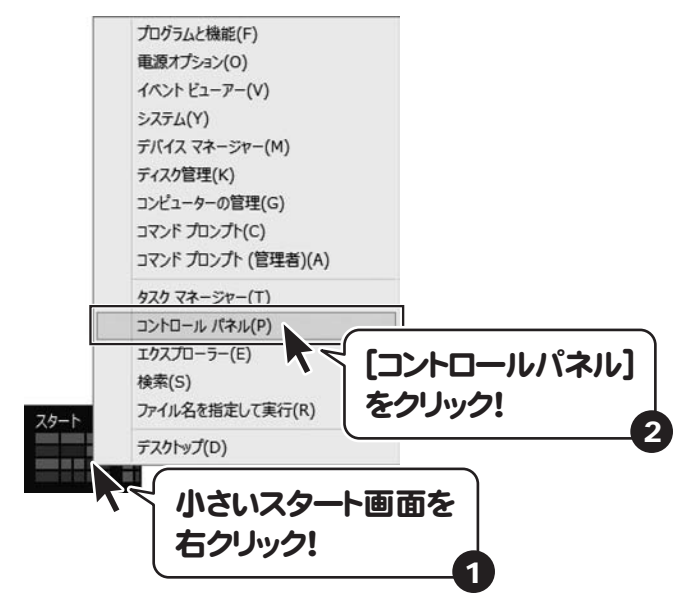

「コントロールパネル」→「プログラムのアンインストール」で 一覧表示されるプログラムの中から「誰でもできる波形編集2」を選択して「アンインストール」を クリックすると、確認メッセージが表示されますので、はい ボタンをクリックするとアンインストールが 実行されます。

※Windows OSが7の場合、 → ボタン→「コントロールパネル」→ 「プログラムのアンインストール」を選択してアンインストールを行ってください。

※Windows OSがVistaの場合、 → ボタン→「コントロールパネル」→ 「プログラムのアンインストールと変更」を選択してアンインストールを行ってください。

※Windows OSがXPの場合、「スタート」→「コントロールパネル」→「プログラムの追加と削除」を 選択してアンインストールを行ってください。

誰でもできる波形編集2

5

インストール方法とアンインストール方法

インストール中、またはアンインストール中に下のような画面が表示された場合 次の手順で作業を続けてください。

## このディスクに対して行う操作を選んでください。

CD ドライブ (D:)

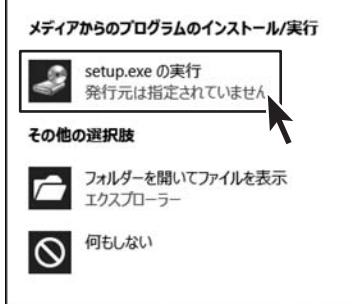

### Windows 8、8.1で[自動再生]画面が表示された場合

[setup.exeの実行]をクリックしてください。

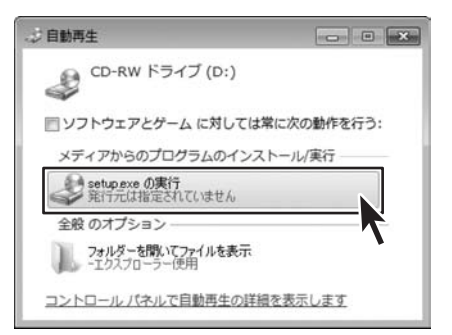

Windows 7で[自動再生]画面が表示された場合 [setup.exeの実行]をクリックしてください。

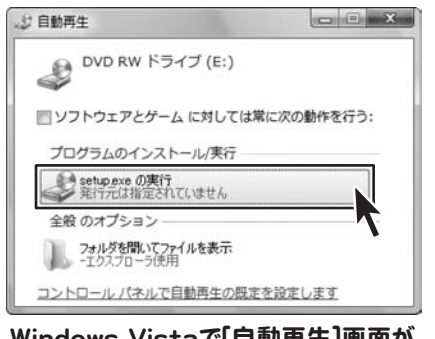

Windows Vistaで[自動再生]画面が 表示された場合

[setup.exeの実行]をクリックしてください。

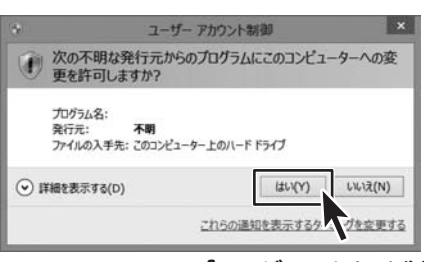

Windows 8、8.1で[ユーザーアカウント制御]画面が 表示された場合

はい ボタンをクリックしてください。

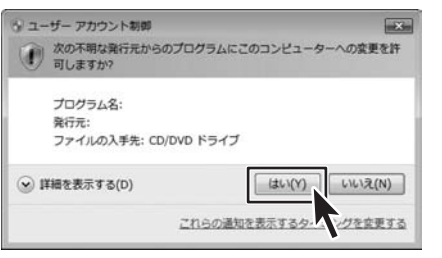

## Windows 7で[ユーザーアカウント制御]画面が 表示された場合

はい ボタンをクリックしてください。

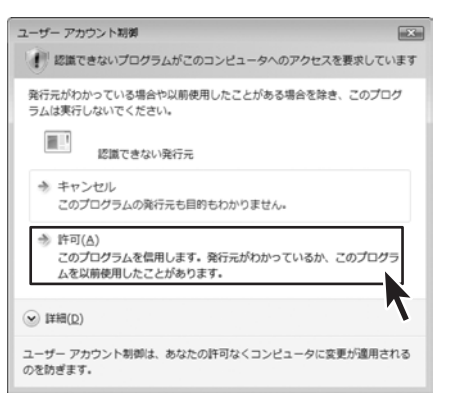

#### Windows Vistaで[ユーザーアカウント制御]画面が 表示された場合 [許可]をクリックしてください。

6

誰でもできる波形編集2 ● ● インストール方法とアンインストール方法

より良い環境でソフトを使用していただくために、**IRTホームページ(http://irtnet..jp/)**を ご確認いただき、アップデートを行うことをおすすめいたします。アップデートはソフト上で発生している 問題等の修正や、より使いやすく改良が行われている場合があります。

## スタート画面(Windows 8、8.1)からの起動

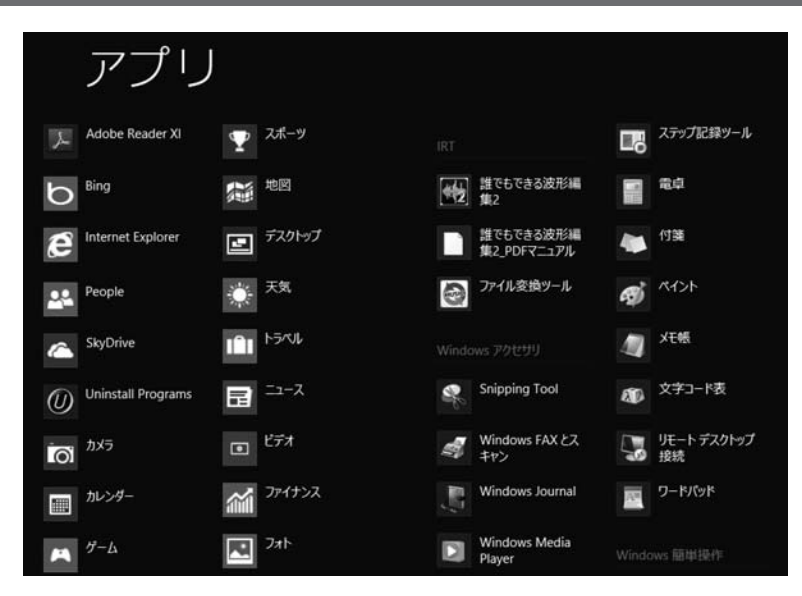

タスクバーの左下あたりにマウスカーソルをあわせます。

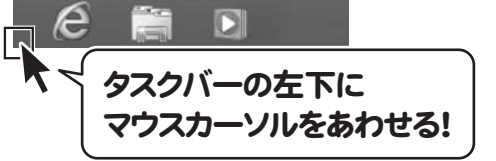

小さいスタート画面が表示されますので、クリックをします。

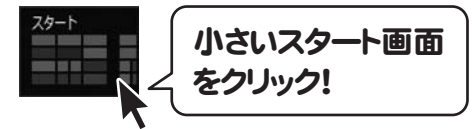

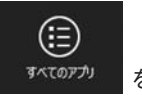

スタート画面が表示されますので、スタート画面上で右クリックして、 をクリックして 「IRT」→「誰でもできる波形編集2」 をクリックしますと、本ソフトが起動します。

本ソフトには、**PDFマニュアル (画面の説明/よくあるお問い合わせ)**が同梱されています。 Windows 8 以外のOSの場合、PDFマニュアルをご覧いただくには、Adobe Readerが 必要となります。アドビシステムズ社より無償配布されているAdobe Readerをダウンロードしてください。 詳しくはアドビシステムズ株式会社のホームページをご覧ください。

誰でもできる波形編集2

起動方法

7

# 起動方法

## スタートメニュー (Windows XP、Windows Vista、Windows 7)からの起動

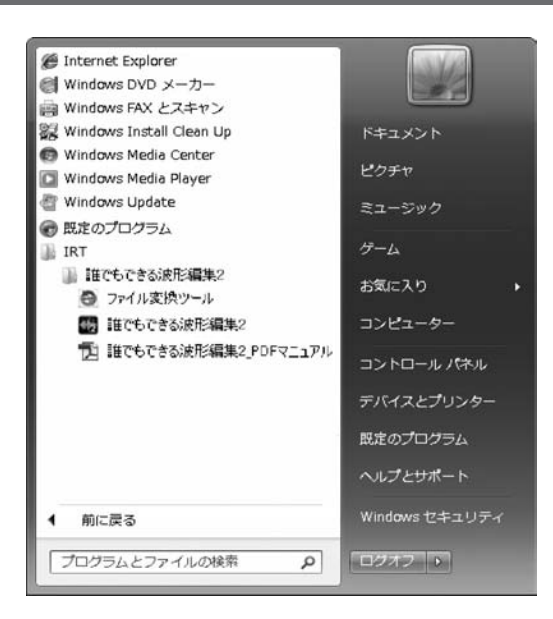

デスクトップ左下の

ボタン(Windows Vistaの場合は ボタン、Windows XPの場合は[スタート]ボタン)をクリックして

「すべてのプログラム」→「IRT」→「誰でもできる波形編集2」→「誰でもできる波形編集2」をクリックしますと 本ソフトが起動します。

### デスクトップショートカットからの起動

本ソフトをインストールすると、デスクトップ上に「誰でもできる波形編集2」のショートカットアイコンが作成されます。

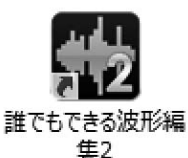

デスクトップショートカットアイコン

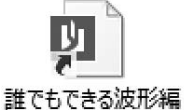

集2\_PDFマニュアル

8

誰でもできる波形編集2\_PDFマニュアル デスクトップショートカットアイコン 誰でもできる波形編集2

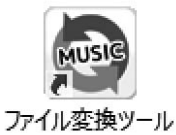

ファイル変換ツール デスクトップショートカットアイコン

# 「誰でもできる波形編集2」の概要

「誰でもできる波形編集2」は、お手持ちの音楽の録音・再生して、音楽の切り取り、コピー、貼り付け をしたり、フェードイン・アウトや各種エフェクトをつけるなどの編集ができるソフトです。

#### クリック操作で簡単に音楽を編集できます。

、<br>Step1 編集したい音楽を読み込みます

読込対応ファイル形式は以下の通りです。

WAV / MP1 / MP2 / MP3 / WMA / AIFF / MPEG(音声部) / WMV(音声部)

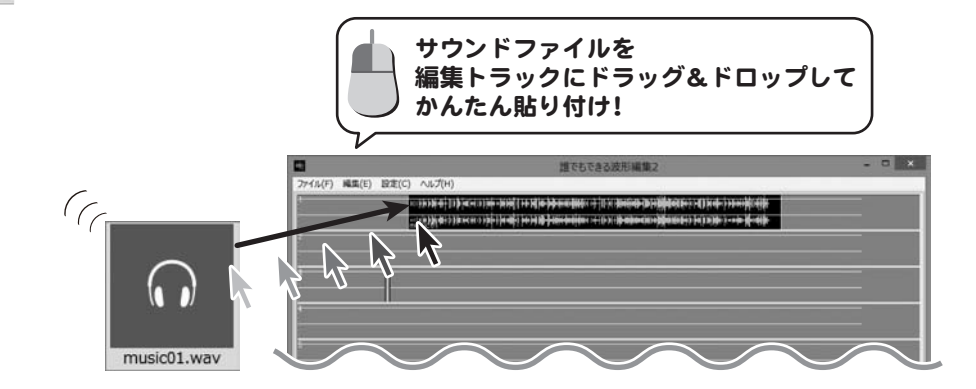

#### Step2 音楽を編集します

音楽の一部をコピー

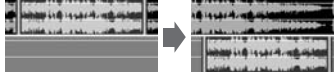

選択した音楽の一部をコピーして 別の場所に貼り付けることが できます。

#### **豊富なエフェクト機能**

音楽に様々な効果を付けることができます。 音楽の指定した範囲にエコーやセンター部分を 除去・抽出などができます。

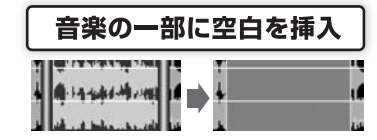

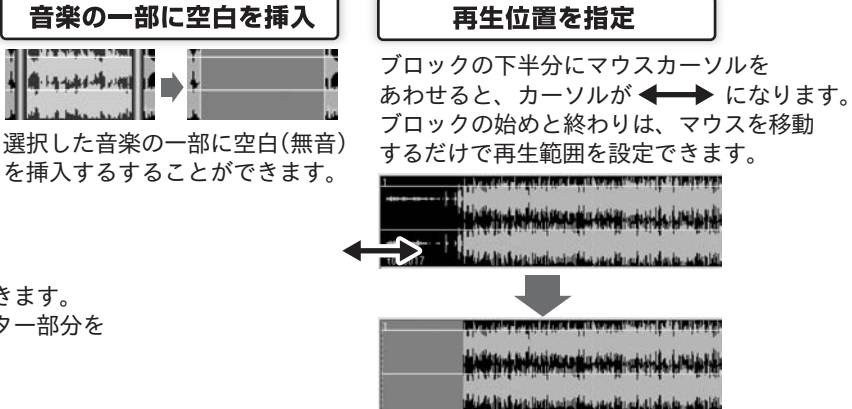

#### Step3 音楽を保存します

編集した音楽をWAV/MP3形式で保存することができます。 編集中のデータをプロジェクトファイルとして保存できるので いつでも編集の続きができます。 様々な編集のアレンジを試すこともできます。

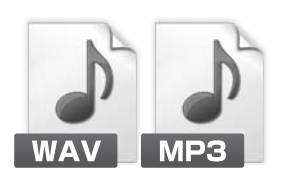

誰でもできる波形編集2

9 「誰でもできる波形編集2」の概要

サウンドファイルの開くには、以下の方法があります。 操作しやすい方法でサウンドファイルを開き、編集トラックに読み込んでください。

**「[ファイル]メニュー→[サウンドを開く]から、サウンドファイルを開く 】** 

**「サウンドファイルを編集トラックにドラッグ&ドロップして開く 】** 

ツールボタンをクリック、キーボードで設定したキーを押してサウンドファイルを開く

CDからサウンドファイルを開く 】

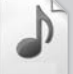

読込対応ファイル形式は以下の通りです。

WAV / MP1 / MP2 / MP3 / WMA / AIFF / MPEG(音声部) / WMV(音声部)

※対応ファイル形式であっても、ファイルの構造によって読み込めない場合があります。 その場合は、付属ソフト「ファイル変換ツール」でファイルの変換を行ってください。 「ファイル変換ツール」の操作方法は、77~80ページをご参照ください。

[ファイル]メニュー→[サウンドを開く]から、サウンドファイルを開く

#### 1 サウンドファイルを貼り付ける位置を設定します

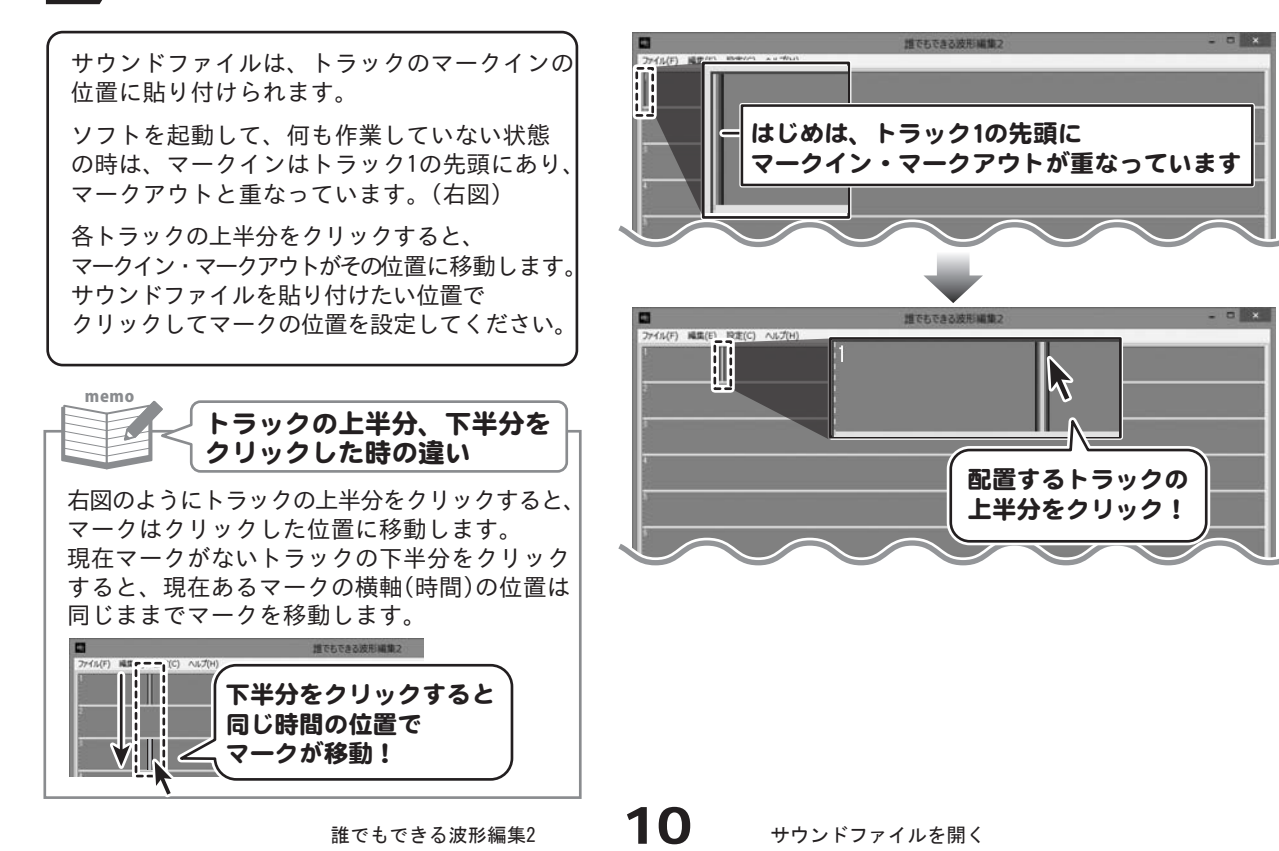

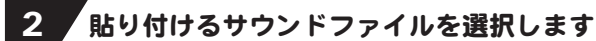

[ファイル]メニューから[サウンドファイル を開く]をクリックしますと、「開く」画面 が表示されます。

サウンドファイルの保存場所を選択し、 サウンドファイルを選択して 開く ボタンを クリックしますと、マークの位置にサウンド ファイルが貼り付けられます。

※トラックに何もファイルがない場合で、 最初にサウンドファイルを読み込むときは、 「サンプリング周波数を初期設定値にコンバ ーしますか?」という画面が表示されます。

 初期設定のサンプリング周波数にあわせて コンバートする場合、はい をクリックします。

サンプリング周波数をそのファイルに合わせて 聞きたい場合は、いいえ をクリックします。

サンプリング周波数は、最初に開いたファイル の値で設定されるため、2つ目以降のファイル を読み込む時は、この画面は表示されません。 サンプリング周波数の初期設定値を変更したい 場合は、[設定]メニュー→[一般]タブから設定 できます。

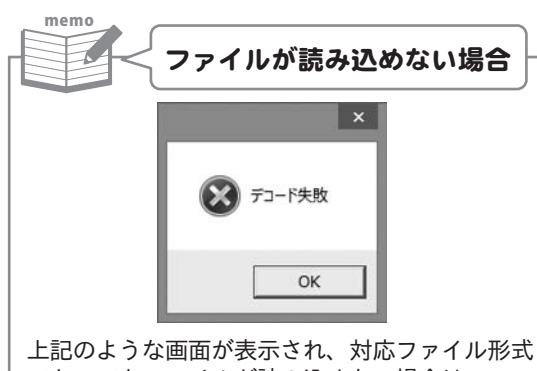

であってもファイルが読み込めない場合は、 付属ソフト「ファイル変換ツール」でファイルを 変換してください。 「ファイル変換ツール」の操作方法は、 77~80ページをご参照ください。

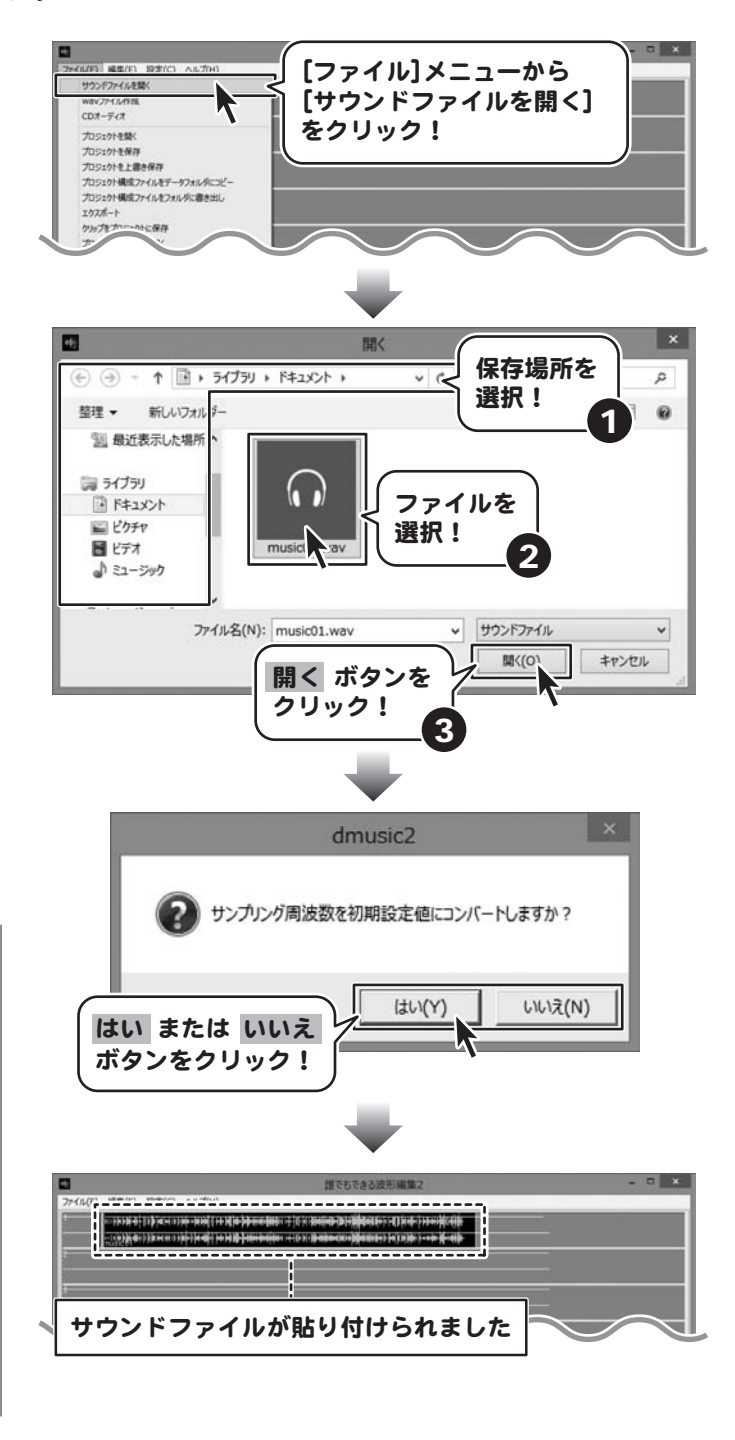

#### サウンドファイルを編集トラックにドラッグ&ドロップして貼り付ける

サウンドファイルをドラッグ&ドロップ ファイルをクリックしたまま (マウスを左クリックしたまま移動して離す) 移動して、貼り付ける位置で するだけで、ファイルをトラックに貼り付ける 離す! ことができます。  $\blacksquare$ **博でもできる波形編集** -<br>ファイル(F) 編集(E) 設定(C) へルプ(H)  $\sqrt{6}$  $P$  $\overline{a}$ music01.wav イル(F) 編集(E) 設定(C) 2170 raski di tribigiorni di sistif tri kilo マウスカーソルを離した位置に サウンドファイルが貼り付けられます

#### ツールボタンをクリックしてサウンドファイルを開く

## 1 ツールバーを表示します

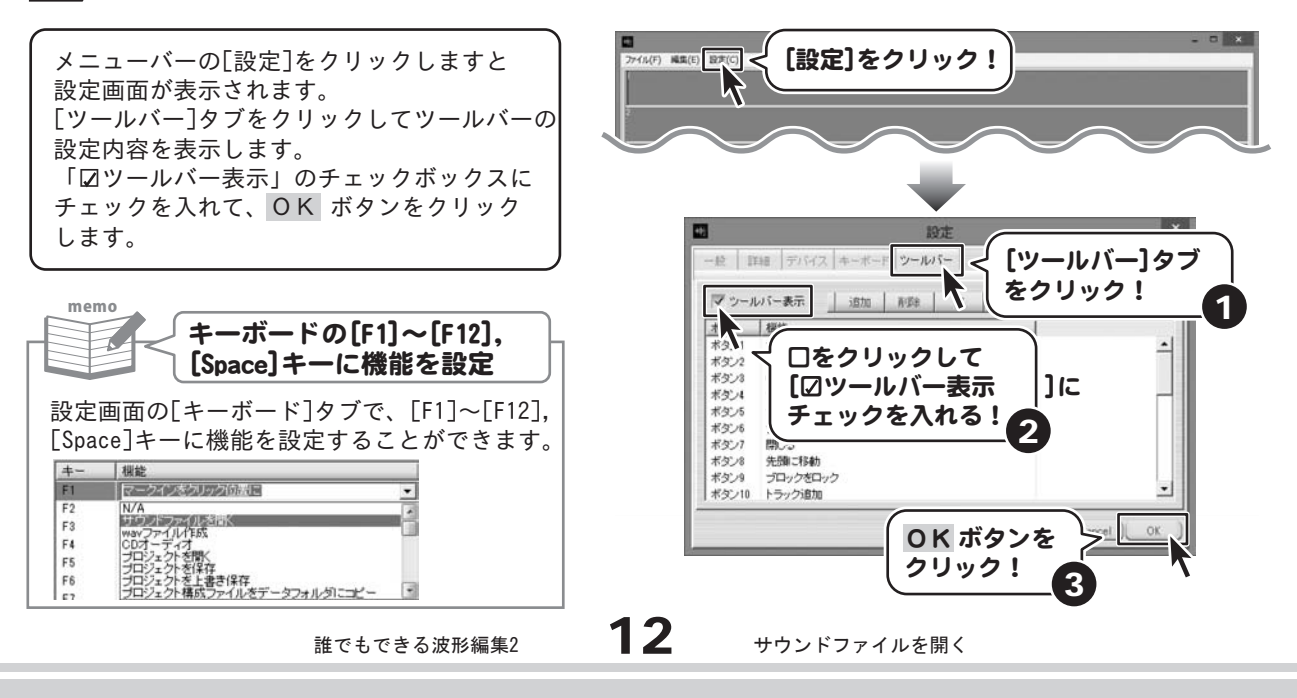

メニューバーの下に、ツールバーが表示され ました。

※ツールバーに表示するボタンは、よく操作する ボタンを表示したり、使わないボタンを削除するなど、 アレンジできます。 設定画面の[ツールバー]タブで、表示するボタンの 内容を設定してください。 設定画面の詳細はPDFマニュアルをご参照ください。

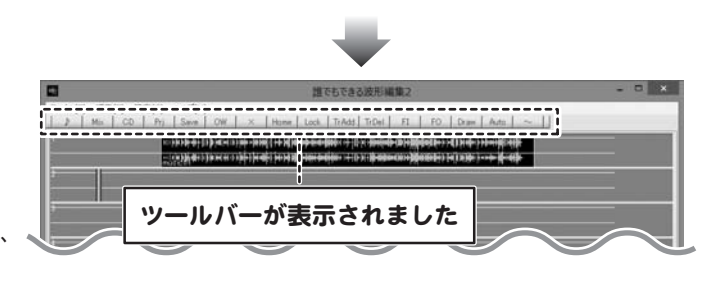

### 2 サウンドファイルを貼り付ける位置を設定します

サウンドファイルは、トラックのマークインの 位置に貼り付けられます。

各トラックの上半分をクリックすると、 マークイン・マークアウトがその位置に移動します。 サウンドファイルを貼り付けたい位置で クリックしてマークの位置を設定してください。

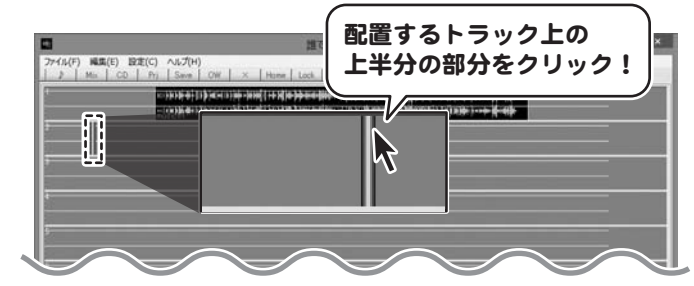

3 ツールバーにある ボタンをクリックして ♪ サウンドファイルを貼り付けます

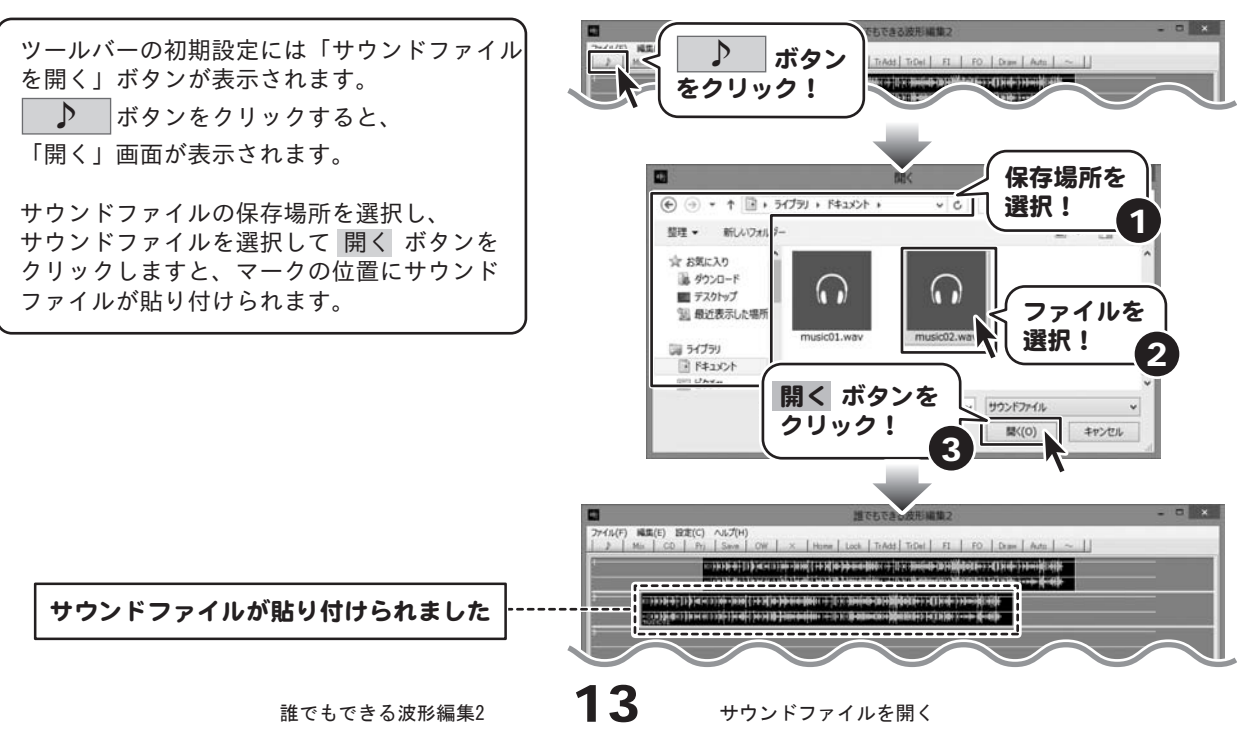

#### CDからサウンドファイルを開く

#### 1 サウンドファイルを貼り付ける位置を設定します

サウンドファイルは、トラックのマークインの 位置に貼り付けられます。

各トラックの上半分をクリックすると、 マークイン・マークアウトがその位置に移動します。 サウンドファイルを貼り付けたい位置で クリックしてマークの位置を設定してください。

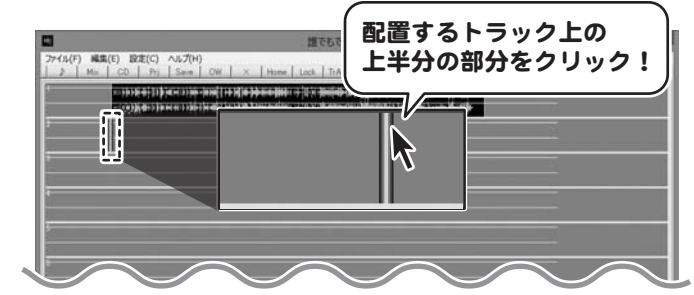

### 2 CDを插入して読み込むトラックを選択します

パソコンにCDを挿入します。

[ファイル]メニューから[CDオーディオ]を クリックしますと、 CDオーディオ画面が表示されます。 CDが挿入されているCDドライブを選択し、 トラック(曲目)を選択して

 ボタンをクリックしますと、 選択したトラックが再生されますので、 試聴しながら音量を調整します。

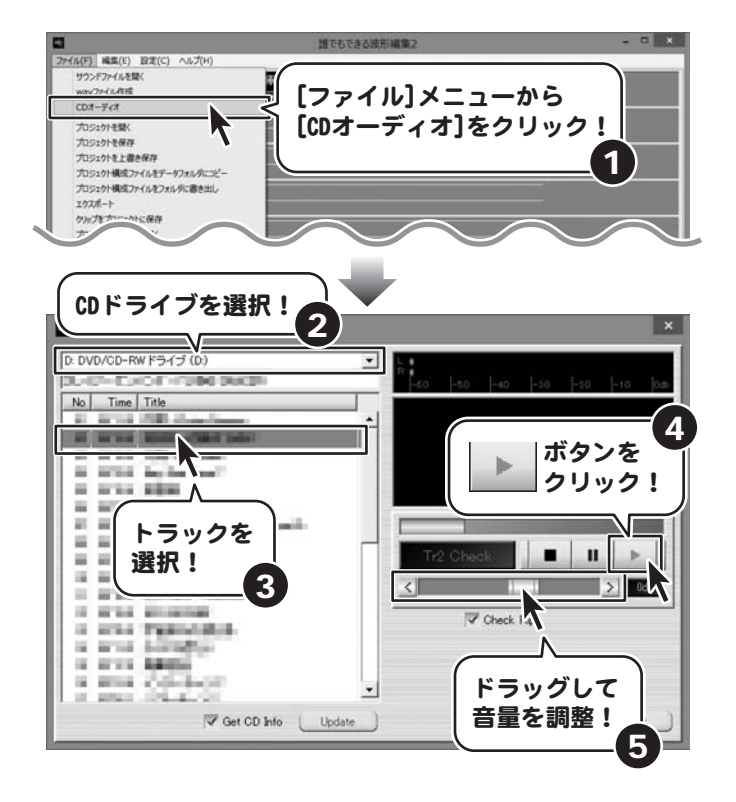

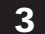

■3 トラックを読み込んで配置します

音量の調整ができましたら、 Start ボタンをクリックします。 CDのトラックの読み込みが始まり、マークの 位置にサウンドファイルが貼り付けられます。

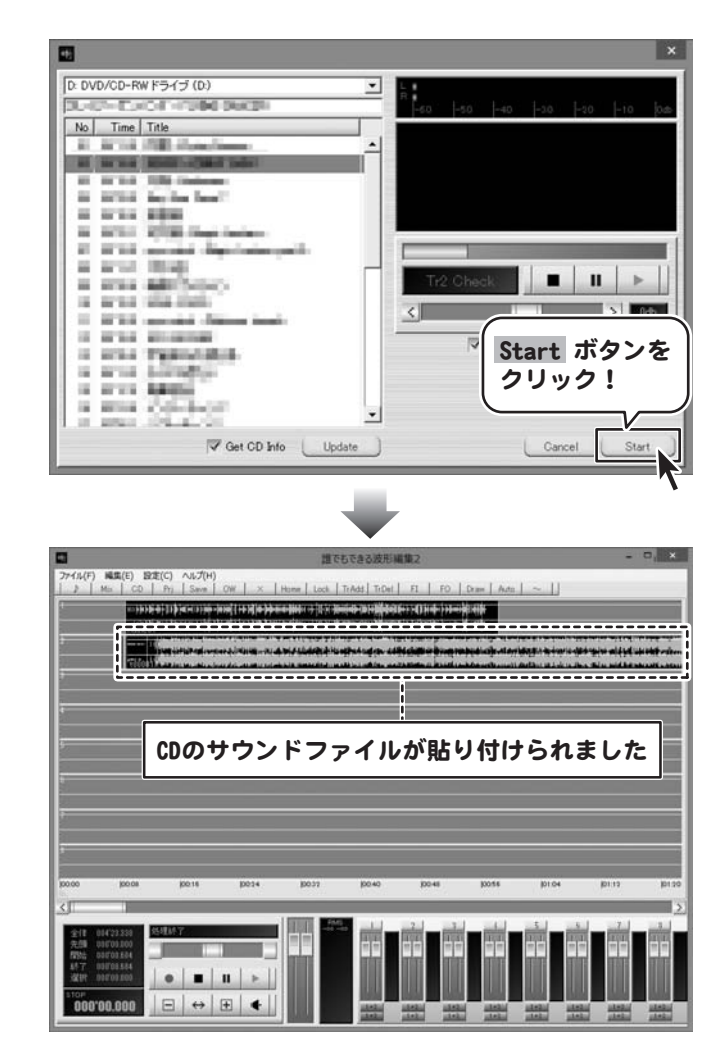

## 音楽を再生する

### 再生開始位置を指定して再生する

### 1 再生を開始する位置を設定します

時間表示のエリアをクリックまたはドラッグ しますと、 – (再生ヘッド)が移動しますので 再生を開始する位置を設定します。

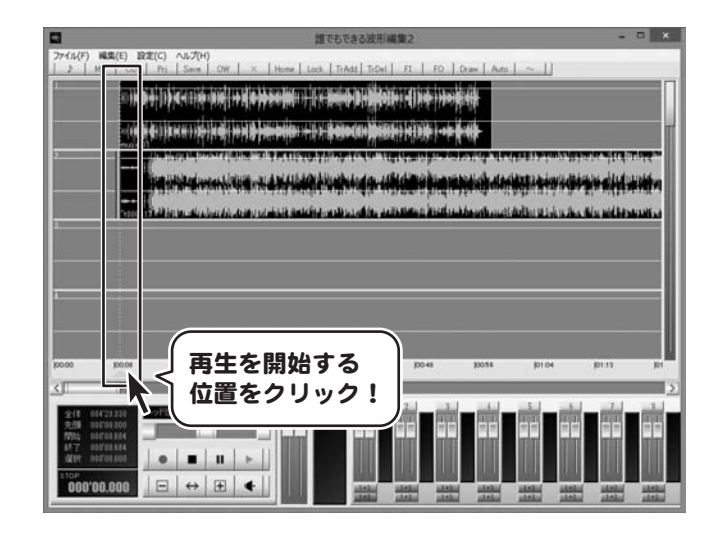

### 2 再生するトラックを選択して再生を開始します

右下のボリュームパネルにあるトラックの 再生選択ボタンの設定をします。

上のボタンが緑色になっていると再生されます。 (下の赤いボタンは録音選択ボタン) ボタンをクリックするとON/OFFが切り替わる ので、再生しないトラックのボタンは、 OFF(グレー)にします。 トラック2だけを再生したい場合は、 トラック1の再生選択ボタンをOFFにします。

 ボタンをクリックしますと、 再生ヘッドの位置から再生が開始されます。

※時間表示のエリアでダブルクリックをして も、再生することができます。

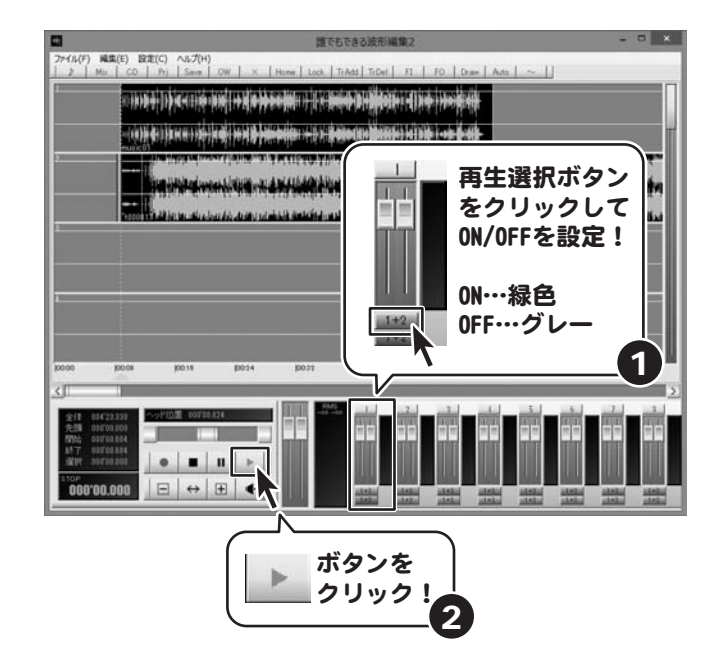

## 音楽を再生する

### 再生範囲を指定して再生する

### 1 再生する範囲を設定します

トラックの上半分をドラッグ&ドロップします と、範囲を設定することができます。

範囲の開始地点で、マウスを左クリックした まま横に移動してマウスを離します。 クリックした開始地点にマークイン、 マウスを離した地点にマークアウトが表示され、 この範囲が選択範囲となります。

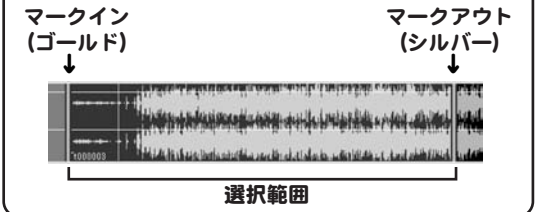

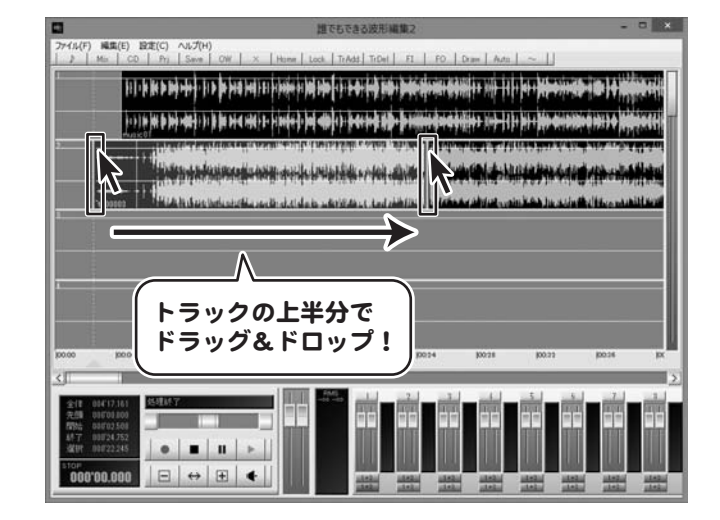

#### 2 範囲内を再生します

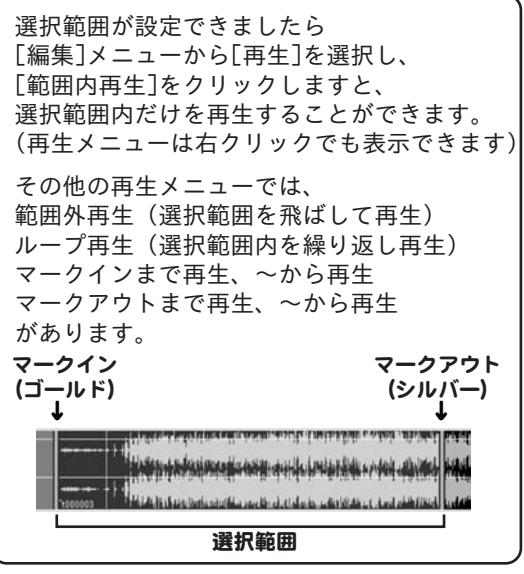

※範囲内を再生中に再生ヘッドのある時間表示 エリアをクリックすると、範囲内再生が解除されます。

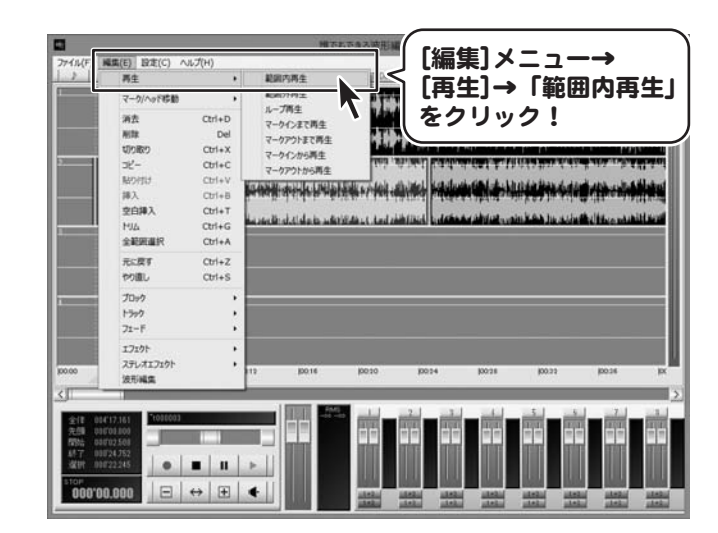

音楽を再生する

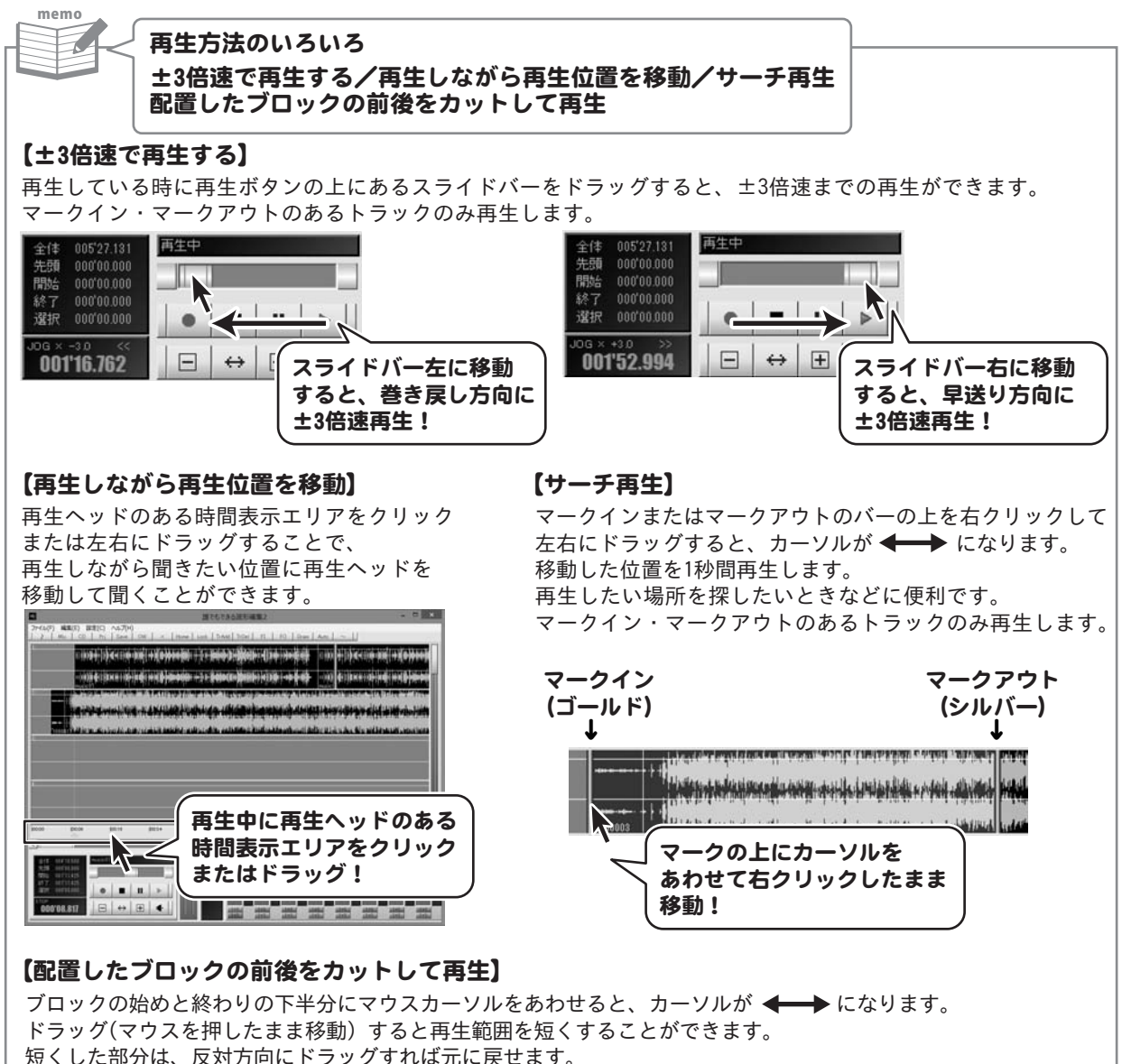

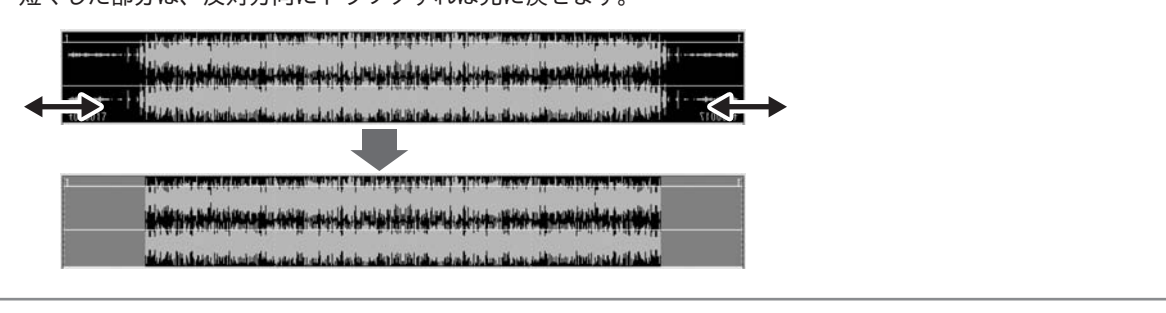

18 音楽を再生する

メイン画面に表示した音声ファイルの波形を編集します。 選択しているブロックや選択範囲を「コピー」「削除」「切り取り」「貼りつけ」などができます。 また、様々なエフェクト効果やフェードを設定して編集を楽しむことができます。 ブロックはドラッグ&ドロップで自由に移動できます。

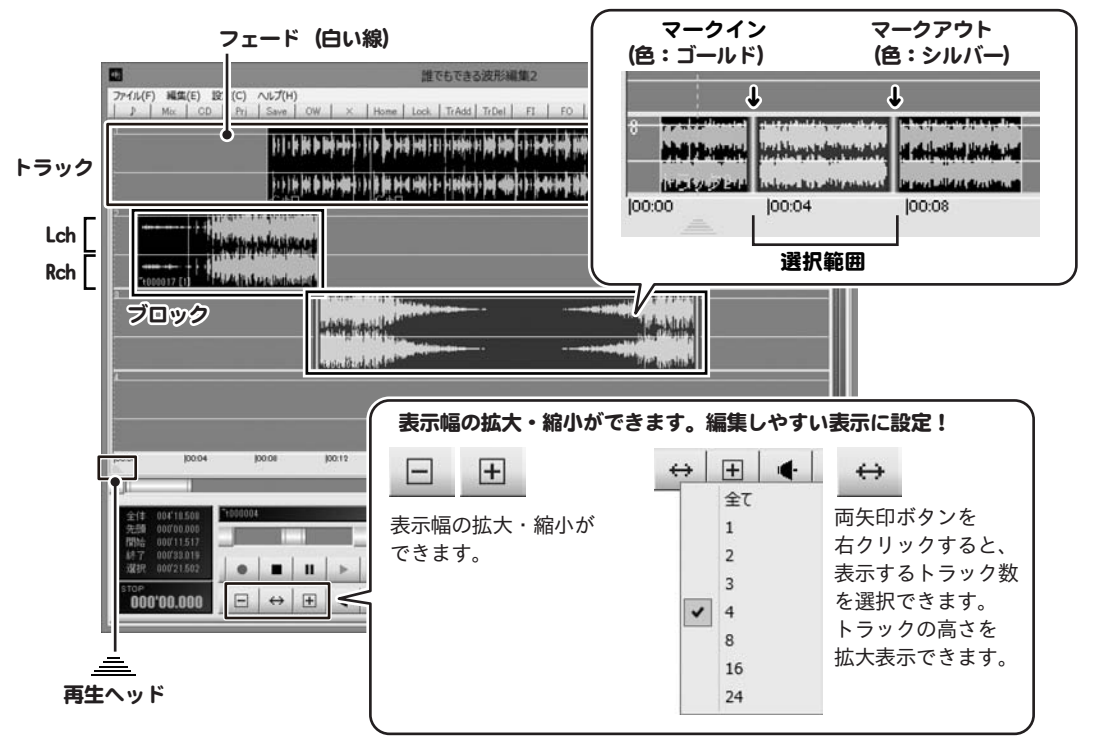

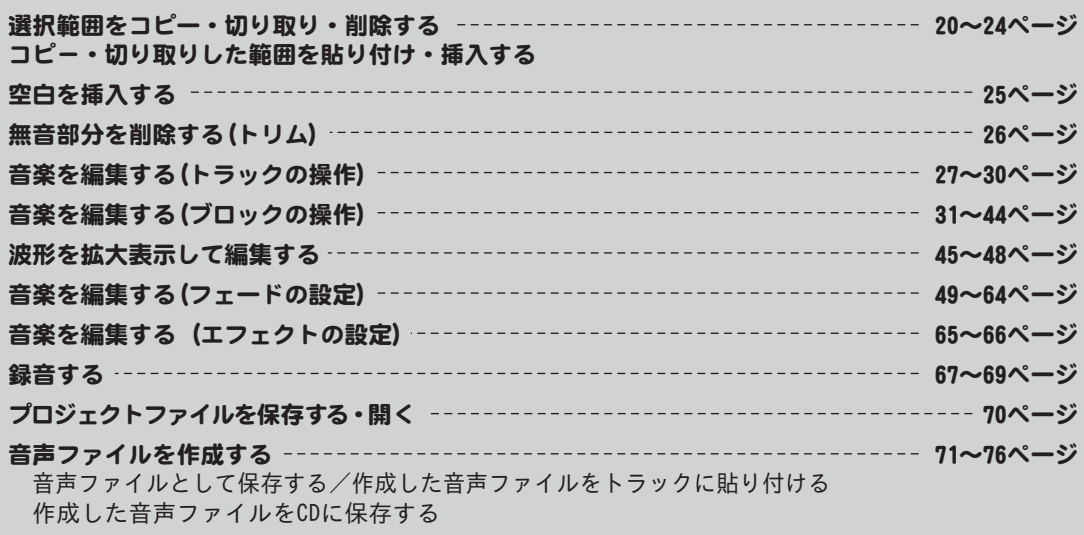

誰でもできる波形編集2

### 範囲を指定して切り取る

### 1 切り取る範囲を設定します

トラックの上半分をドラッグ&ドロップします と、範囲を設定することができます。

範囲の開始地点で、マウスを左クリックした まま横に移動して終了地点でマウスを離します。 クリックした開始地点にマークイン、 マウスを離した地点にマークアウトが表示され、 この範囲が選択範囲となります。

マークイン マークアウト (ゴールド) (シルバー) ↓ ↓ <u>امۇندى بۇرى بەرى بۇنۇپون بوندى بوندە بولدى بولۇم ۋە بولۇم</u> انستان والمنافرا فتقرح وشماليا فرار فليسعد سلقان فرماسيا بمنعكر فابته 選択範囲

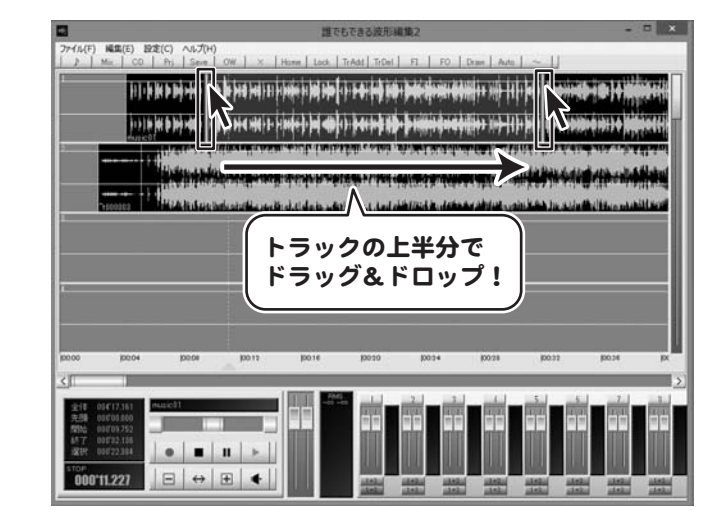

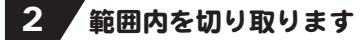

切り取る範囲が設定できましたら [編集]メニューから[切り取り]をクリック しますと、選択範囲を切り取ります。

切り取った範囲は詰まります。 切り取った範囲は、「貼り付け」で別の場所 に貼り付けることができます。 詳細は22ページをご参照ください。

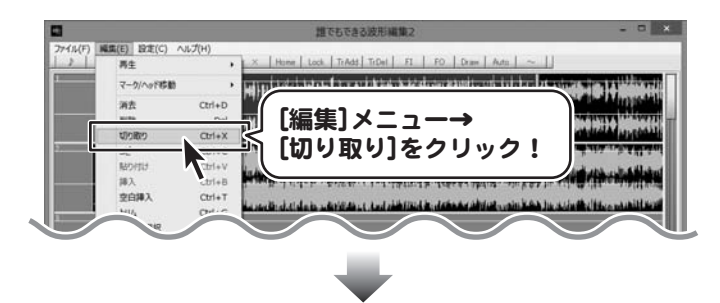

切り取った範囲は詰まります

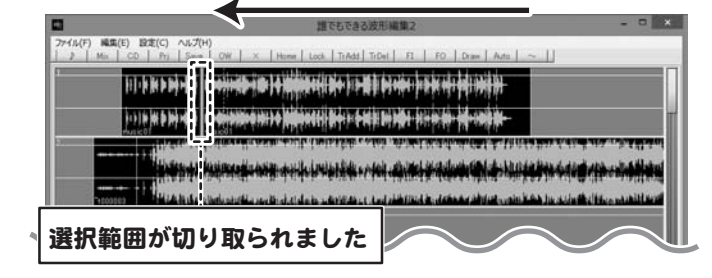

### 範囲を指定してコピーする

## 1 コピーする範囲を設定します

トラックの上半分をドラッグ&ドロップします と、範囲を設定することができます。

範囲の開始地点で、マウスを左クリックした まま横に移動して終了地点でマウスを離します。 クリックした開始地点にマークイン、 マウスを離した地点にマークアウトが表示され、 この範囲が選択範囲となります。

マークイン マークアウト (ゴールド) (シルバー) ↓ ↓ <u>ત્રણ પ્રતિભાગ પ્રદેશના વસ્તી તેમને પત્ની પત્ની પત્ની જણાવી જણાવી જ</u> المعلى والمتفاقعة بمناسبة والمزاولين والمستوفية والمتفاعدة وتمعاليته 選択範囲

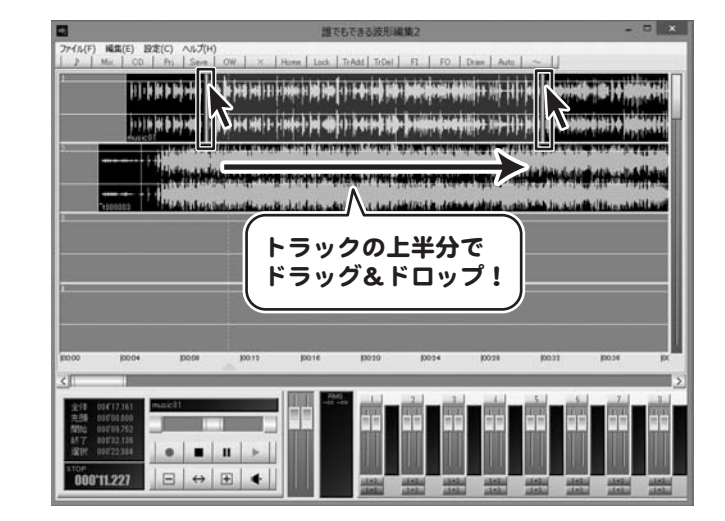

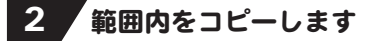

コピーする範囲が設定できましたら [編集]メニューから[コピー]をクリックします と、選択範囲をコピーします。

コピーした範囲は、「貼り付け」で 別の場所に貼り付けることができます。 詳細は22ページをご参照ください。

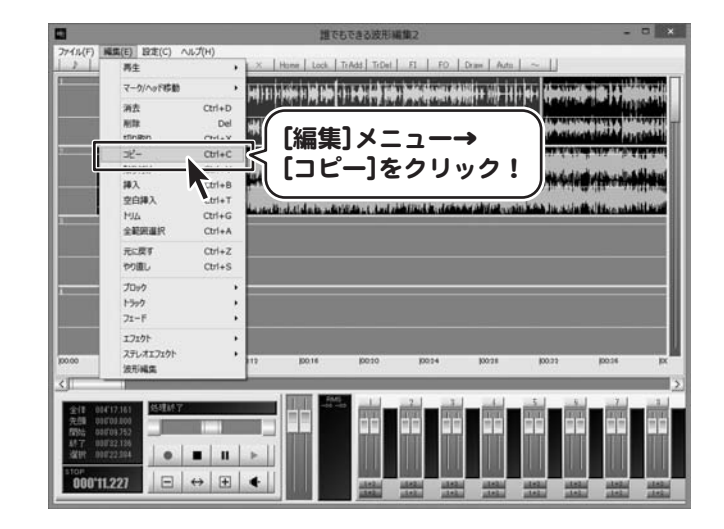

コピーした範囲、切り取りした範囲を貼り付けする

## 貼り付けをする位置を設定します

トラックの上半分をクリックして貼り付けを 行う位置を設定します。 クリックした位置、またはマークインがある 位置を先頭に貼り付けられます。

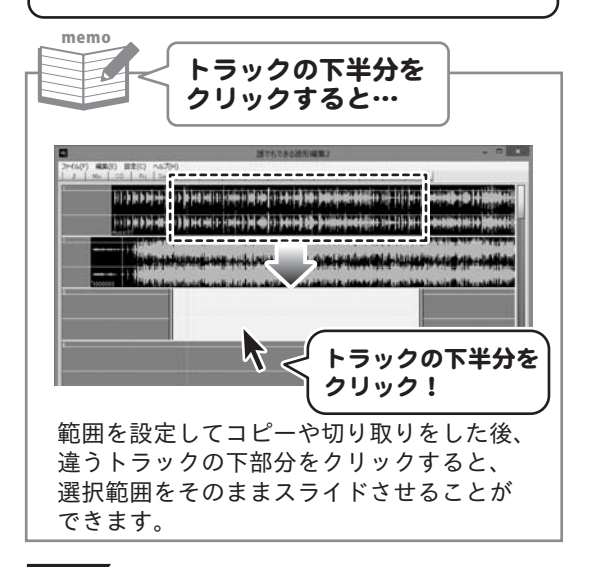

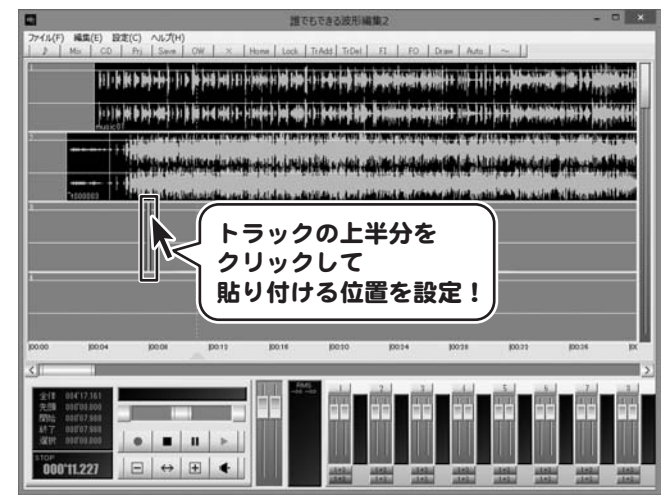

2 貼り付けします

貼り付ける位置が設定できましたら [編集]メニューから[貼り付け]をクリック しますと、マークの位置を先頭にブロックと して貼り付けられます。

※既にあるブロックの上に貼り付けをすると 重なった部分は削除されます。 削除したくない場合は、挿入の操作を します。(挿入の操作方法は23ページ)

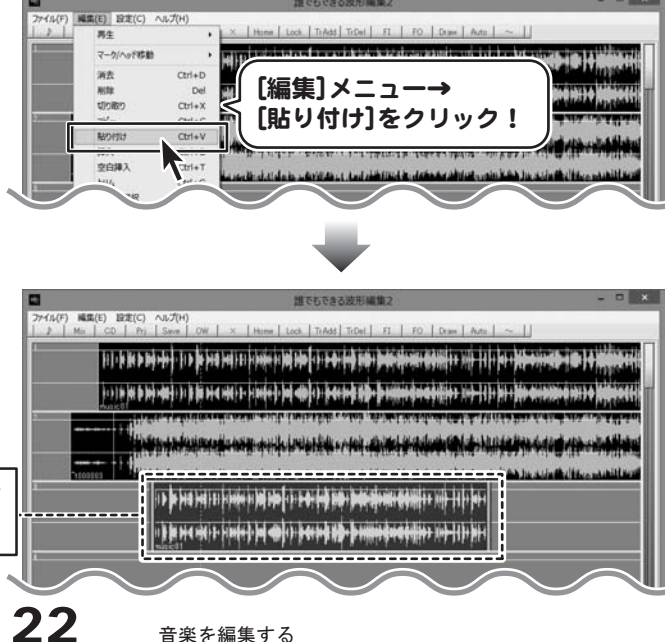

コピーした範囲または切り取りした範囲が 挿入されました

### コピーした範囲、切り取りした範囲を挿入する

### 1 看入する位置を設定します

トラックの上半分をクリックして挿入を行う 位置を設定します。 クリックした位置、またはマークインがある 位置を先頭に挿入します。

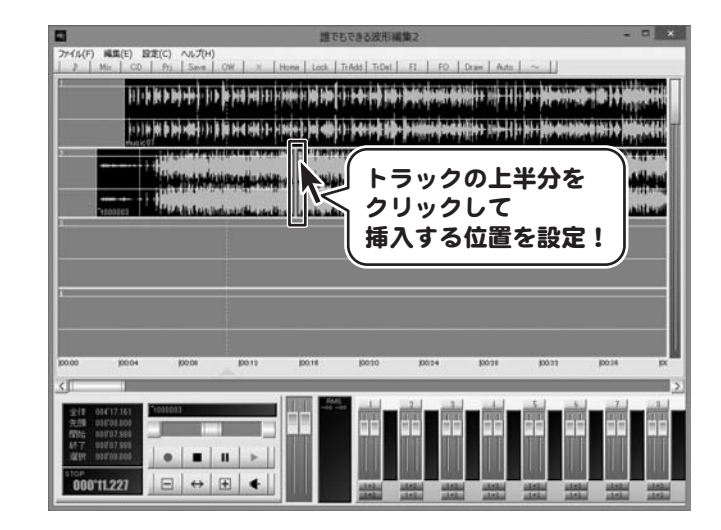

## 2 插入します

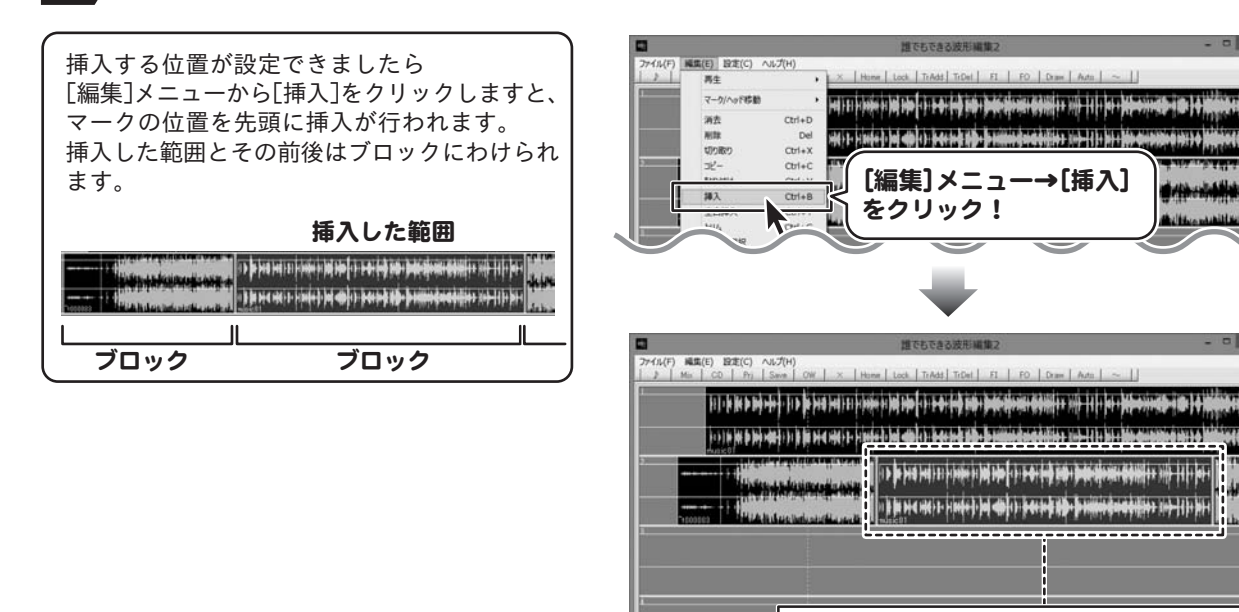

コピーした範囲または切り取りした範囲が 挿入されました

### 範囲を指定して削除する

### 1 削除する範囲を設定します

トラックの上半分をドラッグ&ドロップします と、範囲を設定することができます。

削除したい範囲の開始地点で、マウスを左クリック したまま横に移動してマウスを離します。 クリックした開始地点にマークイン、 マウスを離した地点にマークアウトが表示され、 この範囲が選択範囲となり削除されます。

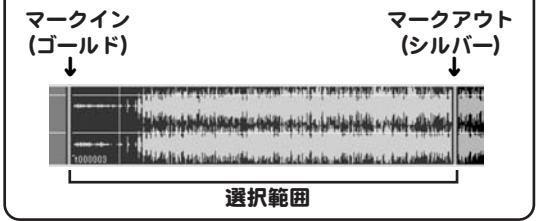

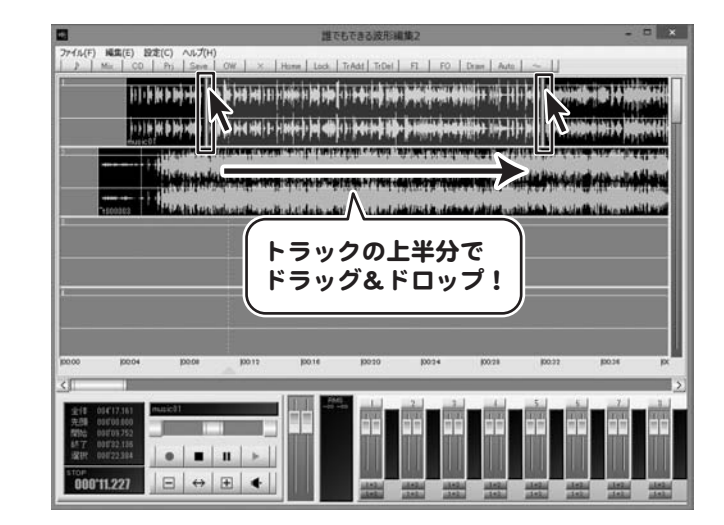

### 2 範囲内を削除します

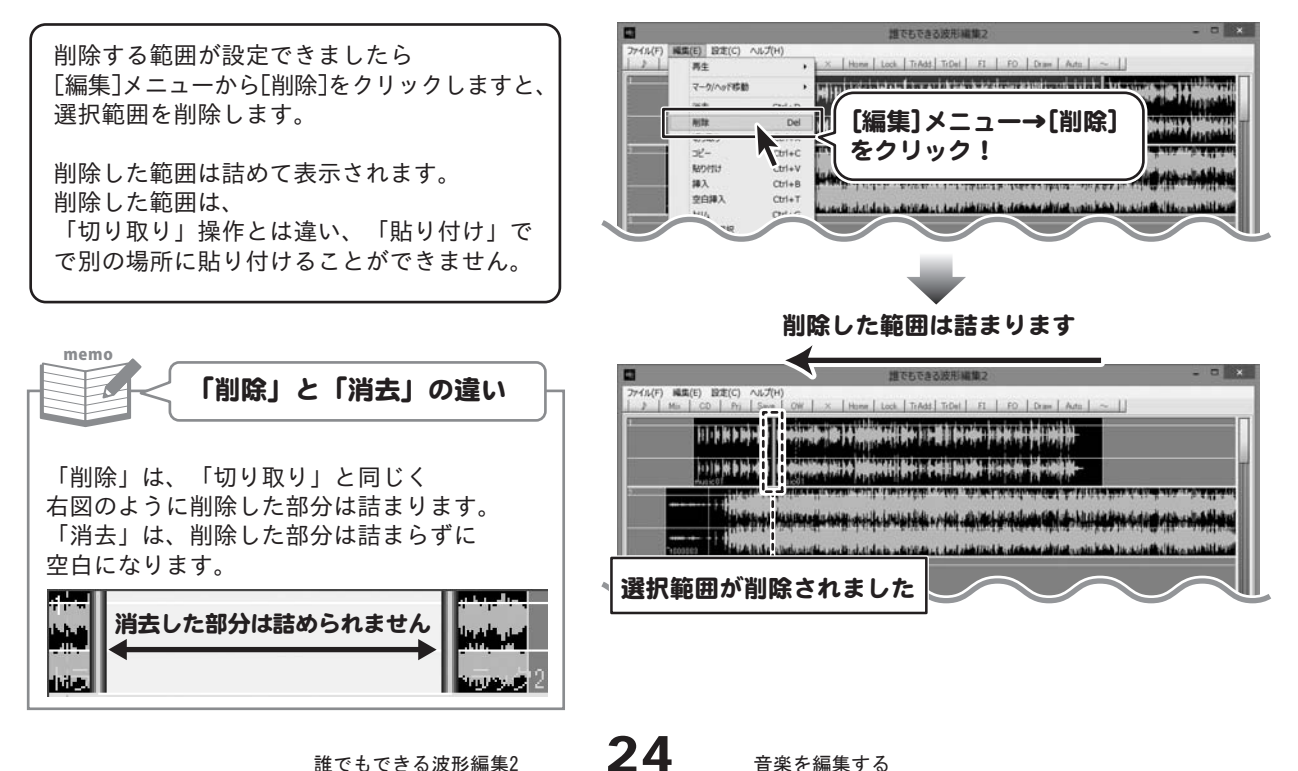

### 空白を挿入する

### 1 空白を挿入する位置を設定します

トラックの上半分をクリックして空白を挿入を 行う位置を設定します。 クリックした位置、またはマークインがある 位置を先頭に空白を挿入します。

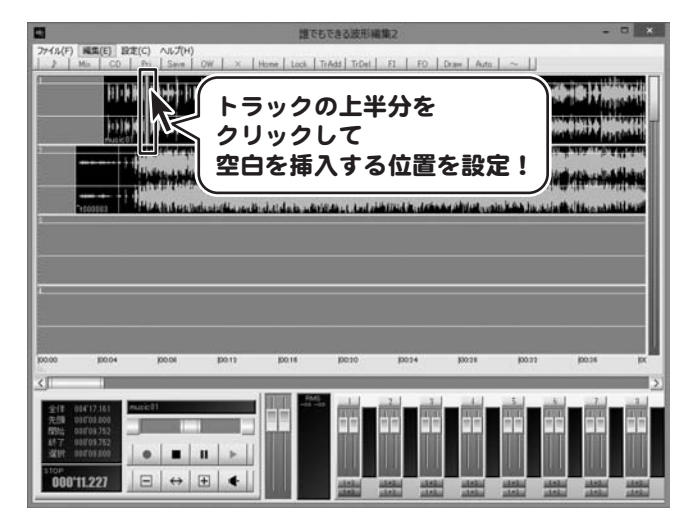

3

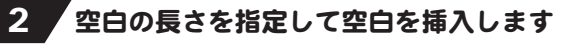

挿入する位置が設定できましたら 編集(E) 設定(C) へんプ(H) TrAdd | TrDel | FI | FO | Draw | Ada | ~ || [編集]メニューから[空白挿入」をクリックします。 14) El 1980 El 10 Hp ( ) <del>E 0) ( )</del> B <del>( ) D ( ) N ( ) A ( ) II ( ) | | | | | | | |</del>  $\overline{a}$  $\mathbf{a}$  $m<sub>th</sub>$ **ACTS** Del 空白長さを指定する画面が表示されますので、 them  $Crt+X$ 1  $\rightarrow$ **Chilan** 挿入する空白の長さを秒で入力し、 [編集]メニュー  $\overline{\mathbf{a}}$  $Crit+R$ →[空白挿入]をクリック! OK ボタンをクリックしますと、 設定した位置に空白が挿入されます。 ※分単位の長い空白を挿入する場合は、 「分.秒.ミリ秒」の形式で 000 000 入力します。 空白長さ指定 空白の時間を  $\Omega$ 入力! キャント 2  $3.5$ OK ボタンを クリック! + {\} \$ } {{ } {{ } } } } {{ } {{ } } {{ } } {{ } {{ } } {{ } } {{ } {{ } } {{ } } {{ } } {{ } } {{ } } {{ } } ПI 空白が挿入されました **b**ili peşir biş biş bişa 1194 ili birbeşir **baj aliyirir yek biş bişa yek yek yek bişa bişa biş** biş bişa bişa bişa bi **Services Ser** <u>in and budge come and showed the budgets showed</u> 25 音楽を編集する 誰でもできる波形編集2

### 無音部分を消去する(トリム)

#### 1 ▲無音部分を消去する範囲を設定します

トラックの上半分をドラッグ&ドロップします と、範囲を設定することができます。

無音部分を消去する範囲を設定します。 範囲の開始地点で、マウスを左クリックした まま横に移動してマウスを離します。 クリックした開始地点にマークイン、 マウスを離した地点にマークアウトが表示され、 この範囲が選択範囲となります。

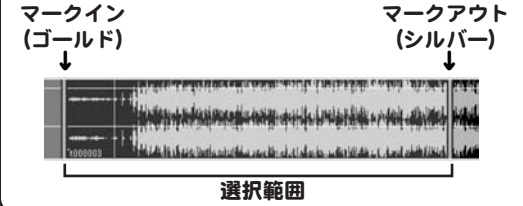

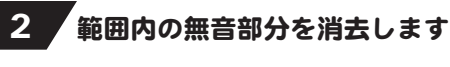

無音部分を削除する範囲が設定できましたら [編集]メニューから[トリム]をクリックします。

閾値db画面が表示されますので、無音と判定 する音量を入力し、 OK ボタンをクリック しますと、選択範囲内の無音部分が消去 されます。

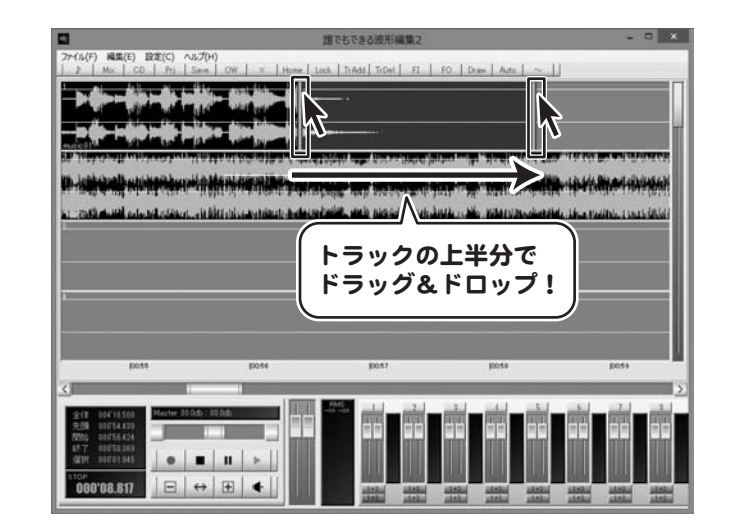

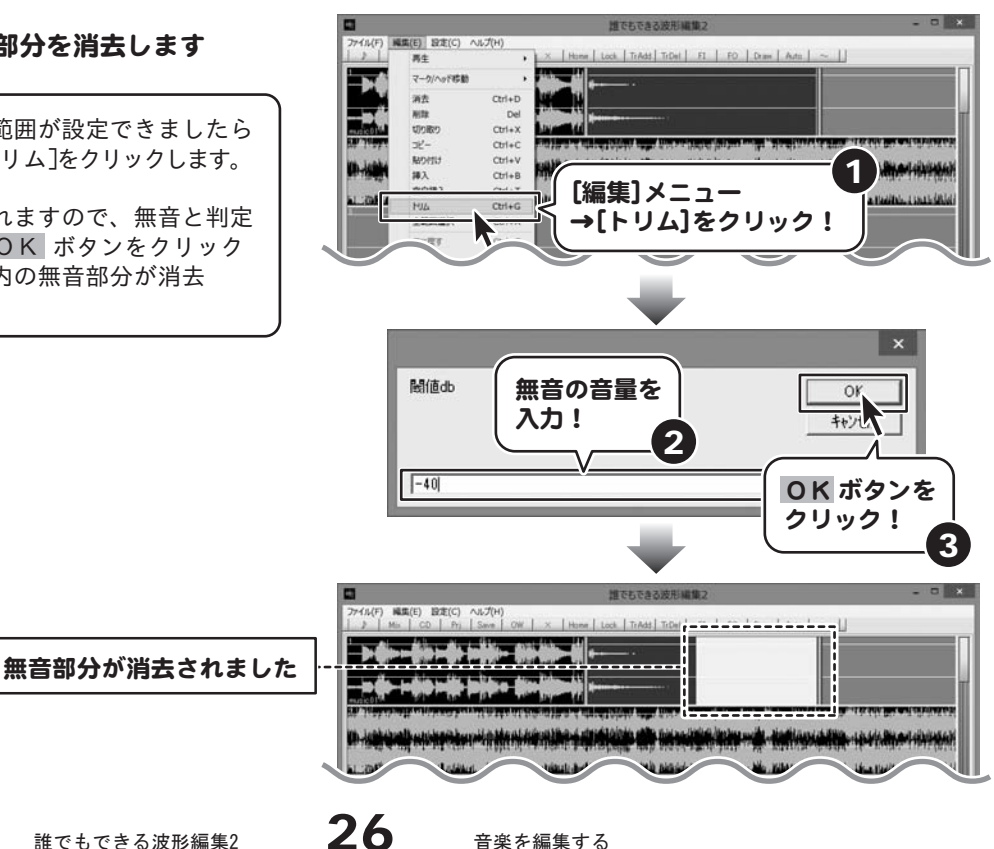

### トラックの名前を変更する

### 1 名前を変更するトラックを選択します

名前を変更するトラックの上半分をクリック します。 マークインとマークアウトのあるトラックが 選択されているトラックになります。

※マークインとマークアウトは重なって表示 される場合もあります。

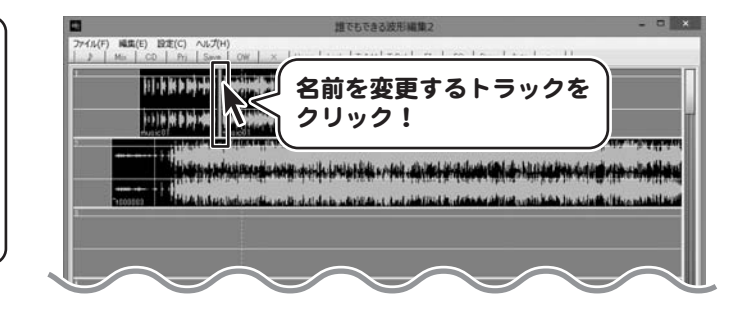

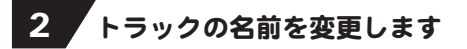

名前を変更するトラックが選択できましたら、 [編集]メニューから[トラック]→ [トラック名称変更]をクリックします。 名称入力画面が表示されますので、

トラックの名前を入力し、OK ボタンを クリックしますと、選択したトラックの名前 が変更されます。

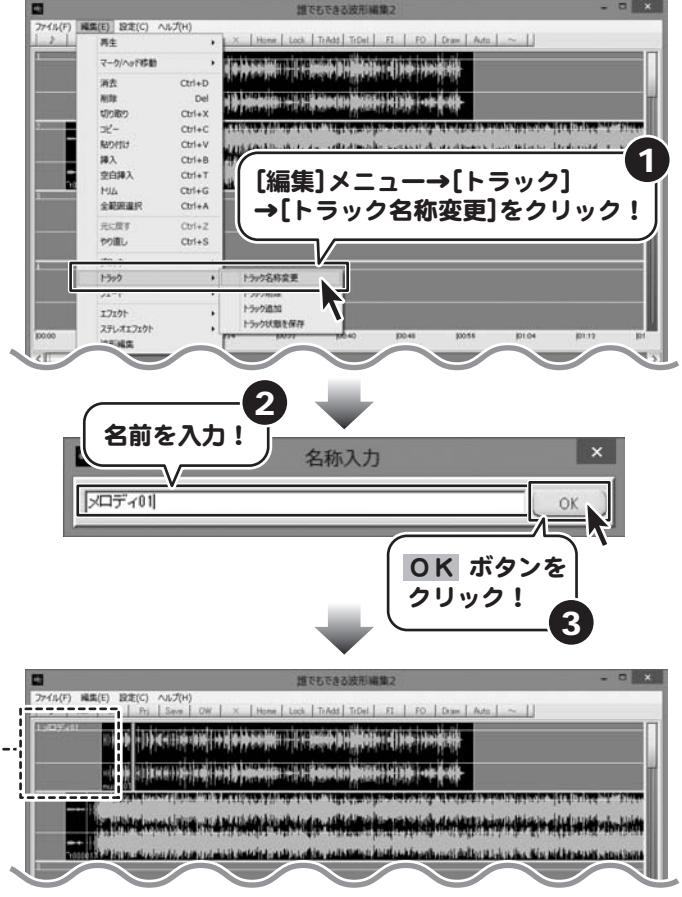

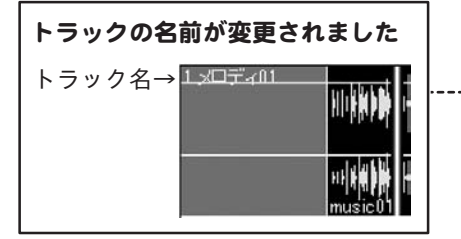

### トラックを削除する

#### 1 / 削除するトラックを選択します

削除するトラックの上半分をクリックします。 マークインとマークアウトのあるトラックが 選択されているトラックになります。

※マークインとマークアウトは重なって表示 される場合もあります。

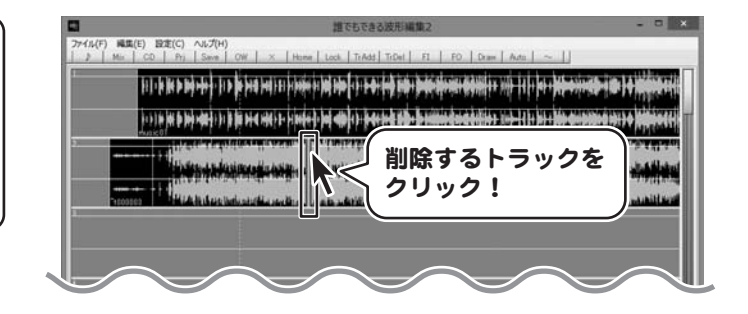

### 2 トラックを削除します

削除するトラックが選択できましたら、 [編集]メニューから[トラック]→ [トラック削除]をクリックします。

選択したトラックが削除されます。

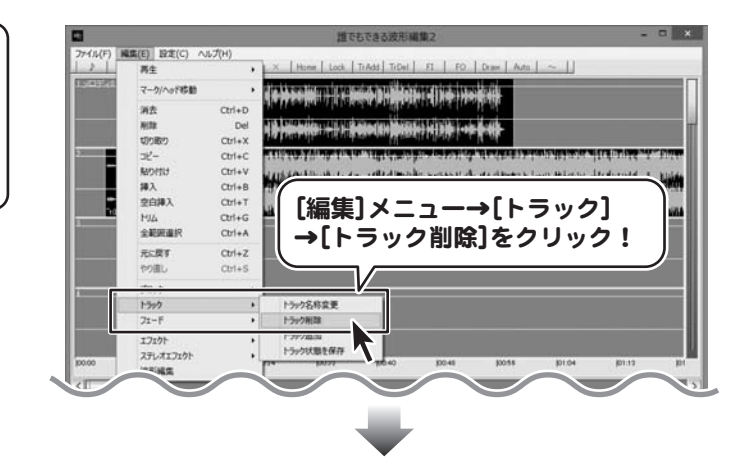

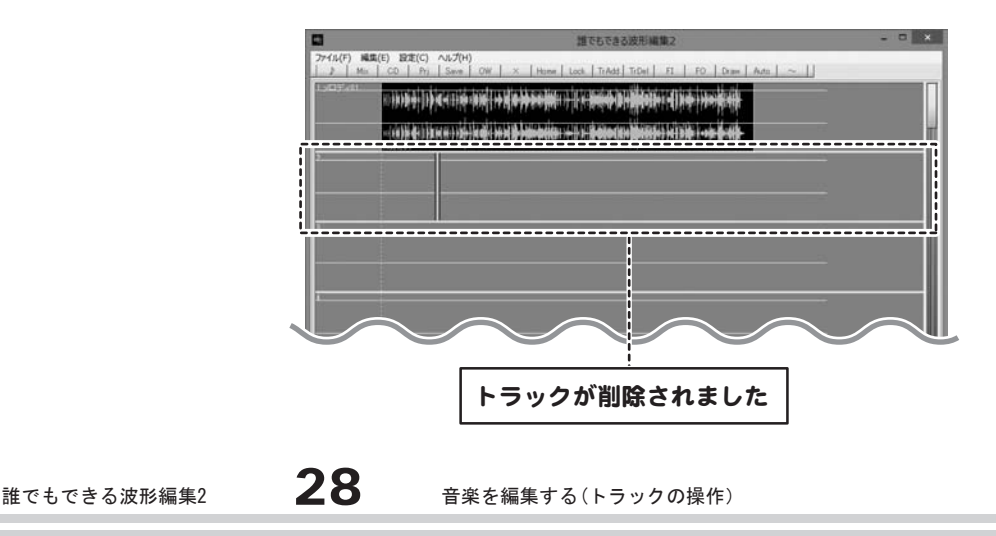

### トラックを追加する

## 1 トラックを選択します

トラックの上半分をクリックしてトラックを 選択します。 マークインとマークアウトのあるトラックが 選択されているトラックになります。 ※マークインとマークアウトは重なって表示 される場合もあります。

選択しているトラックの下に、トラックを 追加することができます。

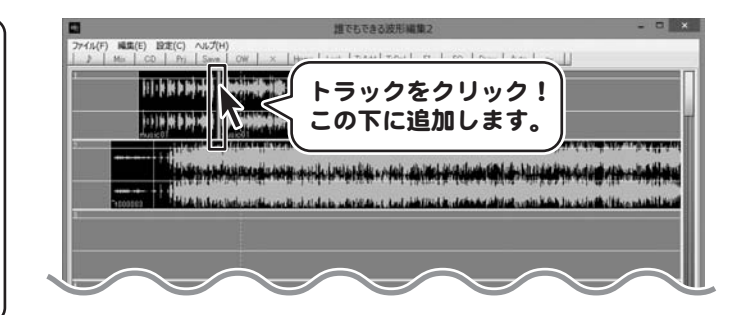

### 2 トラックを追加します

トラックが選択できましたら、 [編集]メニューから[トラック]→ [トラック追加]をクリックします。

選択したトラックの下に、新しいトラックが 追加されます。

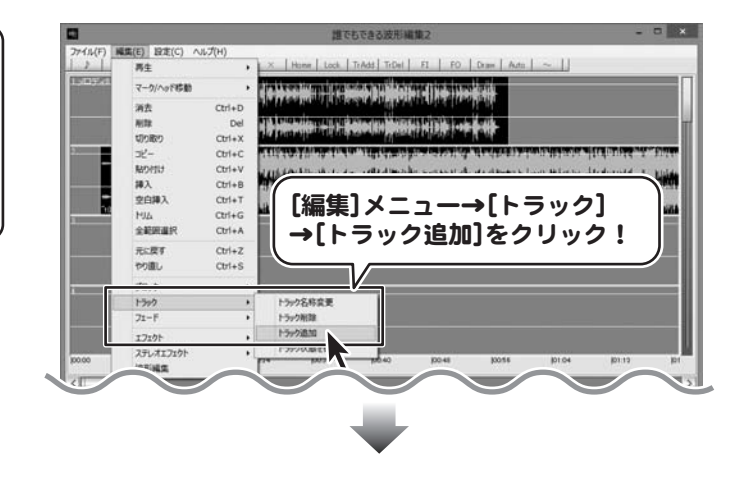

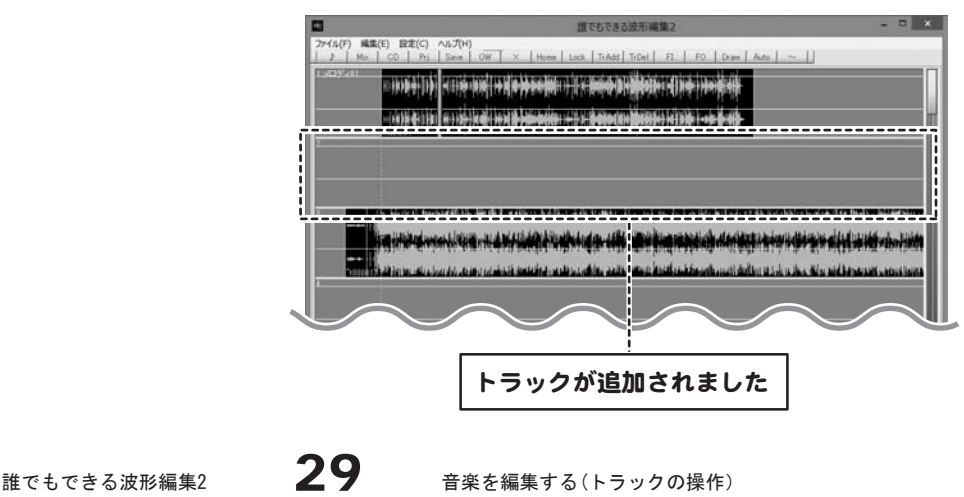

### トラック状態を保存する

トラック数や再生・録音の選択などトラックの設定情報を次回起動時にも使用したい場合は トラック状態を保存します。

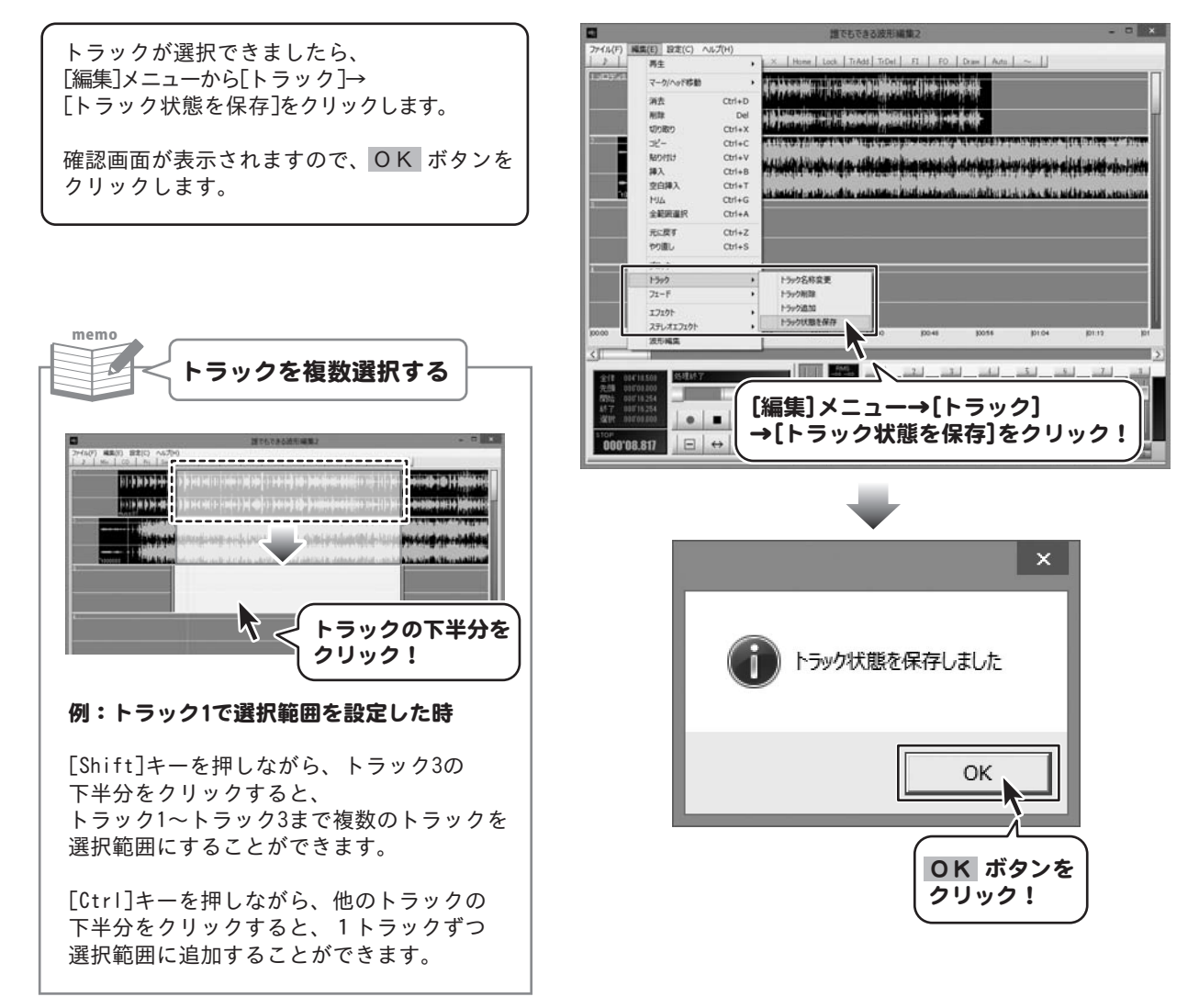
### ブロックを移動する

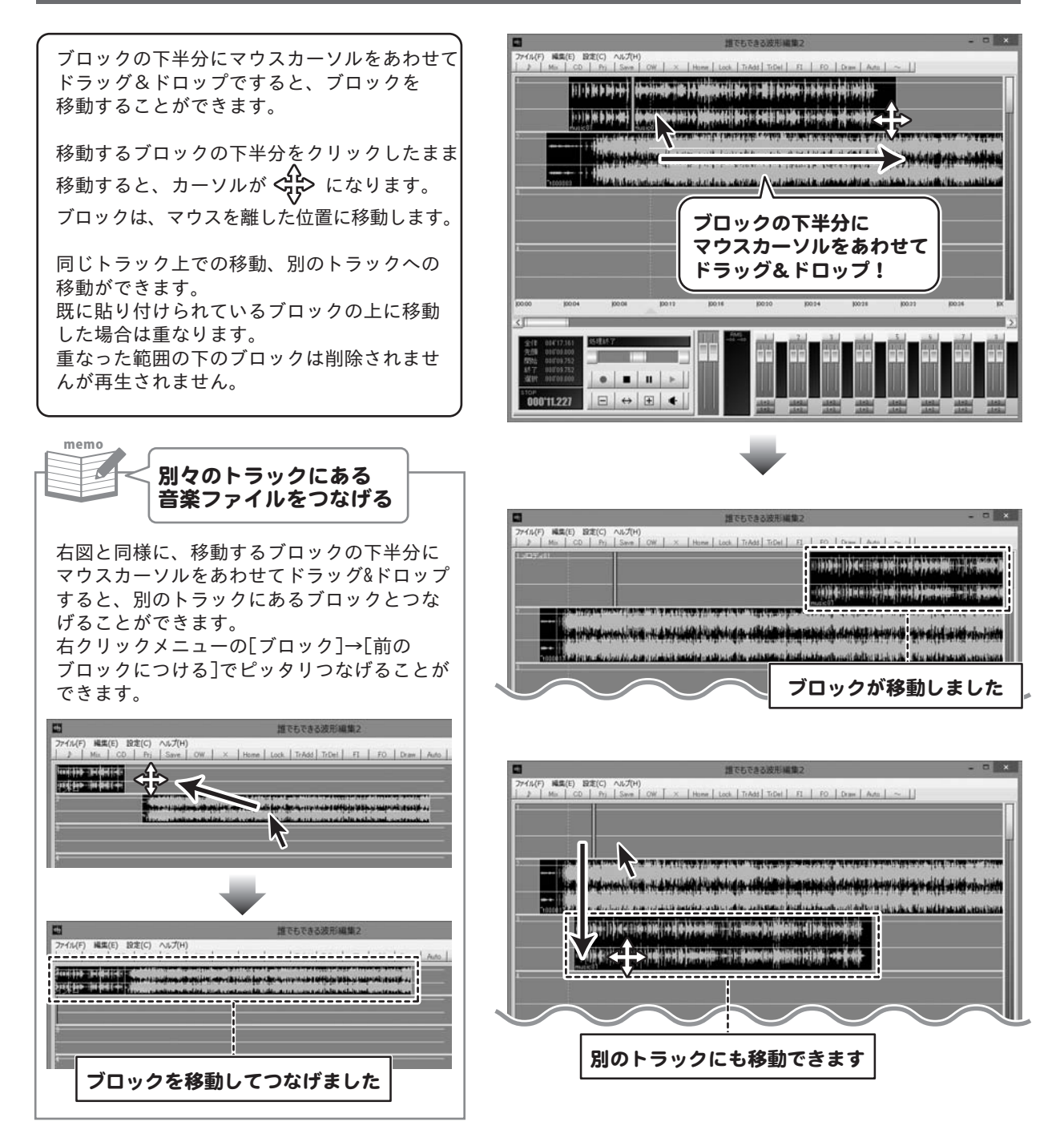

### ブロックを削除する

### 1 削除するブロックを選択します

削除したいブロックの上半分をクリックして マークを表示します。 マークのあるブロックが選択されている ブロックになります。

※マークインとマークアウトは重なって表示 される場合があります。

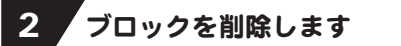

ブロックが選択できましたら、 [編集]メニューから[ブロック]→ [ブロック削除]をクリックしますと、 選択したブロックが削除されます。

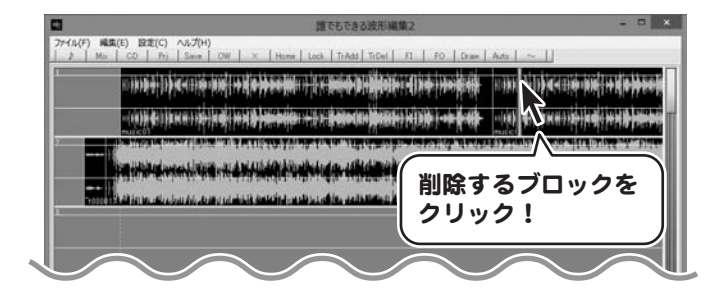

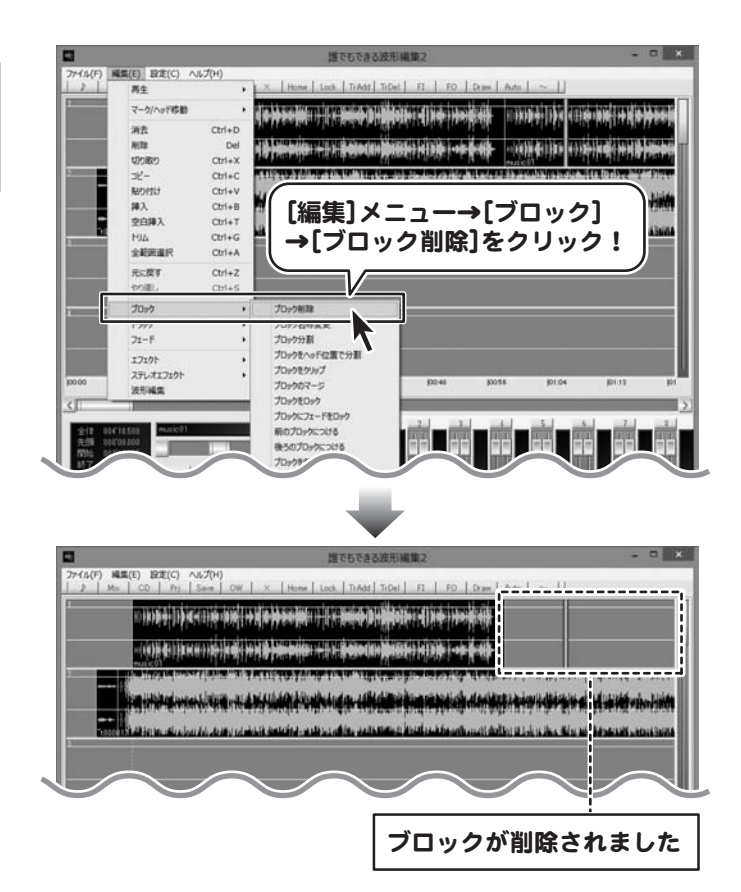

#### ブロックの名前を変更する

### 名前を変更するブロックを選択します

名前を変更するブロックの上半分をクリック してマークを表示します。 マークのあるブロックが選択されている ブロックになります。

※マークインとマークアウトは重なって表示 される場合があります。

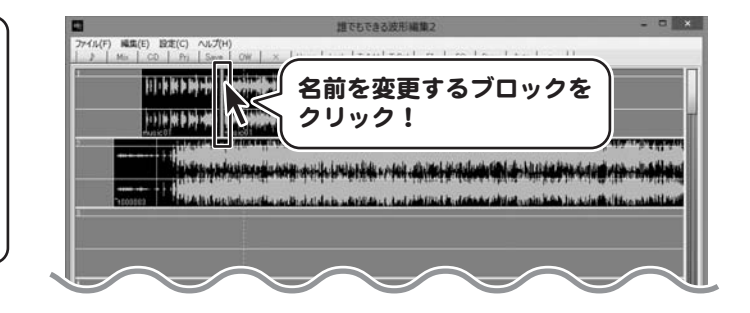

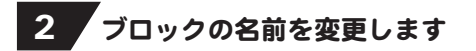

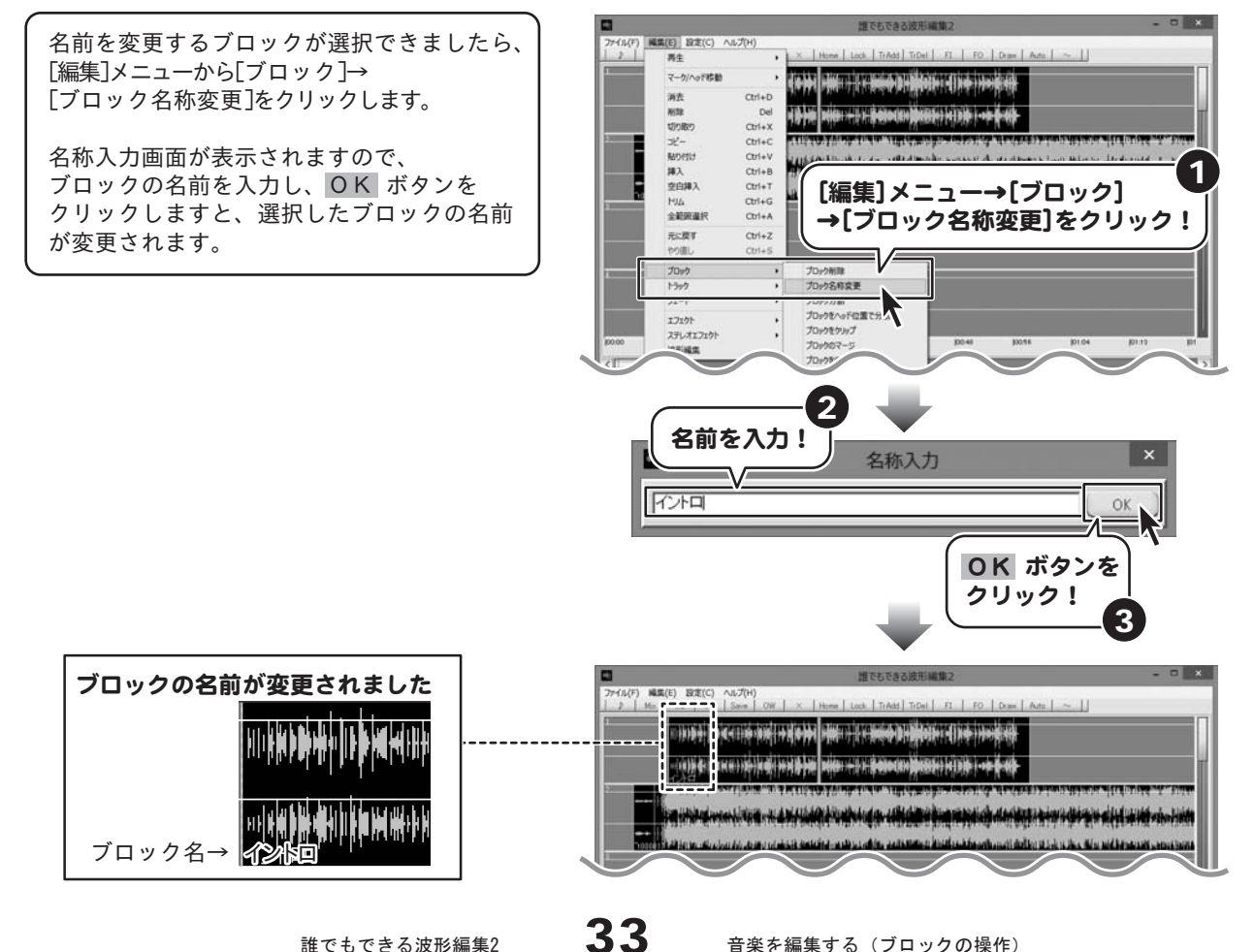

### ブロックを分割する

### 1 分割する範囲を設定します

トラックの上半分をドラッグ&ドロップします と、範囲を設定することができます。 分割する範囲の開始地点で、マウスを左クリック したまま横に移動してマウスを離します。 クリックした開始地点にマークイン、 マウスを離した地点にマークアウトが表示され、 この範囲が選択範囲となります。 マークイン マークアウト (ゴールド) (シルバー) ↓ ↓ **Address Andrew College Bander and Address Andrew Artists Address Andrew Artists Address Andrew Artists Address** ان كان الفاقية عن حاجة المراجع العربية عن الكترونية والعملة بعنها و قامته 選択範囲

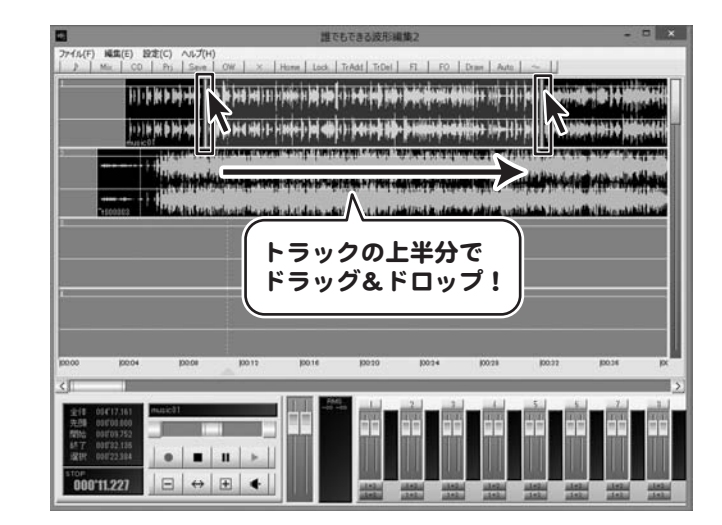

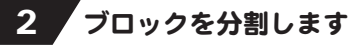

分割する範囲が設定できましたら [編集]メニューから[ブロック]→ 「ブロック分割]をクリックしますと、 選択範囲が1つのブロックとして分割されます。

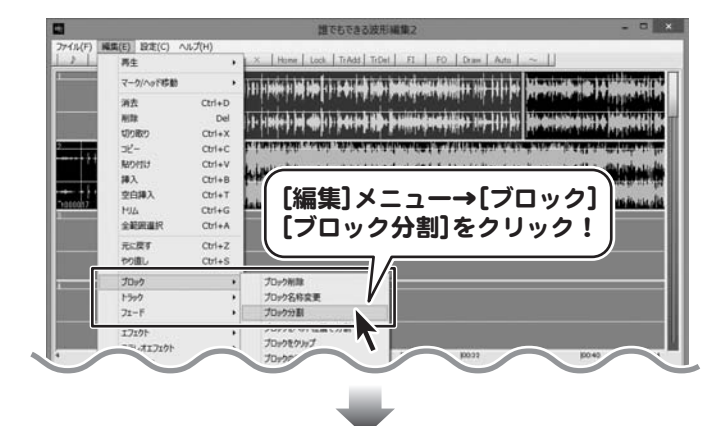

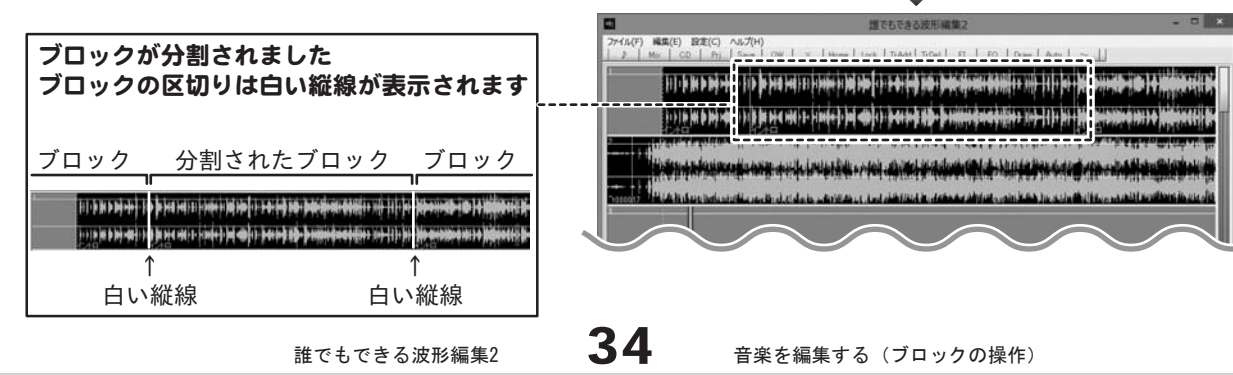

### ブロックを再生ヘッドの位置で分割する

#### 1 分割するブロックを選択して、再生ヘッドの位置を設定します

分割するブロックの上半分をクリックします。 マークのあるブロックが選択されている ブロックになります。

※マークインとマークアウトは重なって表示 される場合があります。

再生ヘッドの位置でブロックを分割します。 再生ヘッドは、時間表示エリアをクリック またはドラッグすると移動しますので、 ブロックを分割する位置に設定します。

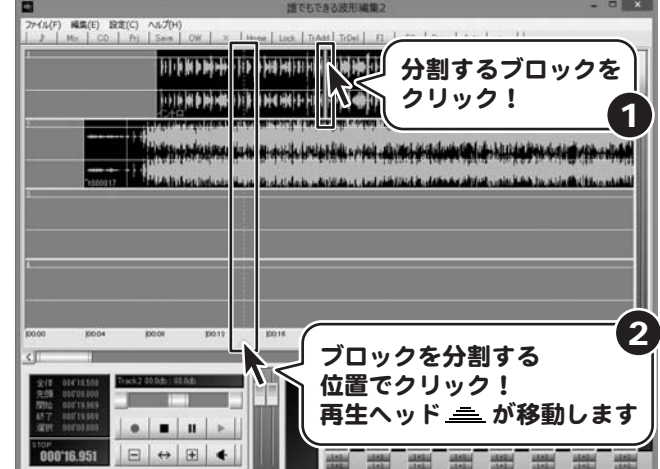

### 2 ブロックを分割します

再生ヘッドの位置が設定できましたら [編集]メニューから[ブロック]→ 「ブロックをヘッド位置で分割]をクリック しますと、ブロックが分割されます。

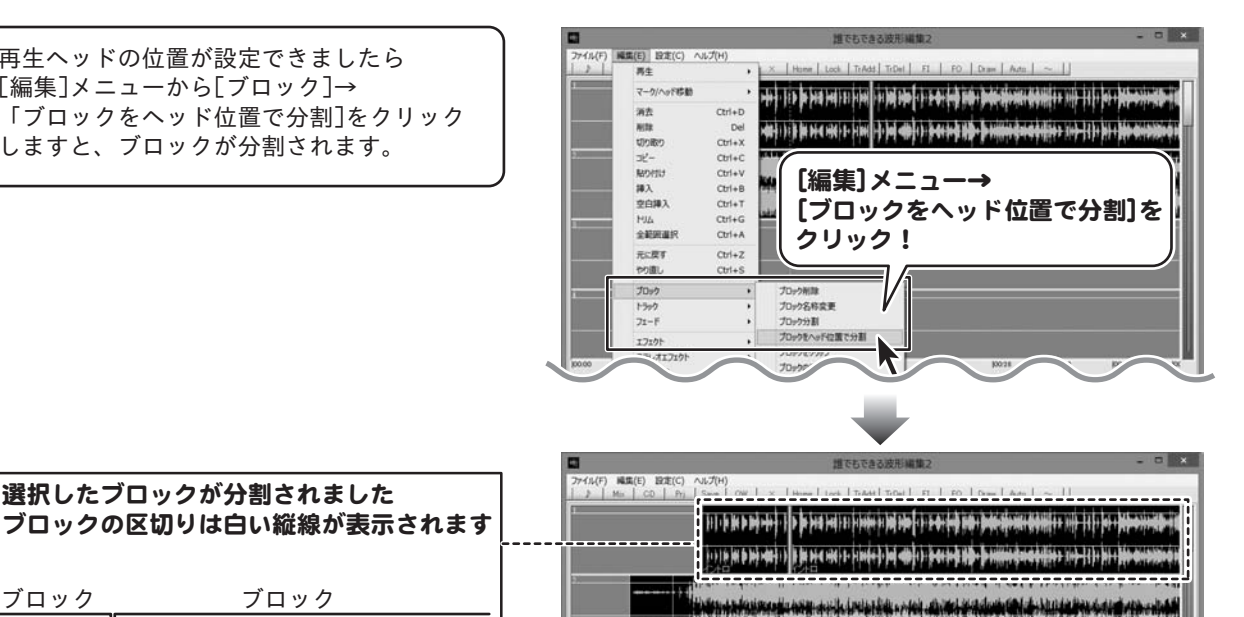

ブロック

ブロック

↑ 再生ヘッドの位置に白い縦線

選択したブロックが分割されました

الموردة أوراق ماريد وزار شكر ونورى لتوارقه مع مقابل الموارد والمتواطن المروري والموارد وأورد والموارد والموارد والموارد والموارد

### ブロックをコピーして貼り付ける

### 1 コピーするブロックを選択します

コピーするブロックの上半分をクリックします。 マークのあるブロックが選択されている ブロックになります。

※マークインとマークアウトは重なって表示 される場合があります。

2 ブロックをコピーします

ブロックが選択できましたら [編集]メニューから[ブロック]→ 「ブロックをクリップ]をクリックしますと、 ブロックがコピーされます。

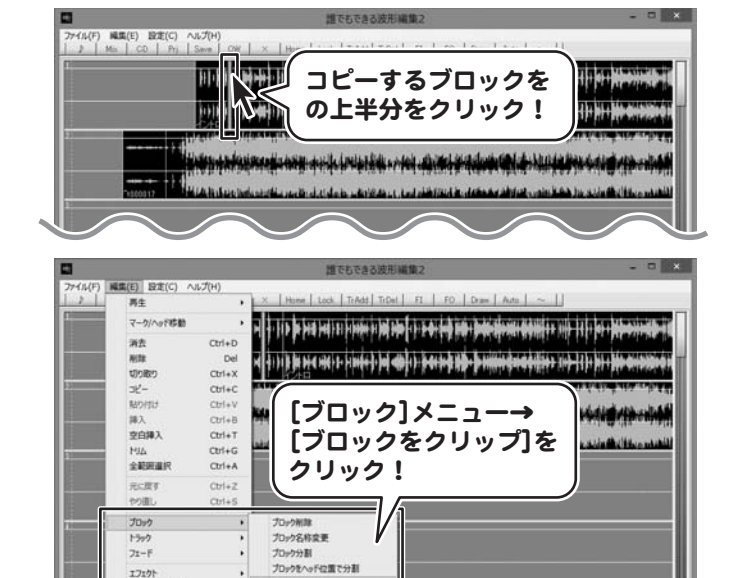

プロックタクリップ

ステレオエフ

### ■3 コピーしたブロックを貼り付けます

貼り付ける位置でクリックして、マークを移動 します。 [編集]メニューから[貼り付け]をクリック しますと、マークの位置を先頭にコピーした ブロックが貼り付けられます。

※既にあるブロックの上に貼り付けをすると 重なった部分は削除されます。 削除したくない場合は、挿入の操作を します。(挿入の操作方法は23ページ)

貼り付けられました

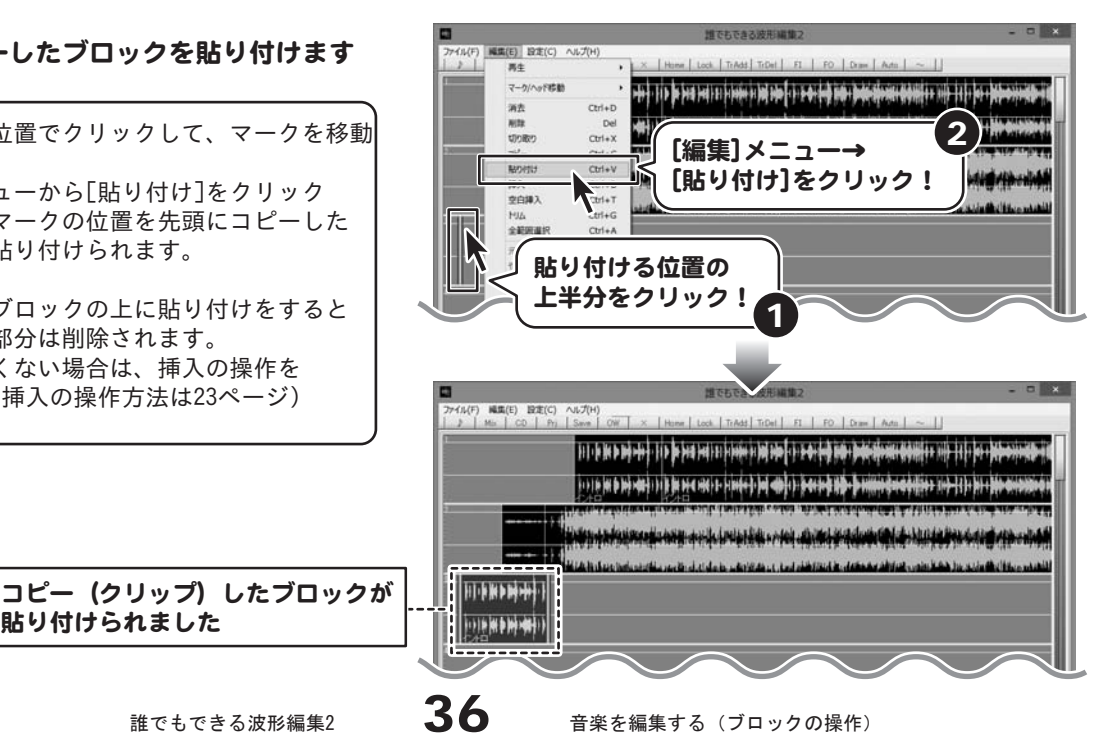

### ブロックをマージする(選択範囲を1つのブロックにまとめる)

マージでは選択範囲を1つのブロックとしてまとめることができます。 複数のブロックを選択してまとめることもできます。

### 1 マージする(まとめる)範囲を設定します

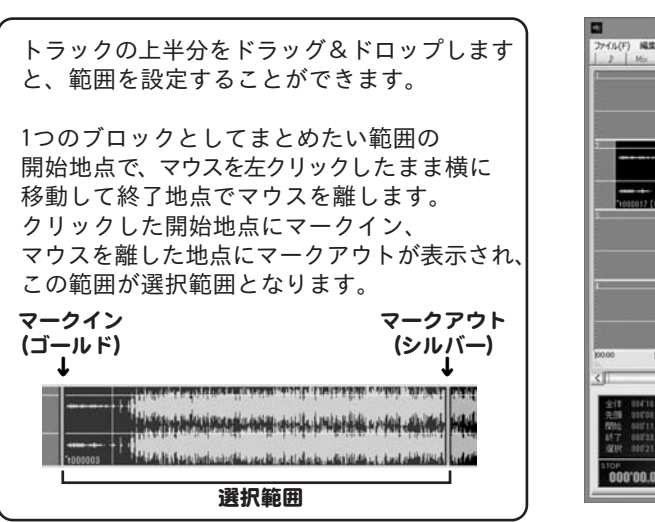

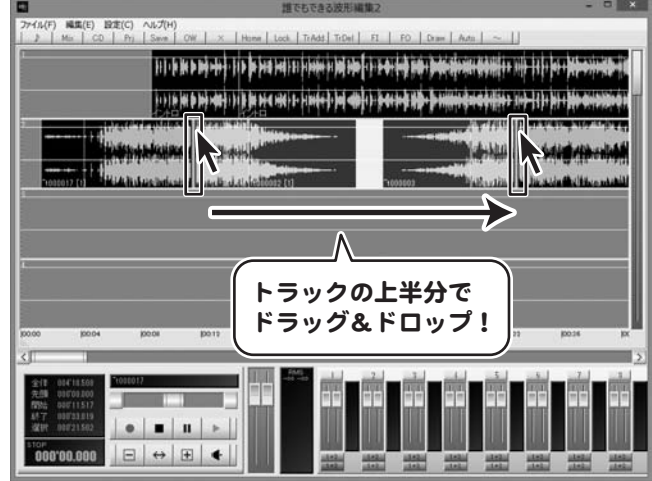

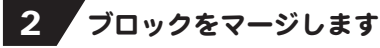

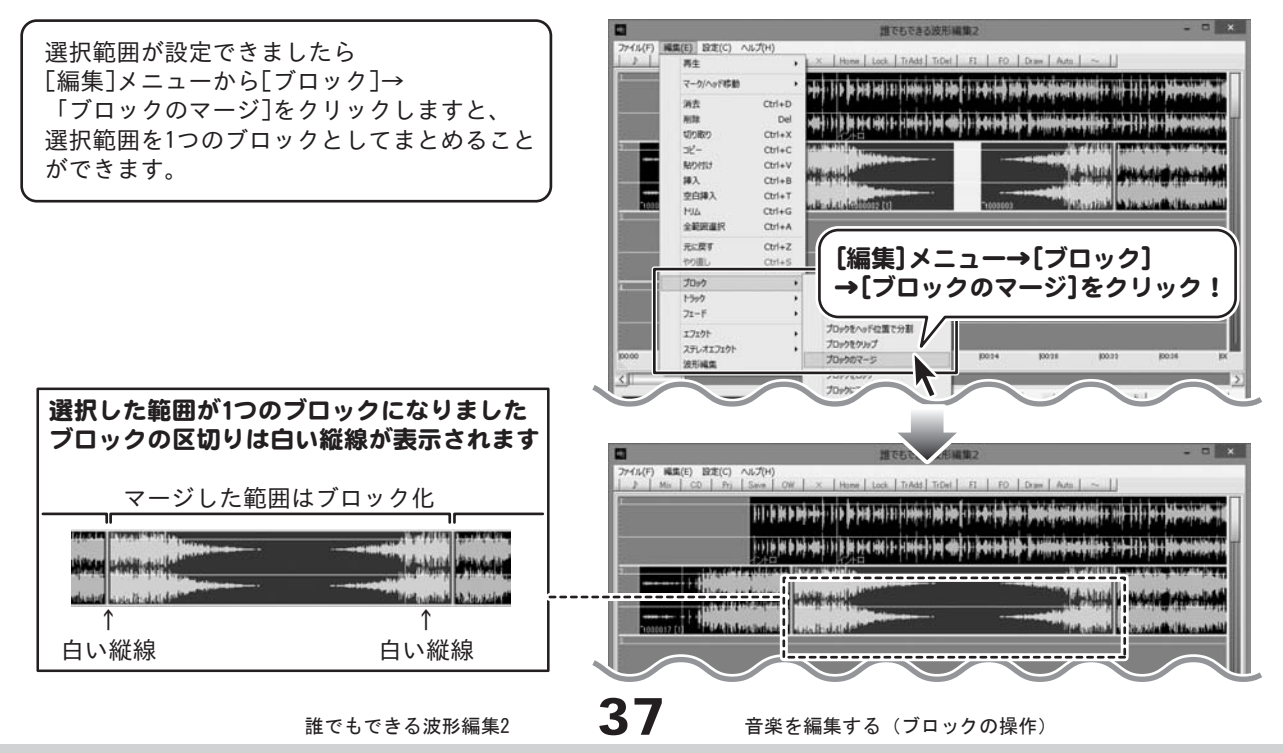

#### ブロックをロックする

ブロックをロックすると、誤って移動することを防ぐことができます。

1 ロックするブロックを選択します

ロックしたいブロックの上をクリックして マークを表示します。 マークがあるブロックが選択されている ブロックです。

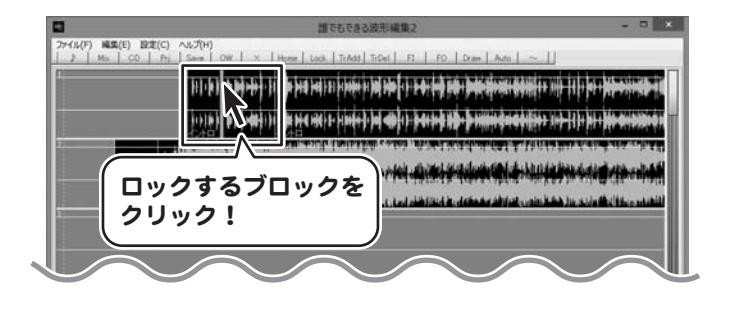

### 2 ブロックをロックします

ブロックが選択できましたら、 [編集]メニューから[ブロック]→ [ブロックをロック]をクリックしますと、 ロックしたブロックの波形の色が変わります。 (初期設定では、グレーになります)

ロックを解除するには、 同様の手順でブロックを選択し、 [ブロックをロック]をクリックします。

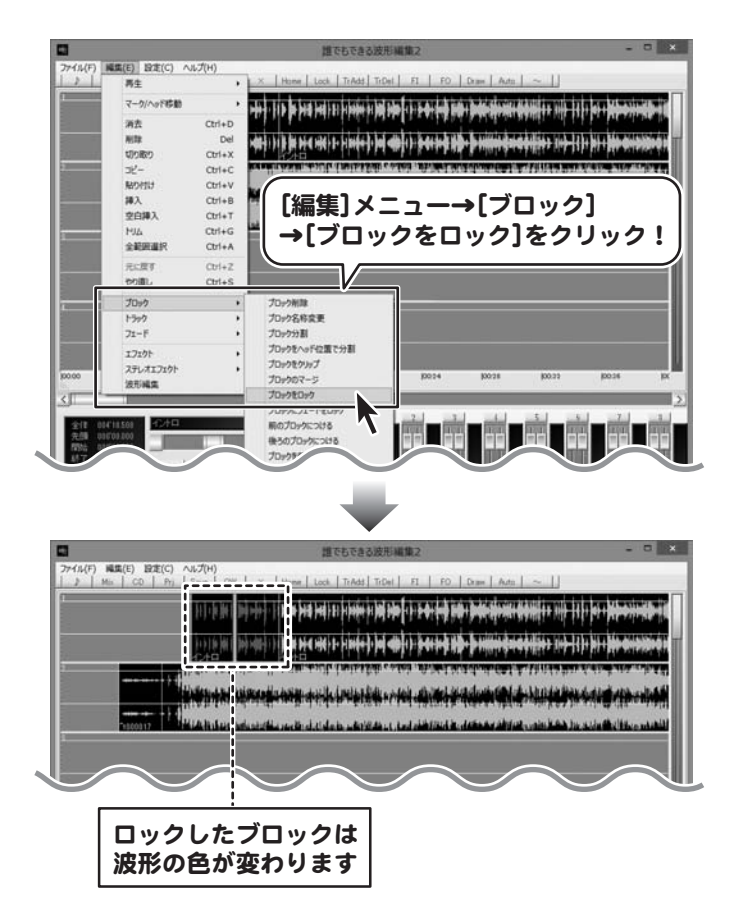

#### フェードをブロックにロックする

フェードをロックすると、ブロックを移動した時にフェードも一緒に移動することができます。 フェードについては49~64ページをご参照ください。

### フェードをロックするブロックを選択します

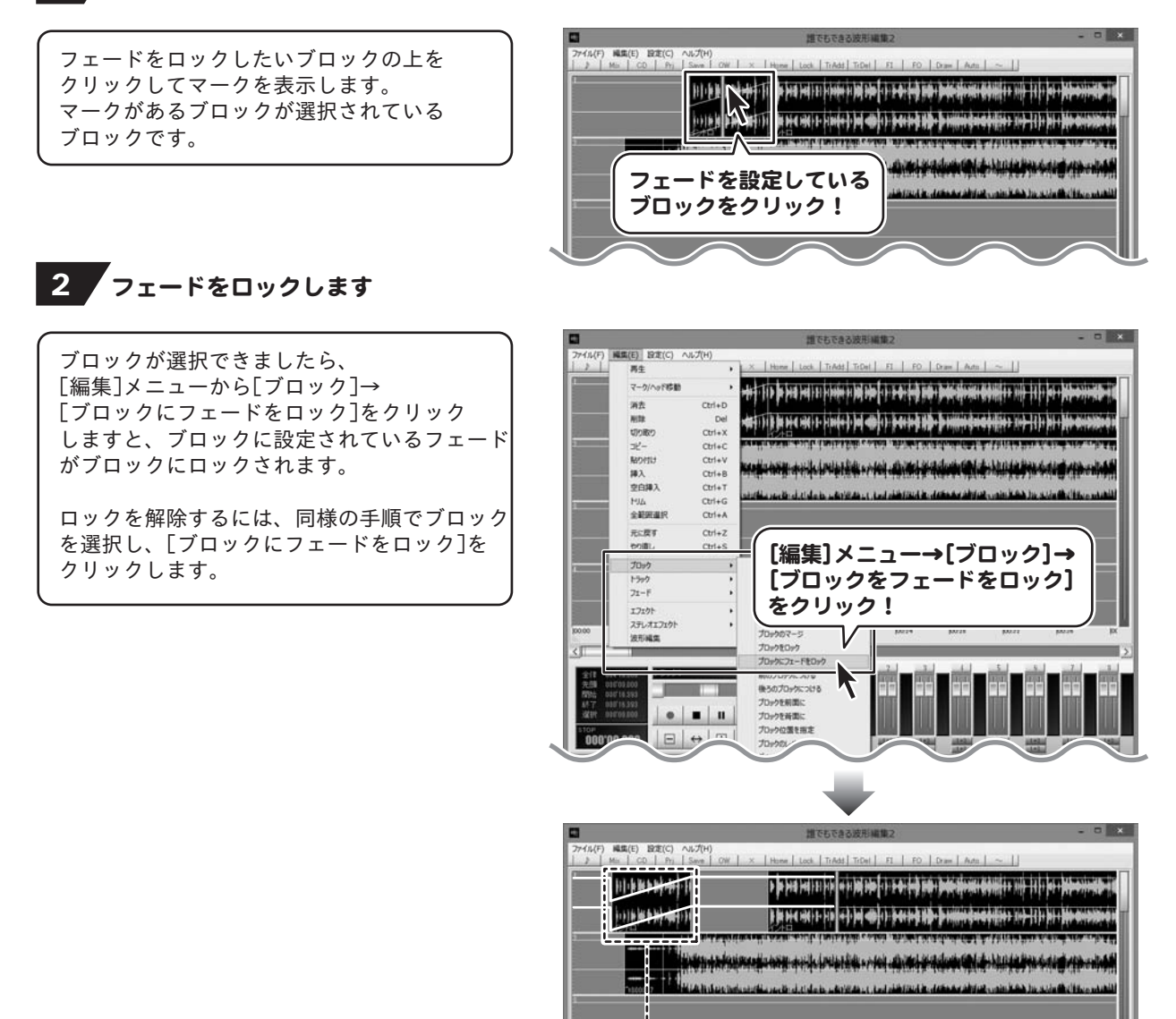

 $39$  音楽を編集する(ブロックの操作)

ブロックを移動するとフェードも一緒に移動します

### 前/後ろのブロックにつける

1 移動するブロックを選択します

移動したいブロックの上半分を クリックしてマークを表示します。 マークがあるブロックが選択されている ブロックです。

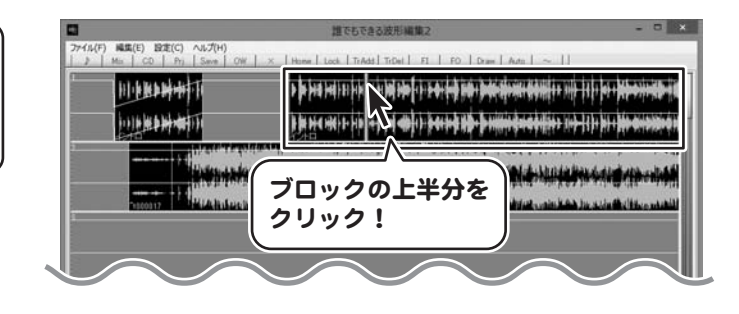

## 2 ブロックをつける方向を選択します

ブロックが選択できましたら、 [編集]メニューから[ブロック]→ [前/後ろのブロックにつける]をクリック しますと、選択したブロックが移動して 前または後ろのブロックにくっつきます。

右図例:[前のブロックにつける]を選択

※前にブロックがないときは、先頭に移動 します。 後ろにブロックがない場合は、一番後ろに 移動します。

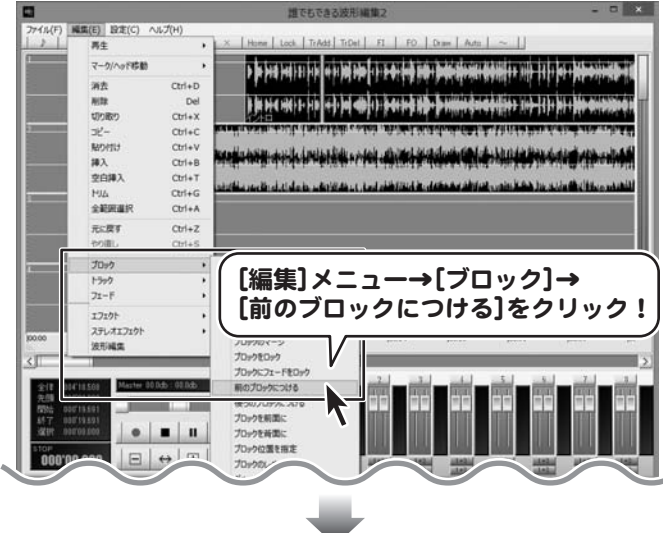

#### 選択したブロックが移動します

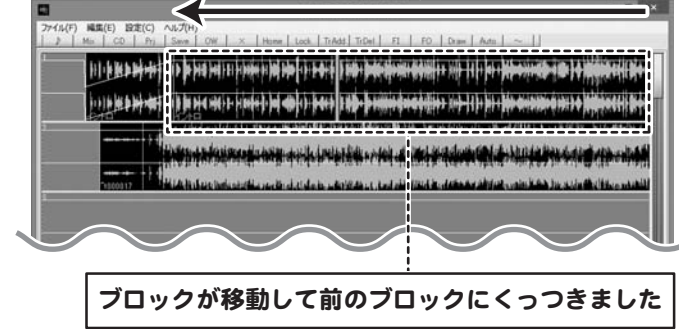

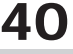

#### ブロック重なりを変更する

ブロックが重なっている場合、前面に出ているブロックだけが再生されます。

#### 1 重なりを変更するブロックを選択します

重なりを変更したいブロックの上半分を クリックしてマークを表示します。 マークがあるブロックが選択されている ブロックです。

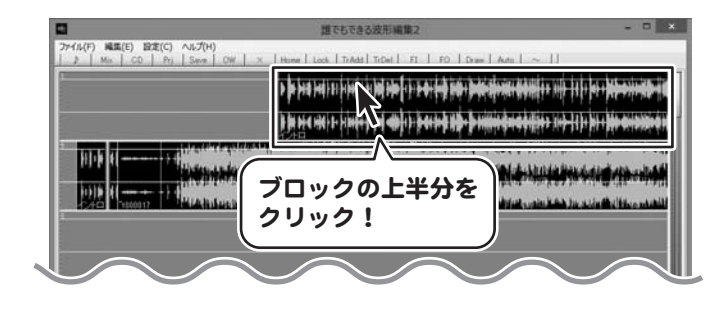

### ■2 ブロックの重なりを変更します

ブロックが選択できましたら、 [編集]メニューから[ブロック]→ [ブロックを前面/背面に]をクリックしますと、 重なりが変更されます。

右図例:[ブロックを前面に]を選択

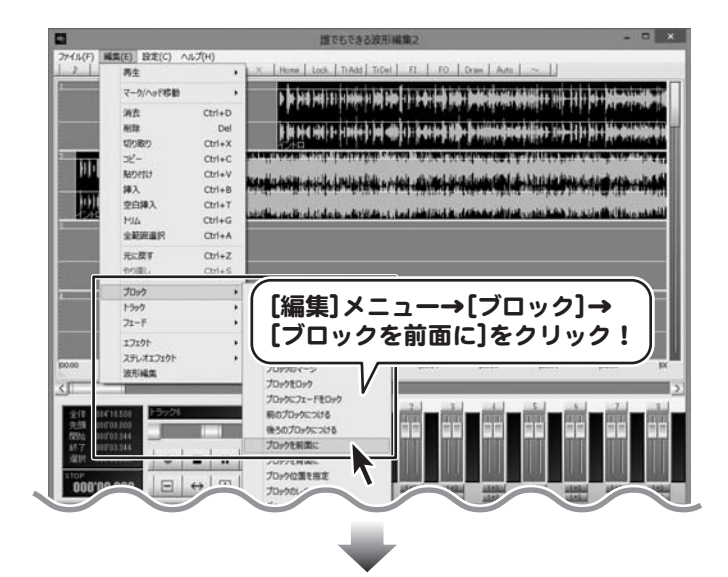

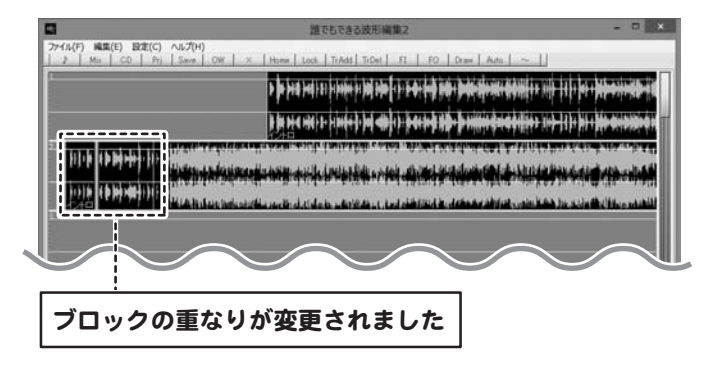

ブロックの位置を時間で指定して移動する

### 1 移動するブロックを選択します

移動したいブロックの上半分を クリックしてマークを表示します。 マークがあるブロックが選択されている ブロックです。

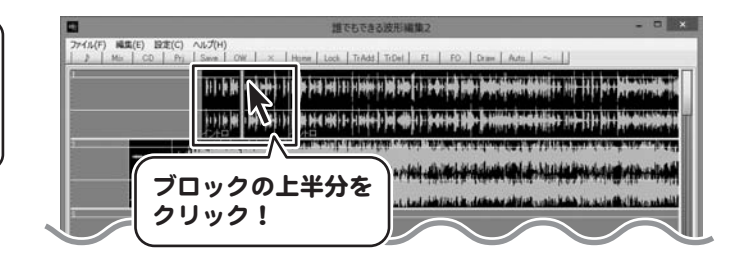

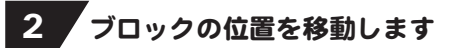

ブロックが選択できましたら、 [編集]メニューから[ブロック]→ [ブロック位置を指定]をクリックします。

位置を入力する画面が表示されますので、 ブロック先頭の位置の時間を入力し、 OK ボタンをクリックしますと、選択した ブロックが移動します。

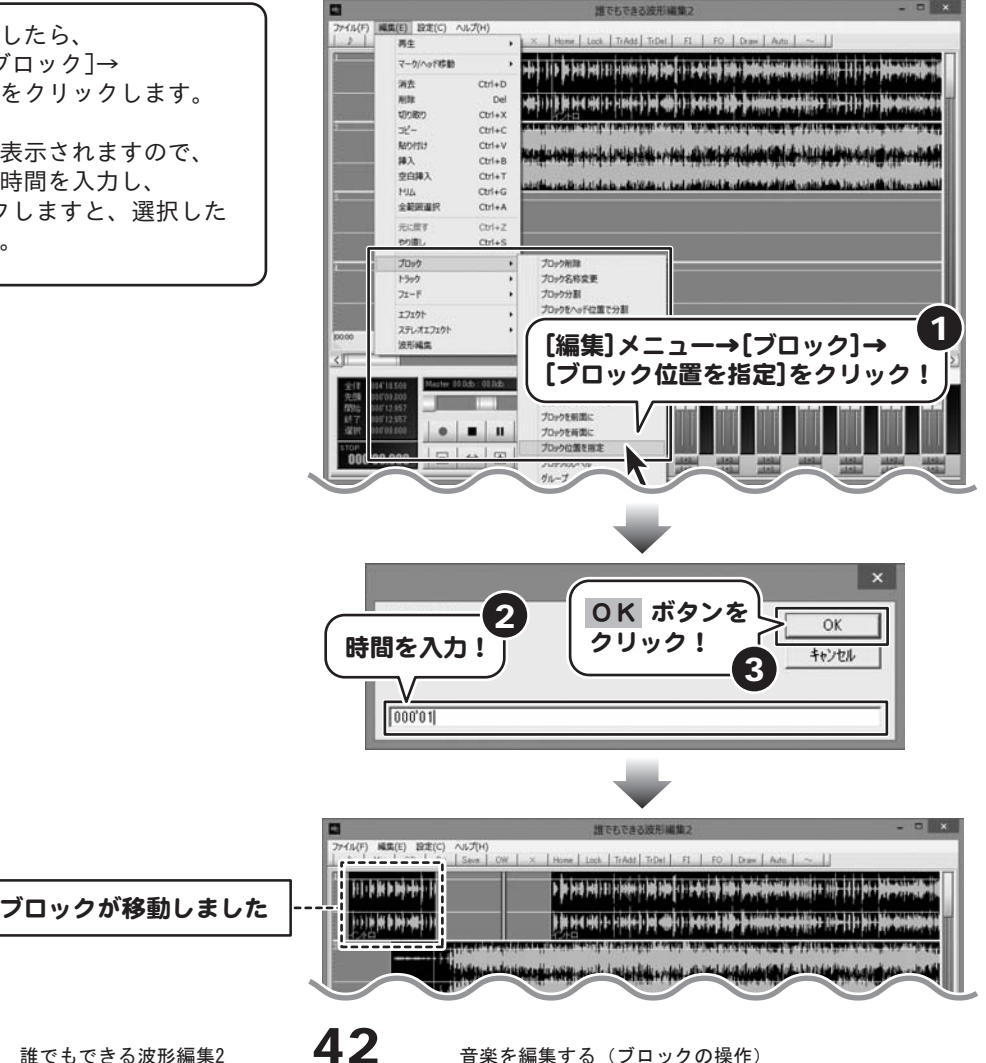

### ブロックの音量を設定する

### 音量を設定するブロックを選択します

音量を設定したいブロックの上半分を クリックしてマークを表示します。 マークがあるブロックが選択されている ブロックです。

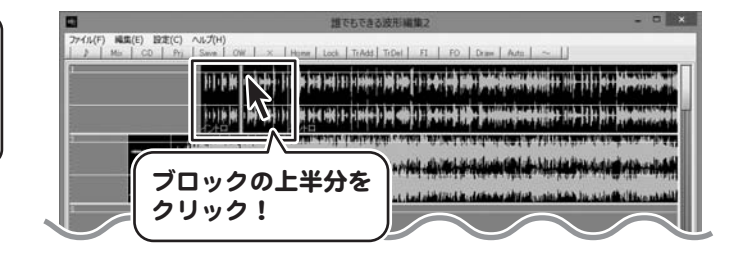

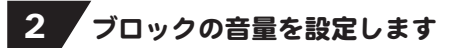

ブロックが選択できましたら、 [編集]メニューから[ブロック]→ [ブロックのレベル]をクリックします。

音量入力画面が表示されますので、 音量を入力し、OK ボタンをクリックしますと、 選択したブロックの音量が設定されます。

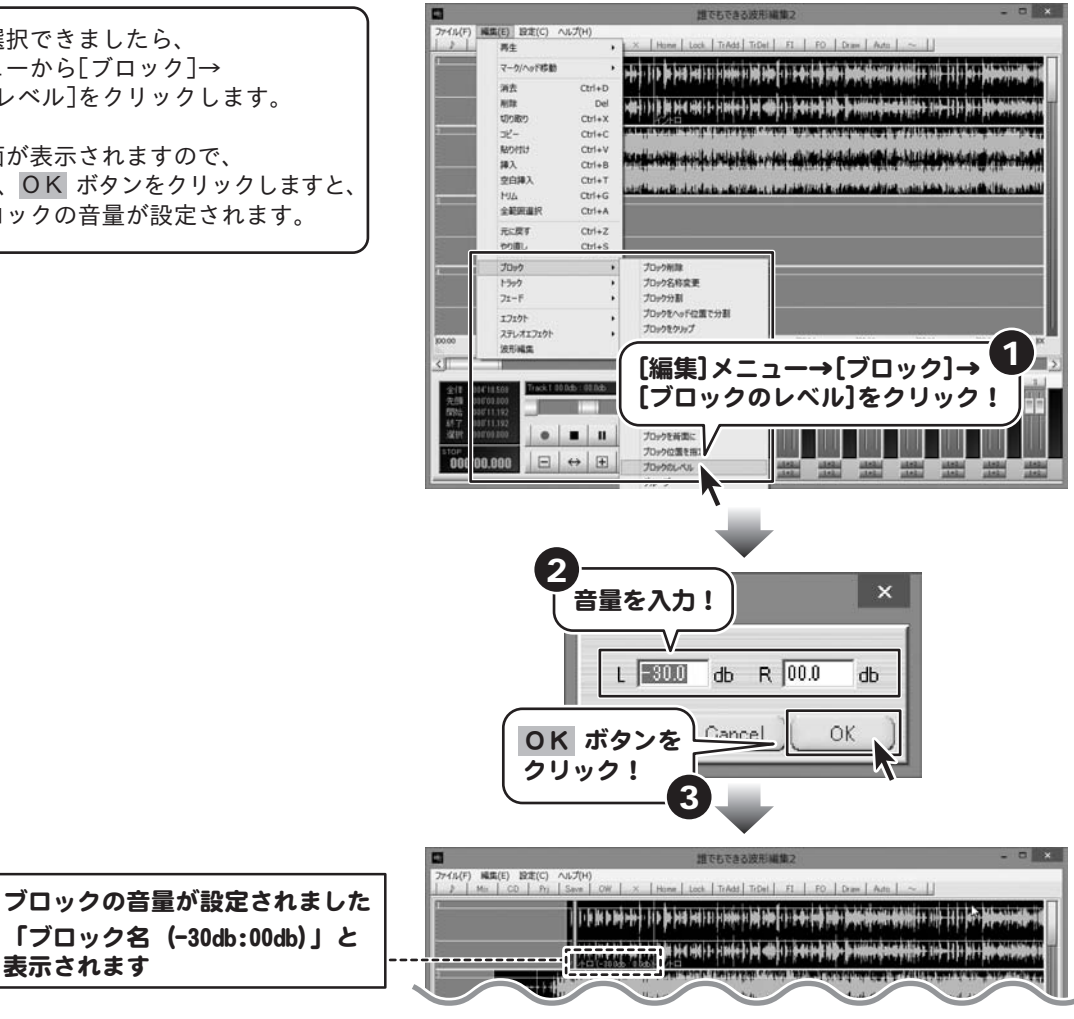

表示されます

### ブロックをグループ化する

グループ化されたブロックは、移動/削除/コピー/ロックなどの操作をまとめて行うことができます。

#### 1 グループ化する範囲を設定します

トラックの上半分をドラッグ&ドロップします と、範囲を設定することができます。 グループ化したい範囲の開始地点で、マウスを 左クリックしたまま横に移動してマウスを離し ます。クリックした開始地点にマークイン、 マウスを離した地点にマークアウトが表示され、 、シベを離したお流に、 シンライが我がとれ、 ファートラッ**クの上半分で**<br>この範囲が選択範囲となります。 こ<sub>ン彩四の 送水報四こふ ファッ。<br>マークイン マークアウト フークアウト しゃく しゃうッグ&ドロップ!</sub> マークアウト (ゴールド) (シルバー) ↓ ↓ *؋؇ۏڸۊڟؖ؋ۿڟۊۿۿڟڂ؋؋ڂڂڂڶ؞ڶٵڂڶۿٵڿؖڶڟ۫؞* 選択範囲

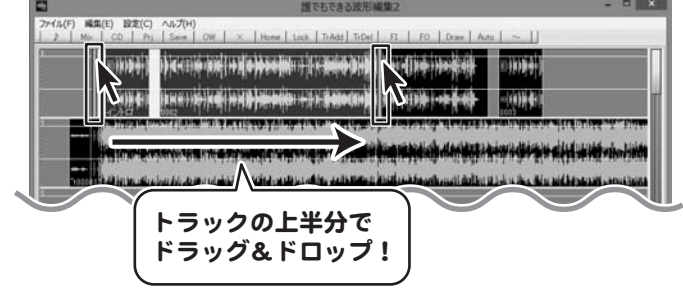

### 2 / グループIDを設定します

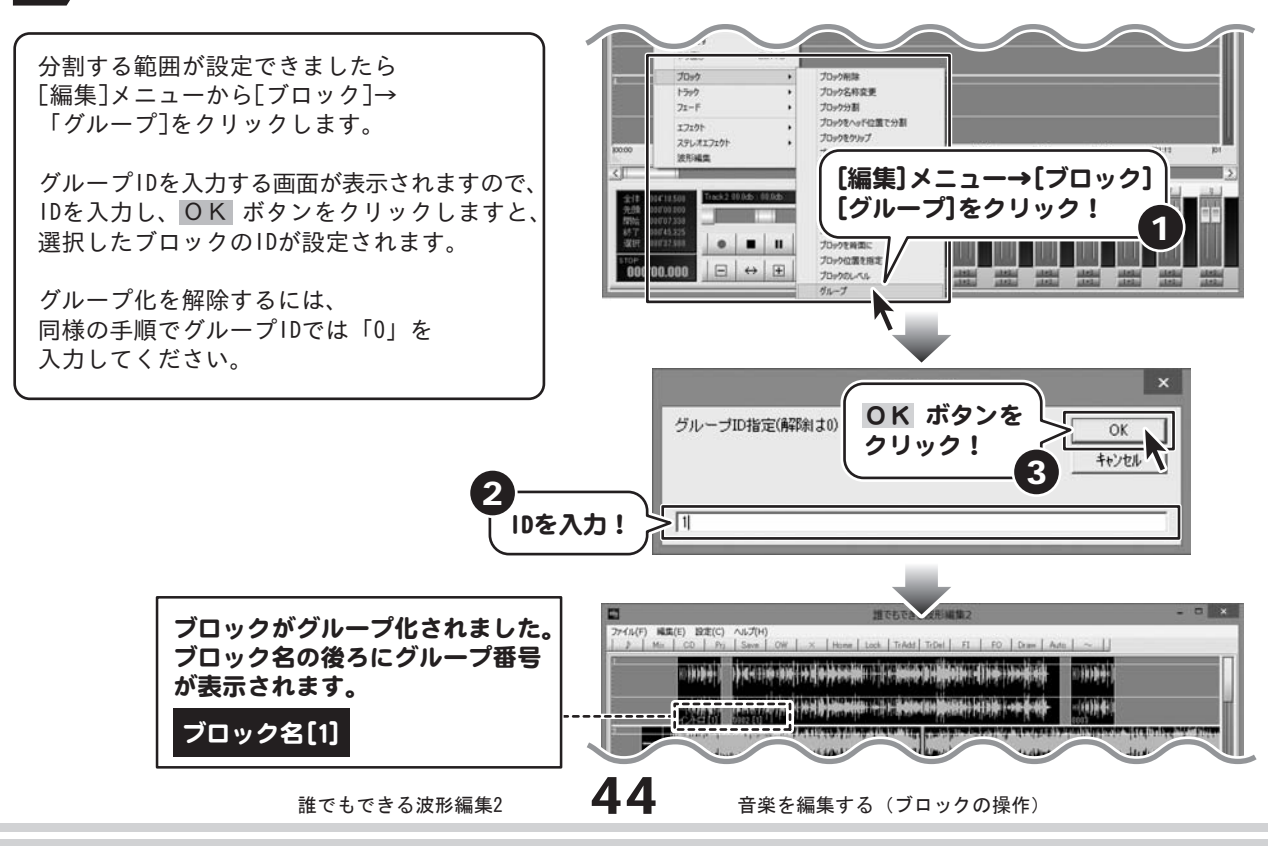

波形編集画面を表示して、メイン画面に表示されているブロックの波形を より拡大して細かく編集することができます。

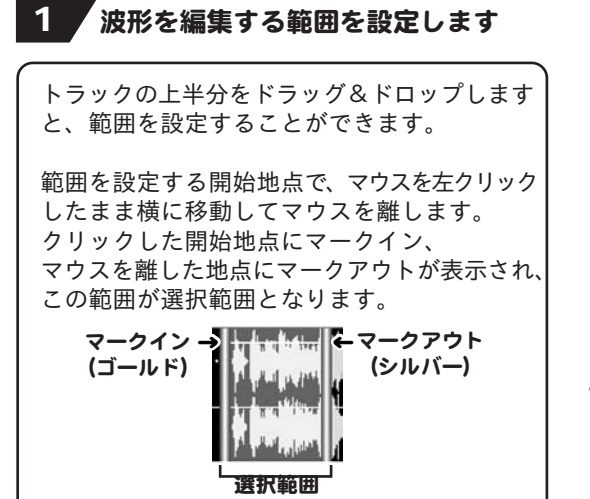

します。

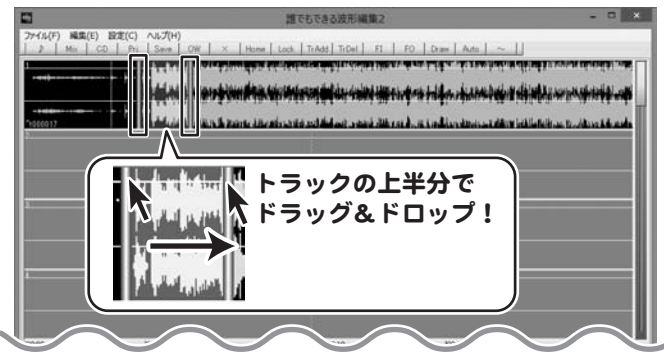

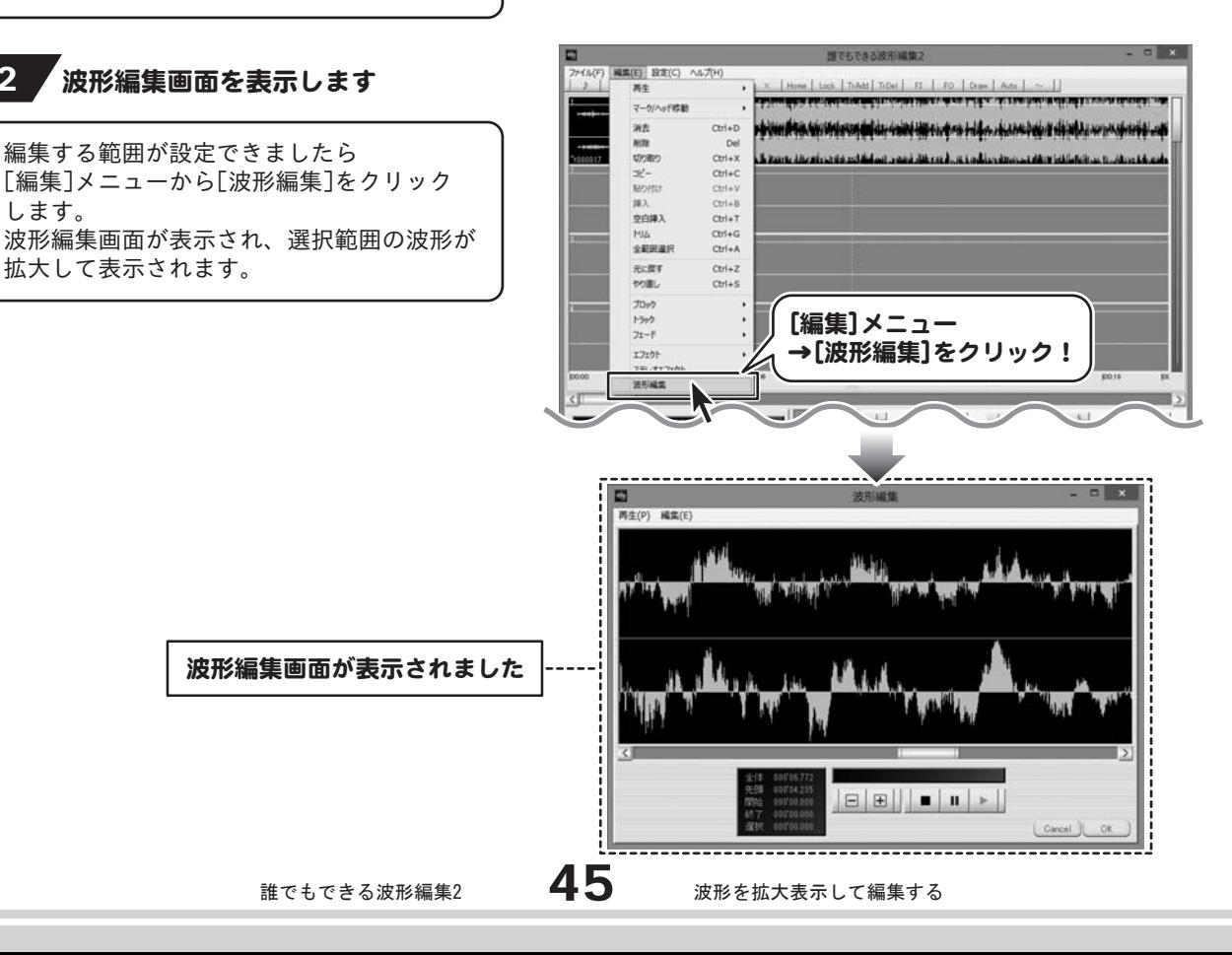

### 3 編集する範囲を設定します

編集する範囲を設定するには、 範囲を設定する開始地点で、マウスを左クリック したまま横に移動して終了地点でマウスを 離します。 選択範囲は、ハイライト表示されます。 (白っぽくなります)

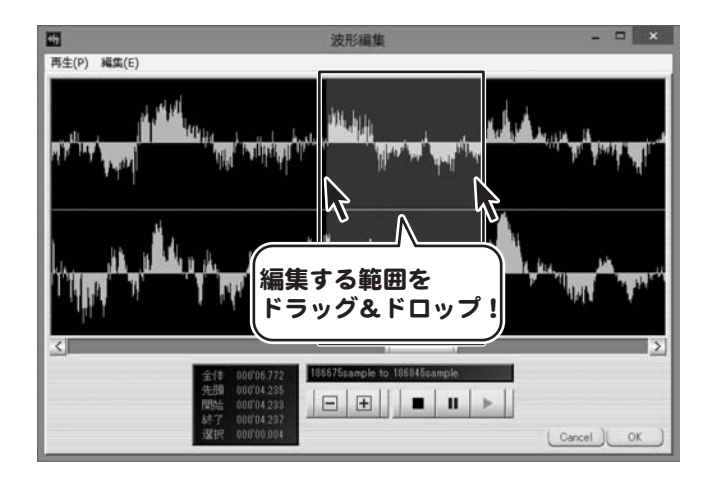

#### 4 養択範囲の波形の編集を行います

#### 選択範囲を切り取る】

編集する範囲が設定できましたら、 [編集]メニューから[切り取り]をクリックします。

選択した範囲が切り取られ、後方の波形が 詰めて表示されます。

※削除も同様の方法で行うことができます。 ただし、削除の場合は「貼り付け」を 行うことができません。

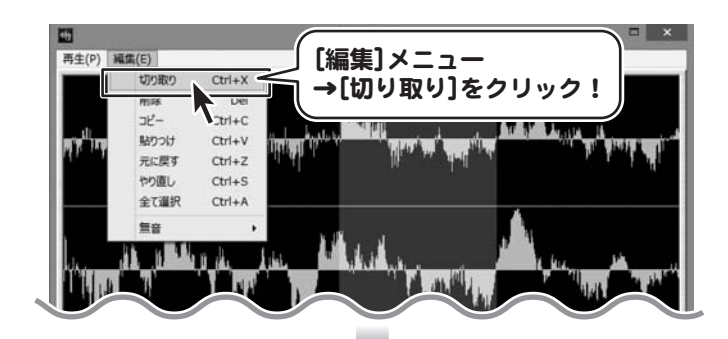

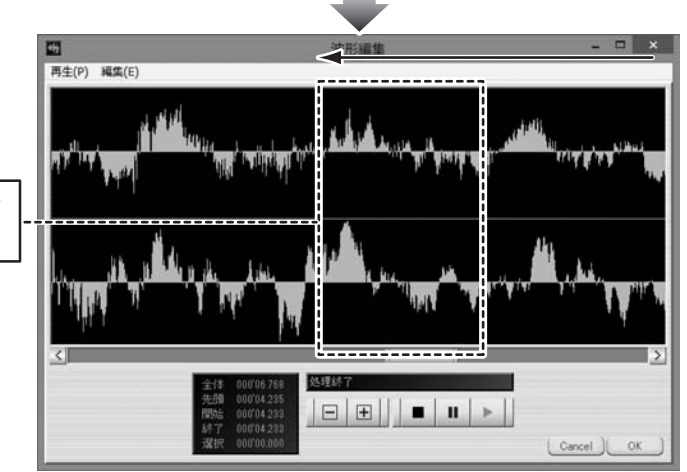

選択した範囲が切り取られて 詰まります

誰でもできる波形編集2  $\blacktriangleleft \bullet$  波形を拡大表示して編集する

#### 選択した範囲を無音にする

波形の一部を無音にするには、 46ページの <mark>3 </mark> の手順で、無音にする 範囲を選択している状態にします。

編集する範囲が設定できましたら、 [編集]メニューから[無音]を選択し、 無音にするチャンネルををクリックします。 ここでは、[L]チャンネルを選択します。

選択したチャンネルが無音になります。

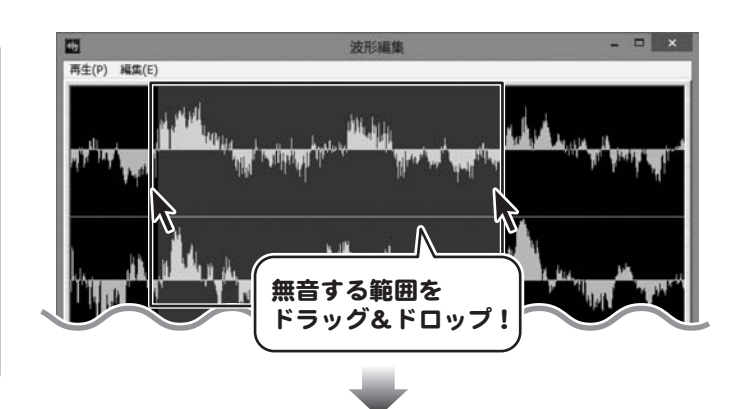

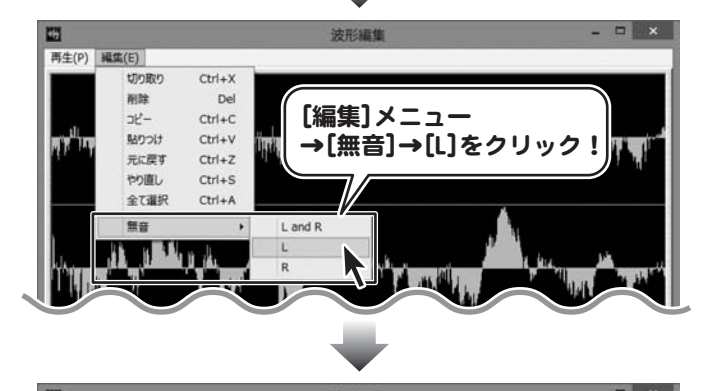

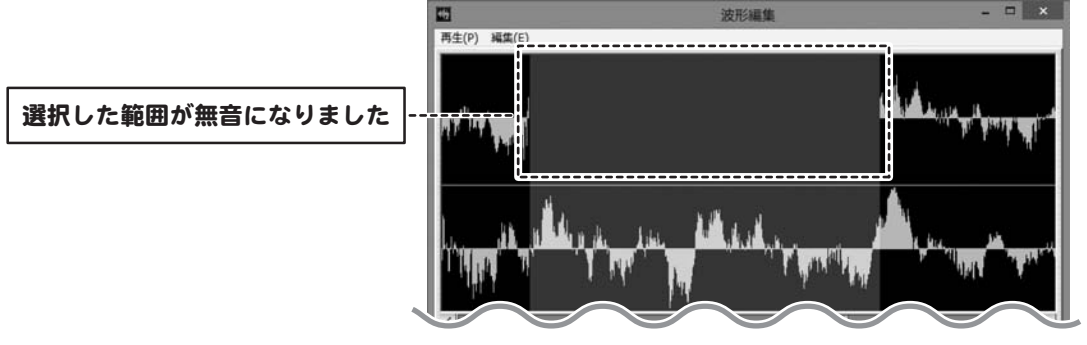

### 5 編集した波形を適用します

編集作業ができましたら、 OKボタンをクリックしますと、 波形編集画面で編集した内容がメイン画面に 反映されます。

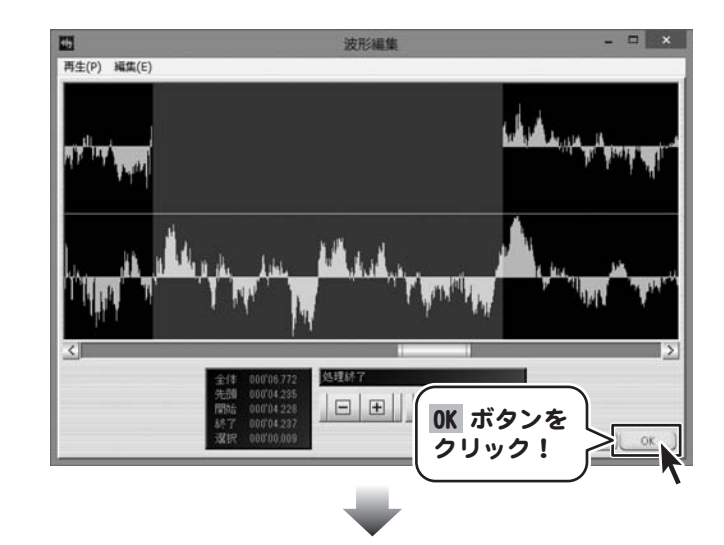

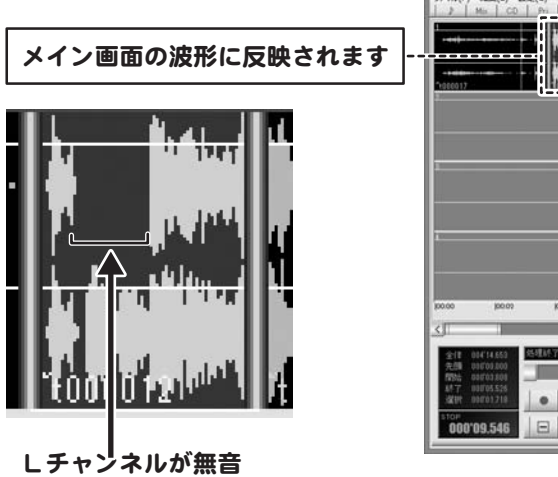

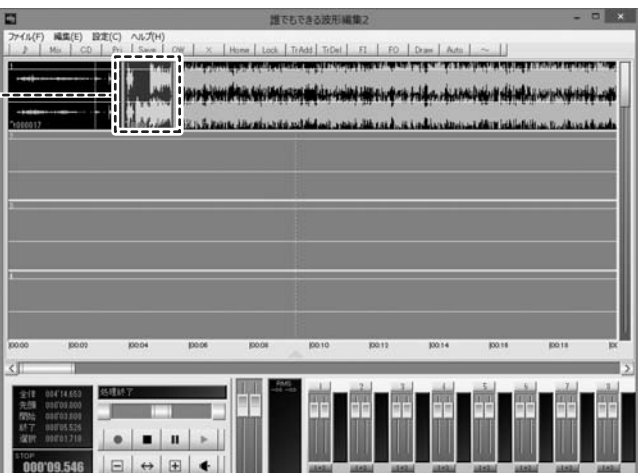

#### フェードイン・フェードアウトを設定する

フェードを設定すると、音量が無音からだんだん大きくなるフェードインや、 音量がだんだん小さくなり無音になるフェードアウトを設定することができます。

#### 1 フェードを設定する範囲を設定します

トラックの上半分をドラッグ&ドロップします と、範囲を設定することができます。

フェードを設定したい範囲の開始地点で、 マウスを左クリックしたまま横に移動して終了 地点でマウスを離します。 クリックした開始地点にマークイン、 マウスを離した地点にマークアウトが表示され、 この範囲が選択範囲となります。 マークイン → ‼₩ → ┣ ┣ ╋ ▅ ▅ ▅ ▅ ▅ ▅ ━ つークアウト

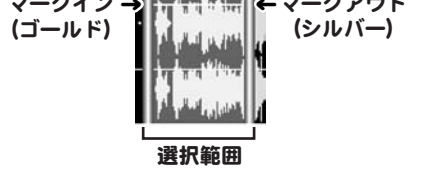

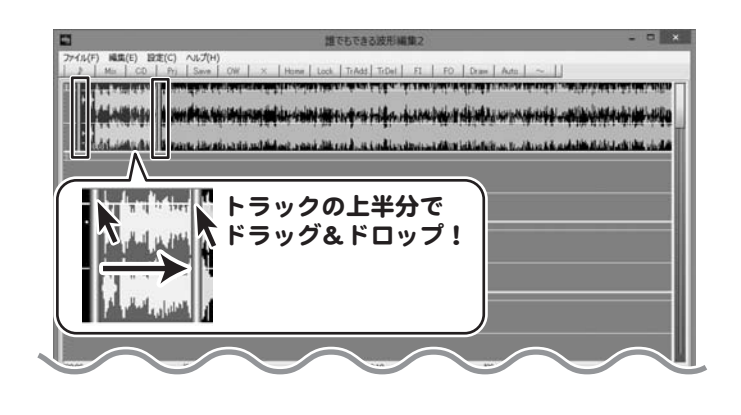

2 フェードを設定するチャンネルを選択します

フェードを設定する範囲が設定できましたら [ファイル]メニューから[フェード]→ 「Lch」「Rch」をクリックしますと、 それぞれのチェックを付けたり外したりする ことができます。 フェードを設定したいチャンネルにチェックを つけます。

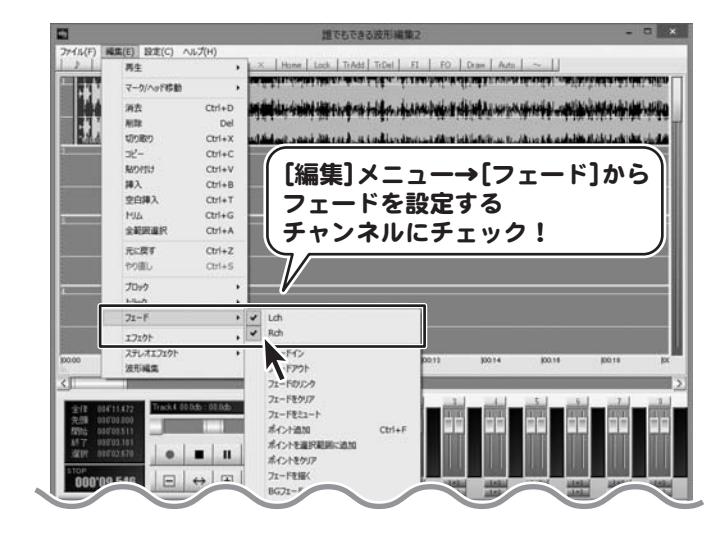

### ■3 フェードを設定します

memo

フェードを設定するチャンネルが 選択できましたら、 [編集]メニューから[フェード]→ [フェードイン]または [フェードアウト]をクリックしますと、 選択した範囲にフェードが設定されます。

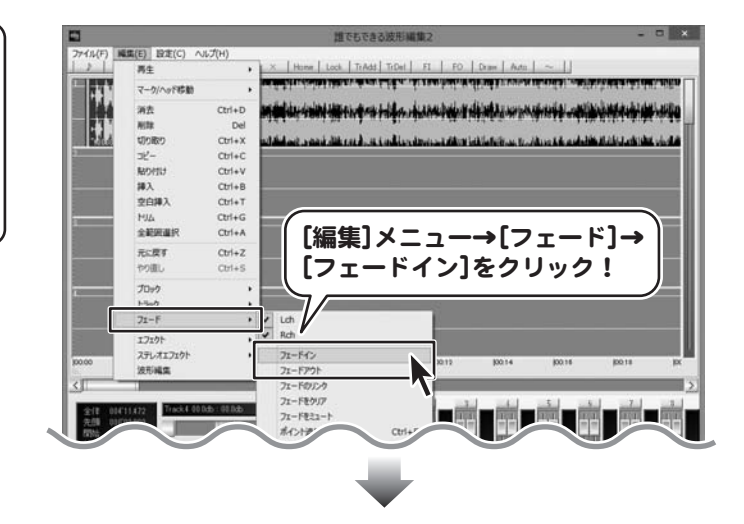

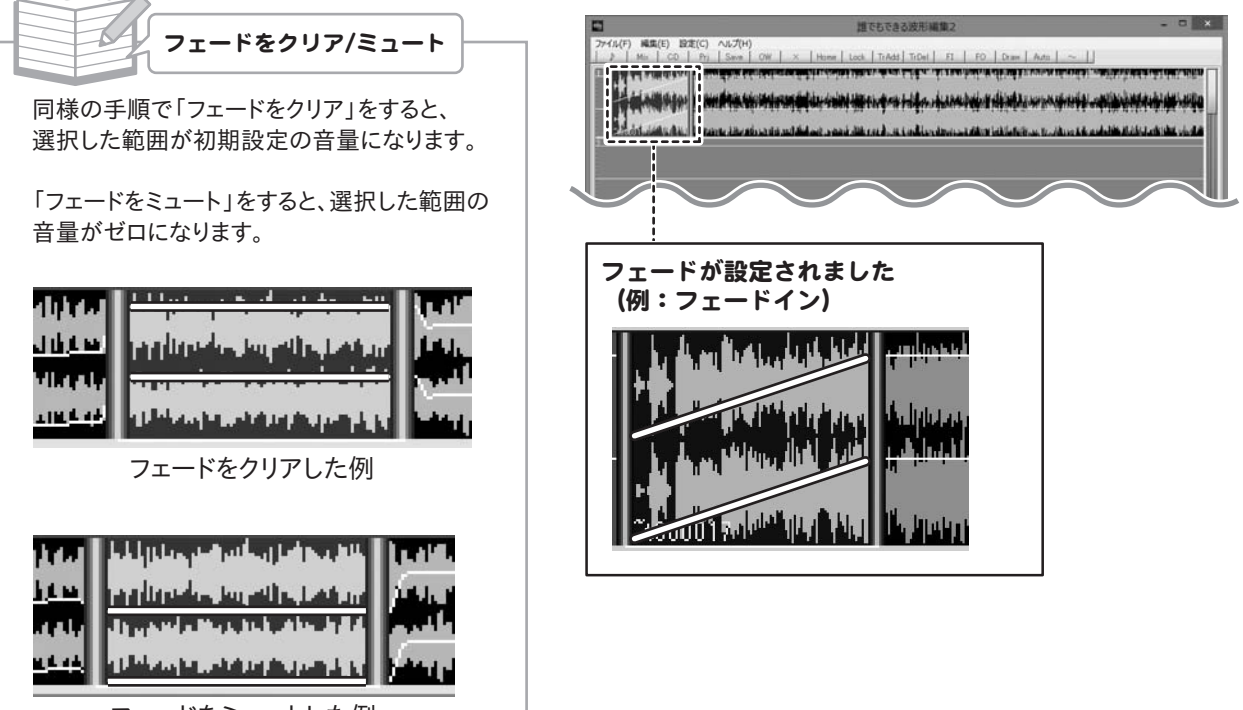

フェードをミュートした例

フェードのリンクを設定する(選択範囲の開始地点と終了地点のフェードを直線で結ぶ)

フェードのリンクではマークインがある位置の音量とマークアウトがある位置の音量を 直線で結ぶフェードを設定することができます。

#### 1 フェードを設定する範囲を設定します

トラックの上半分をドラッグ&ドロップします と、範囲を設定することができます。

フェードを設定したい範囲の開始地点で、 マウスを左クリックしたまま横に移動して終了 地点でマウスを離します。 クリックした開始地点にマークイン、 マウスを離した地点にマークアウトが表示され、 この範囲が選択範囲となります。 マークイン → ‼₩ → ┣ ┣ ╋ ▅ ▅ ▅ ▅ ▅ ▅ ━ つークアウト

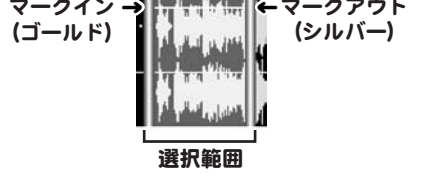

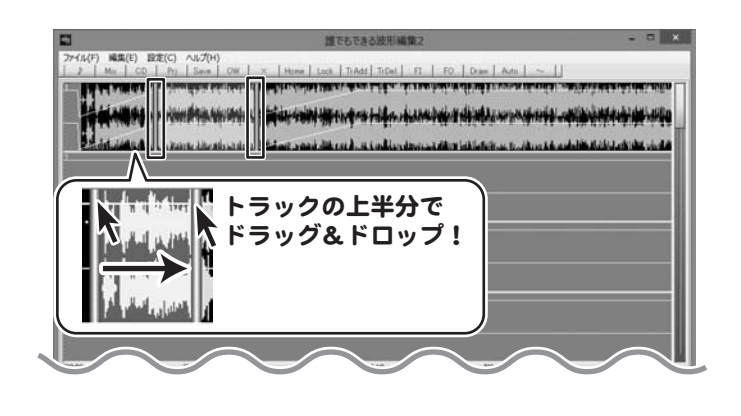

2 フェードを設定するチャンネルを選択します

フェードを設定する範囲が設定できましたら [ファイル]メニューから[フェード]→ 「Lch」「Rch」をクリックしますと、 それぞれのチェックを付けたり外したりする ことができます。 フェードを設定したいチャンネルにチェックを つけます。

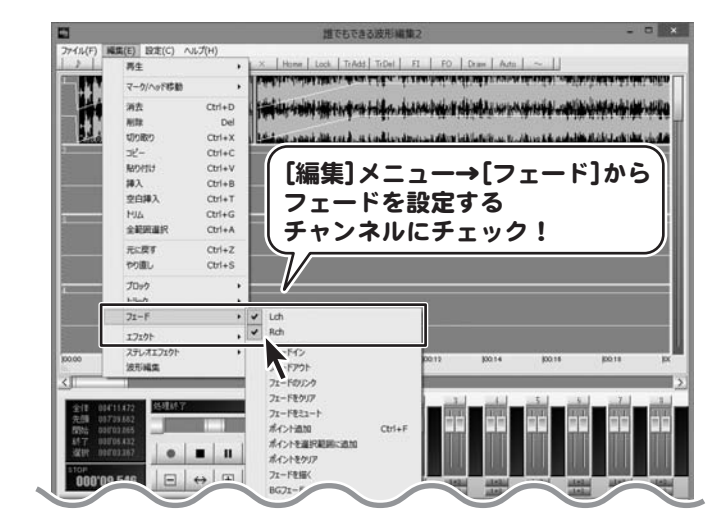

### 3 フェードのリンクを設定します

フェードを設定するチャンネルが 選択できましたら、 [編集]メニューから[フェード]→ [フェードのリンク]をクリックします。

マークインからマークアウトまでの音量を 直線で結ぶフェードが設定されます。

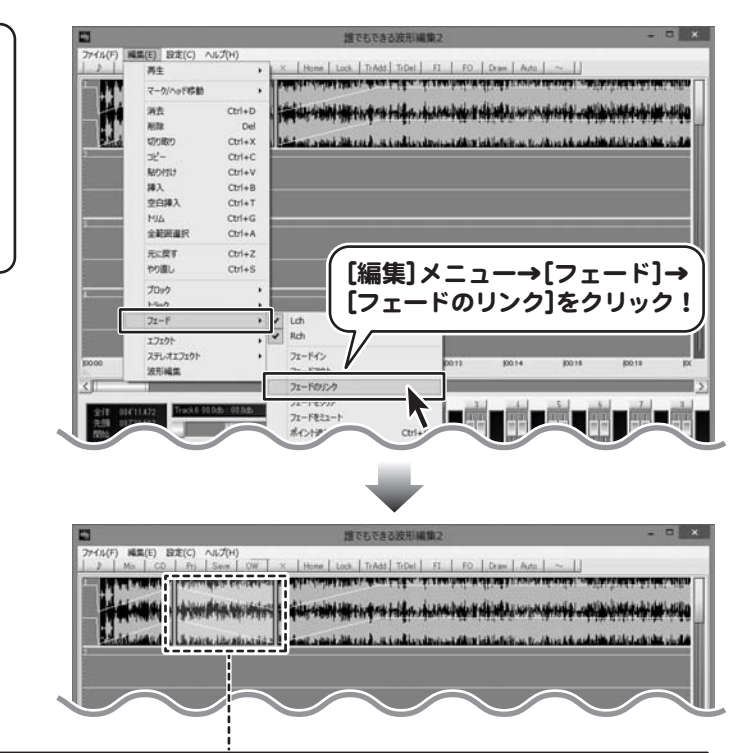

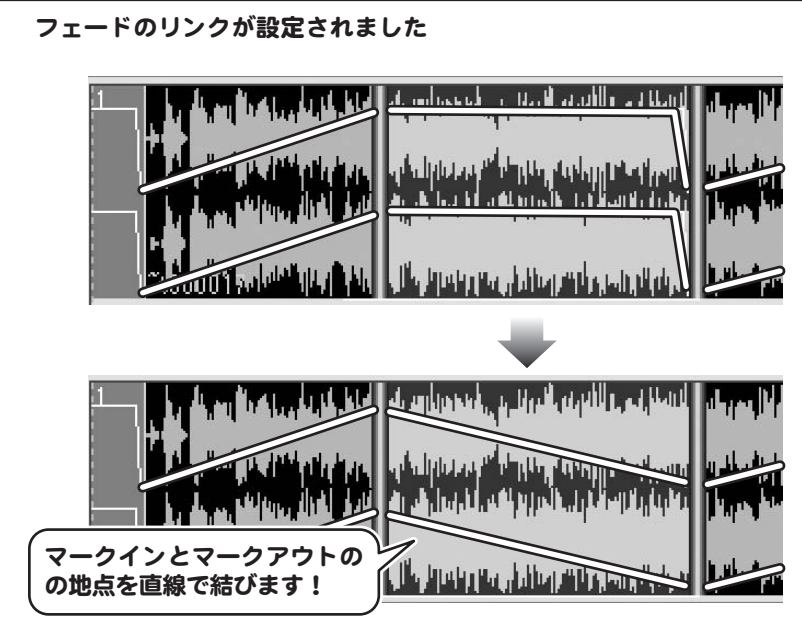

#### フェードのラインを自分で設定する

フェードのライン上にポイントを追加することで、 フェードをマウスの操作によって設定することができるようになります。

### 1 フェードにポイントを追加する位置を設定します

ポイントは、再生ヘッド ニ の位置に追加 されます。

時間表示をクリックまたはドラッグして、 ポイントを追加する位置に再生ヘッドを設定 します。

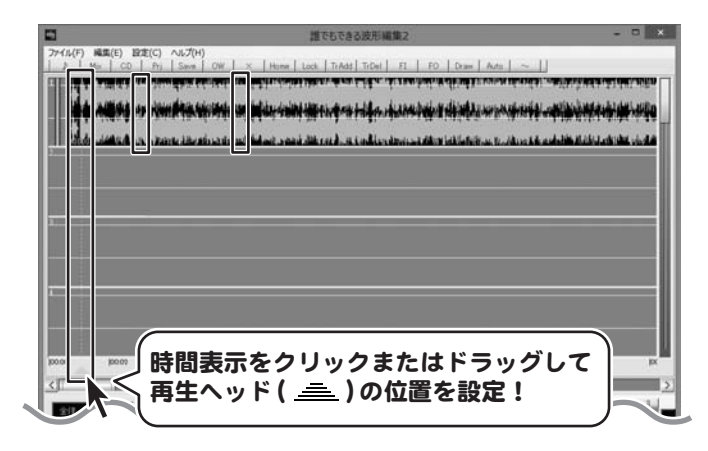

### 2 フェードを設定するチャンネルを選択します

フェードを設定する範囲が設定できましたら [ファイル]メニューから[フェード]→ 「Lch」「Rch」をクリックしますと、 それぞれのチェックを付けたり外したりする ことができます。 フェードを設定したいチャンネルにチェックを つけます。

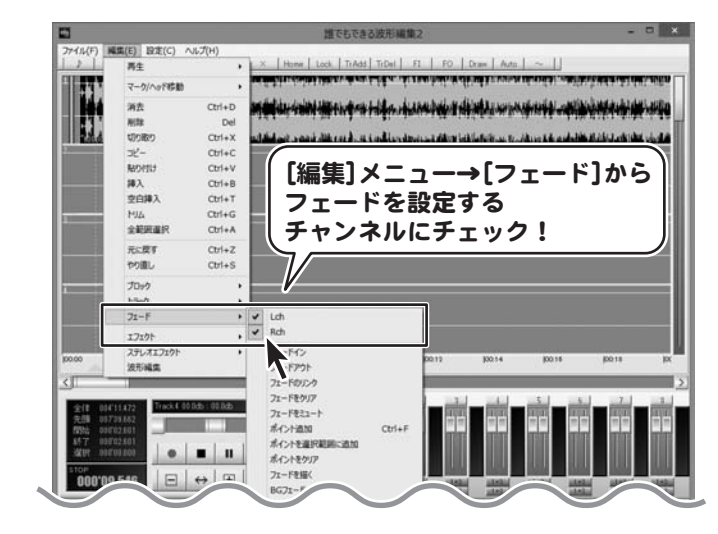

3 ポイントを追加します

フェードを設定するチャンネルが 77イル(F) 編集(E) 設定(C) へルプ(H) 選択できましたら、 [編集]メニューから[フェード]→ [ポイント追加]をクリックします。 マークインとマークアウトがあるトラックの 再生ヘッドの位置にポイントが追加されます。 ※「ポイントを選択範囲に追加」では マークインとマークアウトのある位置に、 それぞれポイントが追加されます。

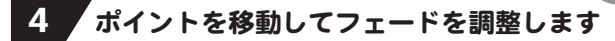

追加されたポイントを上下にドラッグすると、 フェードを調整することができます。 左右にドラッグすることはできません。

LchとRch同時に追加したポイントはセットと して扱われ、片方をドラッグすると、もう 片方も同時に移動します。

別々に動かしたい場合は、 53ページ 2 の手順で片方のチャンネルを 選択し、別々に追加してください。

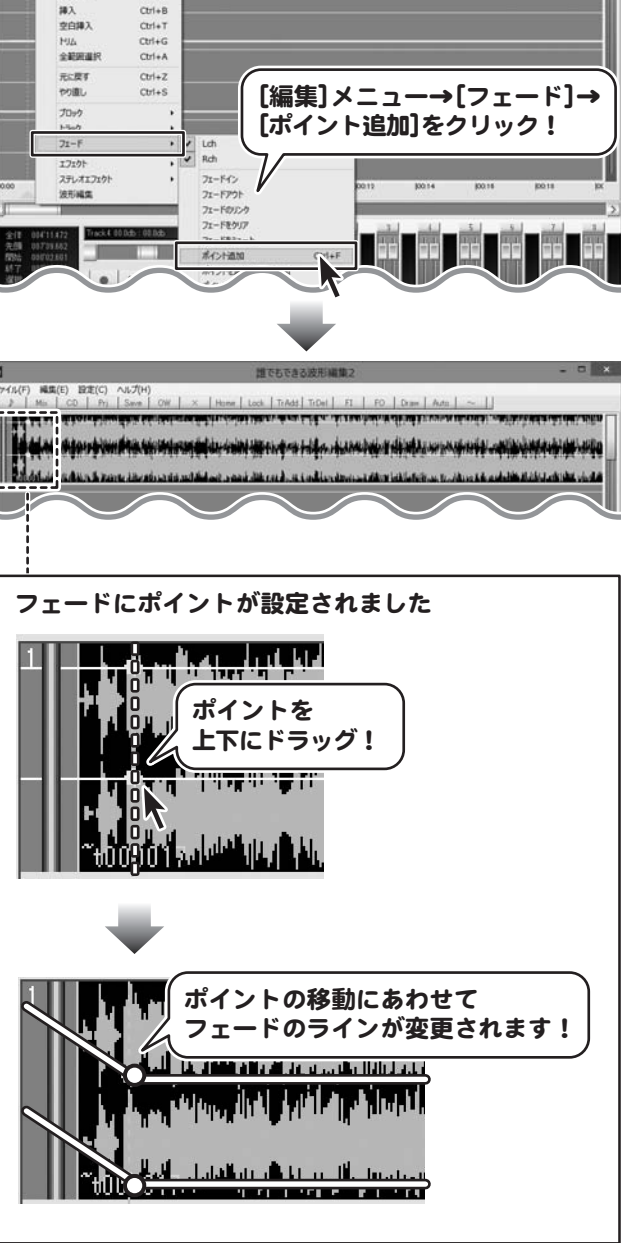

 $\times$  | Home | Lock | TrAdd | TrDat | F1 | F0 | Draw | Auto | ~ | |

**Editorial HETAP I HARABAT HIMA ARRAIGE AN DISPONER AND A** 

فالرغان فالانتقاء الخاشاة كالماسم فالرسية بالمتحلة والتقارب والاستعمام والمرادي والمروان والمحرج فسأنشأ

ma マークハッド結果 消去

nco **innan** 

w. **ROTE**   $Cth+D$ 

 $Crit+X$ 

 $\text{C}\text{tric}$ 

 $Crit+1$ 

### フェードを描く(任意にポイントを追加して音量を調整)

細かくフェードを設定するには「フェードを描く」機能を使用します。

#### 1 フェードを設定する範囲を設定します

トラックの上半分をドラッグ&ドロップします と、範囲を設定することができます。

フェードを設定したい範囲の開始地点で、 マウスを左クリックしたまま横に移動して終了 地点でマウスを離します。 クリックした開始地点にマークイン、 マウスを離した地点にマークアウトが表示され、 この範囲が選択範囲となります。

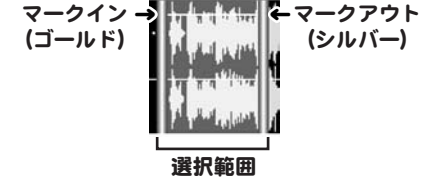

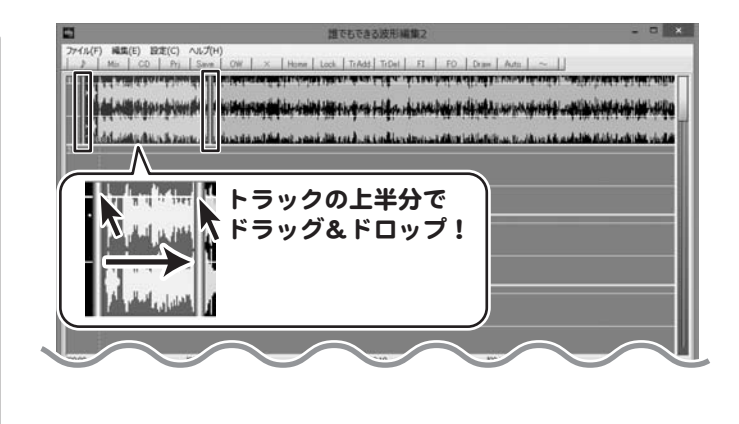

2 フェードを設定するチャンネルを選択します

フェードを設定する範囲が設定できましたら [ファイル]メニューから[フェード]→ 「Lch」「Rch」をクリックしますと、 それぞれのチェックを付けたり外したりする ことができます。 フェードを設定したいチャンネルにチェックを つけます。

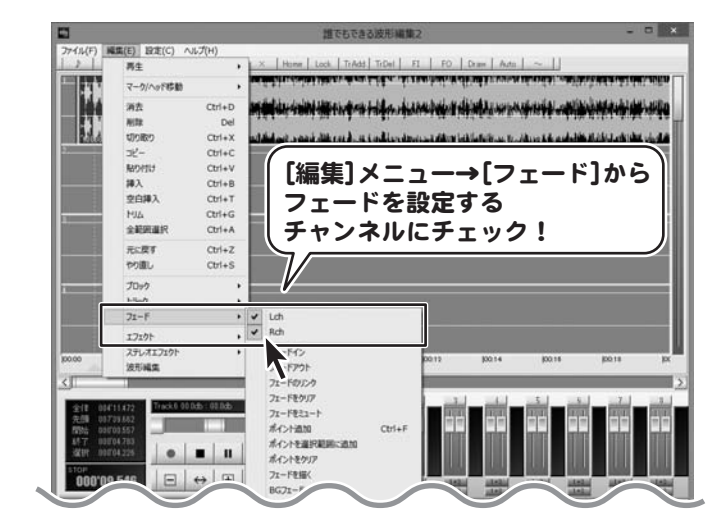

### 3 「フェードを描く」画面を表示します

フェードを設定するチャンネルが 選択できましたら、 [編集]メニューから[フェード]→ [フェードを描く]をクリックします。

「フェードを描く」画面が表示されます。

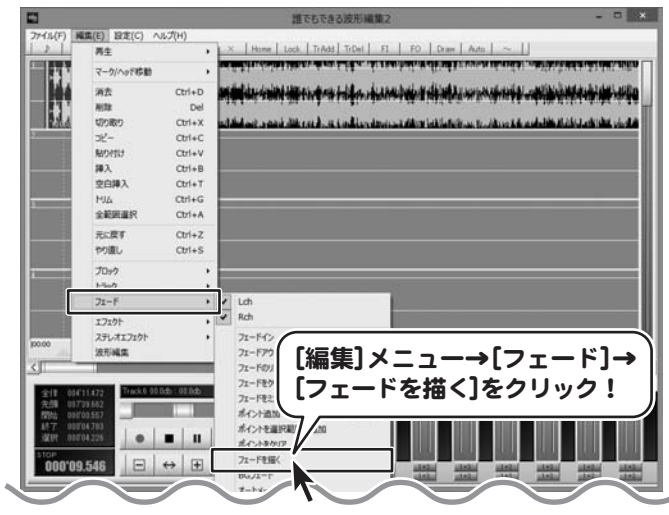

### 4 「フェードを描く」画面でポイントを追加します

「フェードを描く」画面が表示されましたら、 フェードの音量の高さを表示する線(白い横線) のポイントを追加したい位置でクリックします と、ポイントが追加されます。

ポイントは複数追加できます。 ポイントを削除するには、 ポイントを右クリックしてください。

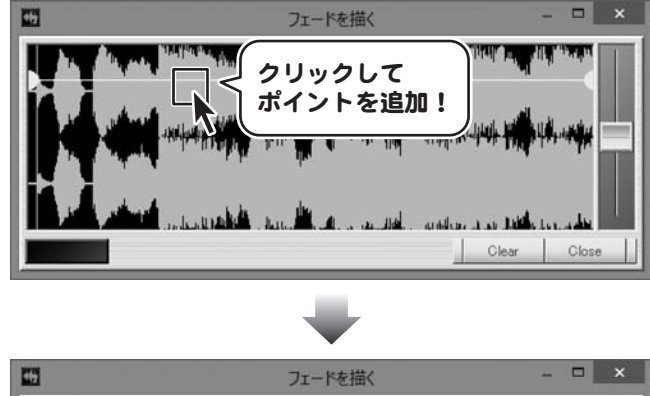

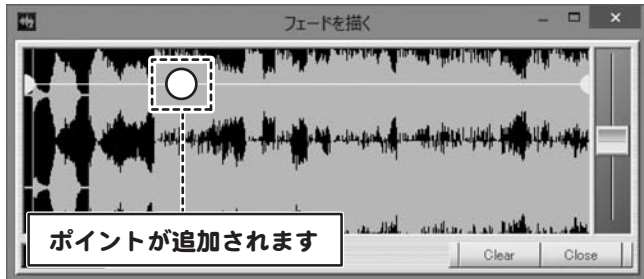

■5 フェードを設定します

追加したポイントを上下にドラッグしますと、 フェードを設定することができます。

フェードのカーブを保ったまま、全体の音量 を調整するには、ボリュームフェーダーの つまみをドラッグします。

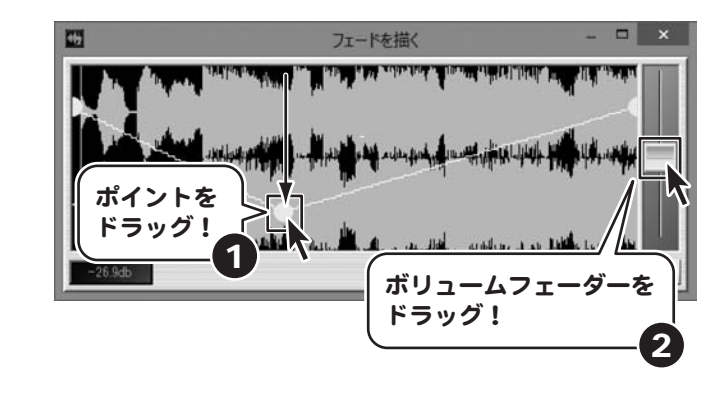

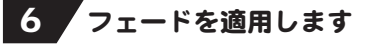

フェードが設定できましたら、 Close ボタンをクリックします。

メイン画面にフェードが適用されます。

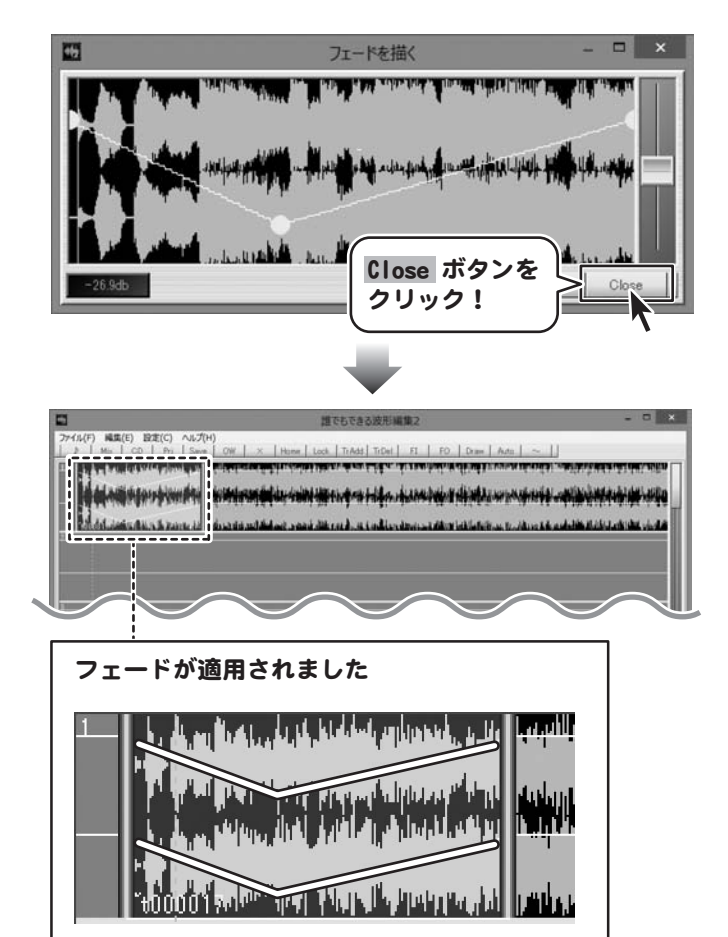

#### フェードインとフェードアウトを時間指定して設定する(BGフェード)

フェードインとフェードアウトの時間を指定して設定するには、BGフェードを使用します。

#### 1 フェードを設定する範囲を設定します

トラックの上半分をドラッグ&ドロップします と、範囲を設定することができます。

フェードを設定したい範囲の開始地点で、 マウスを左クリックしたまま横に移動して終了 地点でマウスを離します。 クリックした開始地点にマークイン、 マウスを離した地点にマークアウトが表示され、 この範囲が選択範囲となります。

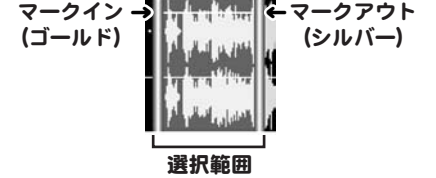

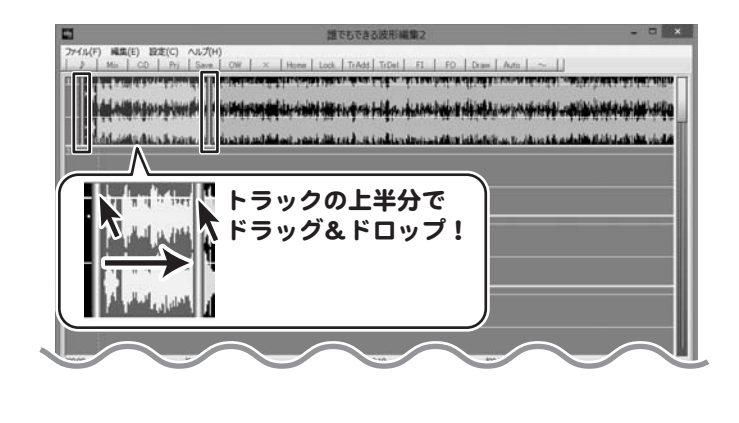

2 フェードを設定するチャンネルを選択します

フェードを設定する範囲が設定できましたら [ファイル]メニューから[フェード]→ 「Lch」「Rch」をクリックしますと、 それぞれのチェックを付けたり外したりする ことができます。 フェードを設定したいチャンネルにチェックを つけます。

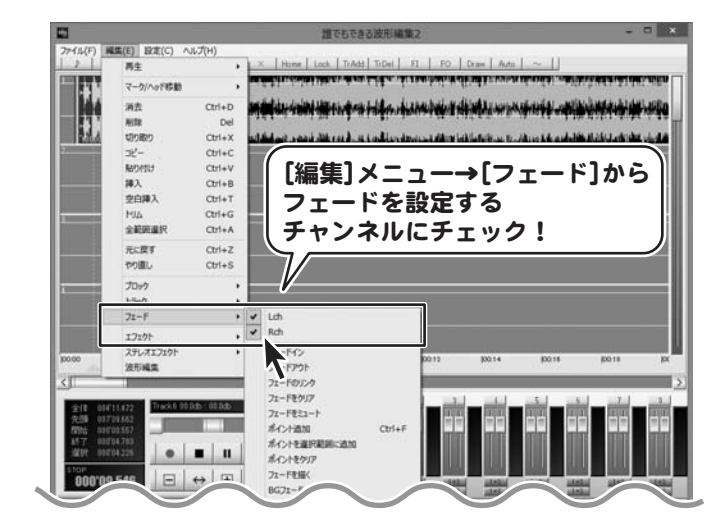

#### 3 「BGフェード」画面を表示します

フェードを設定するチャンネルが 選択できましたら、 [編集]メニューから[フェード]→ [BGフェード]をクリックします。

「BGフェード」画面が表示されます。

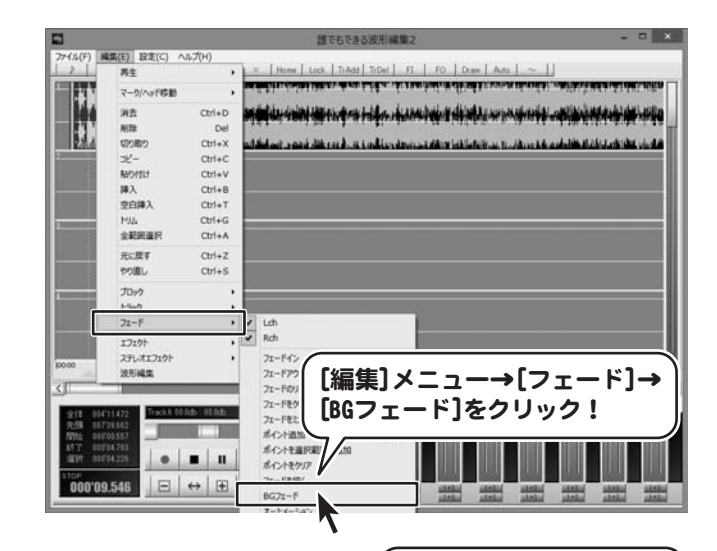

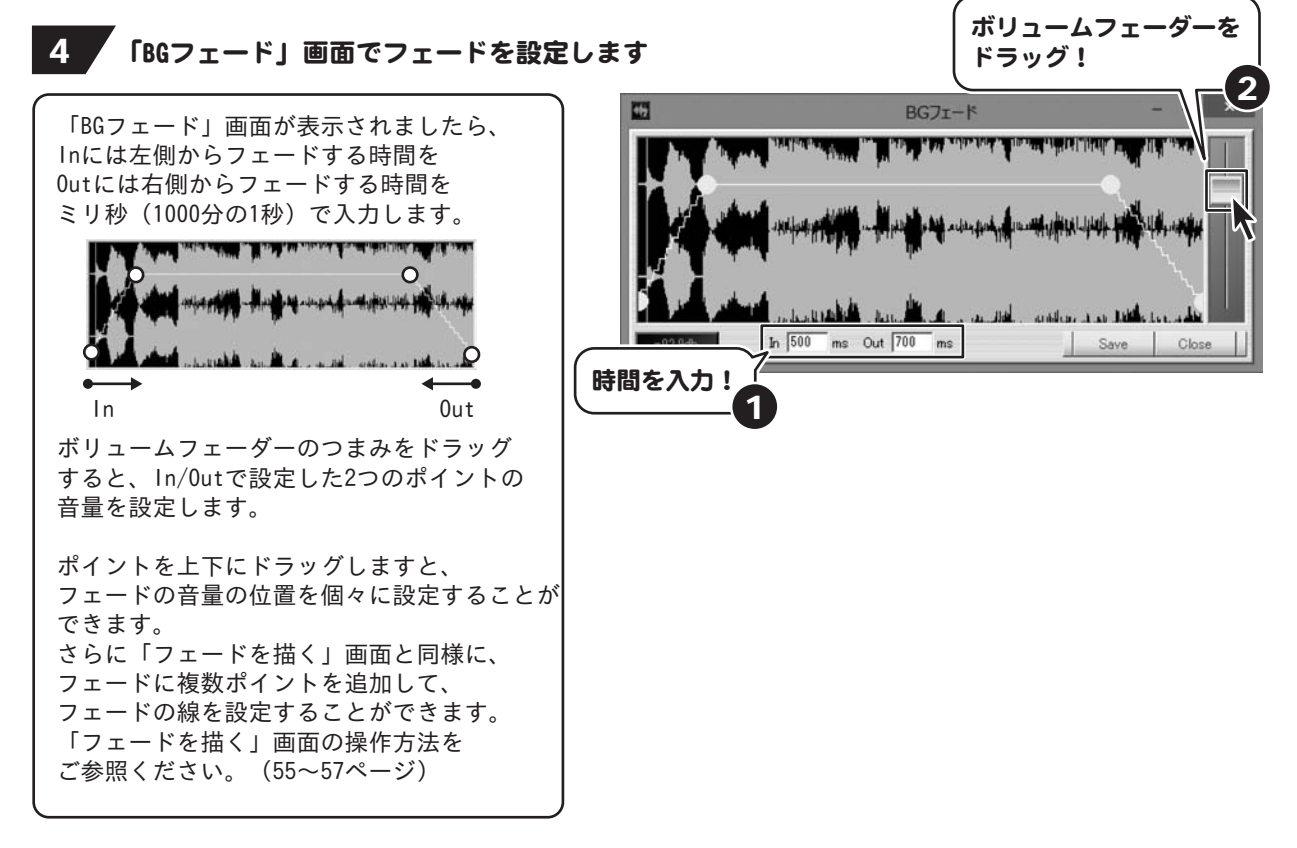

### 5 フェードを適用します

フェードが設定できましたら、 Close ボタンをクリックします。

メイン画面にフェードが適用されます。

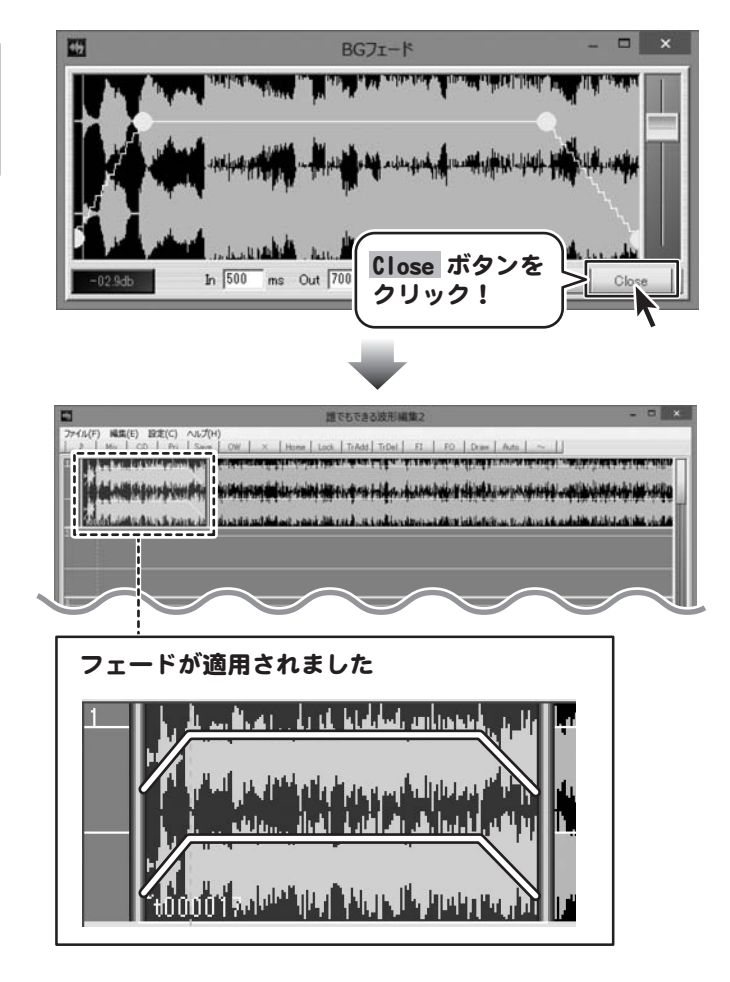

#### 再生しながらフェードを設定する

オートメーションを使用すると、再生しながらフェードを設定することができます。

### フェードの設定を開始する位置を決めます

音楽を再生して聞きながらフェードを 設定します。

再生する位置からフェードの設定が行われます ので、時間表示をクリックまたはドラッグして、 ポイントを追加する位置に再生ヘッド 設定します。

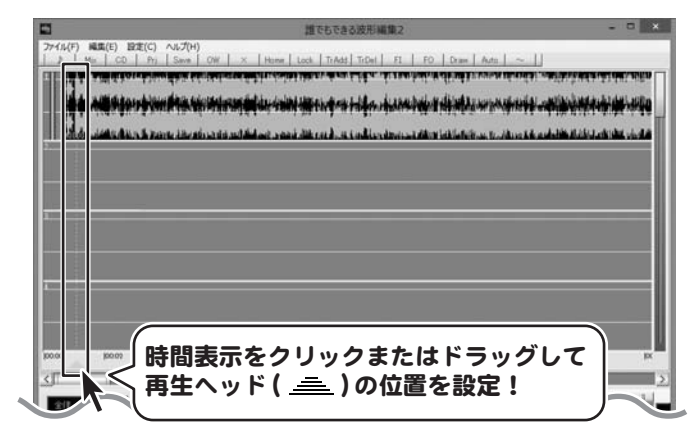

### 2 フェードを設定するチャンネルを選択します

フェードを設定する範囲が設定できましたら [ファイル]メニューから[フェード]→ 「Lch」「Rch」をクリックしますと、 それぞれのチェックを付けたり外したりする ことができます。 フェードを設定したいチャンネルにチェックを つけます。

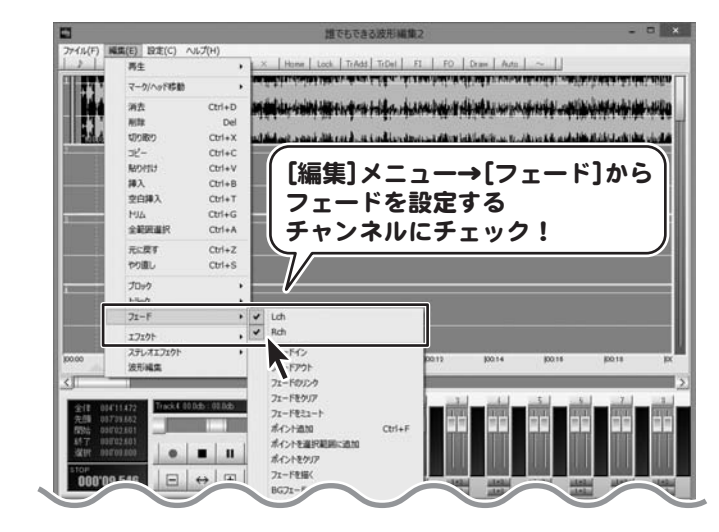

### 3 オートメーションをオンにします

フェードを設定するトラックと開始位置が 設定できましたら [ファイル]メニューから[フェード]→ [オートメーション]をクリックします。

マークインとマークアウトのあるトラックの フェードの線が赤くなり、オートメーション フェーダーが表示されます。

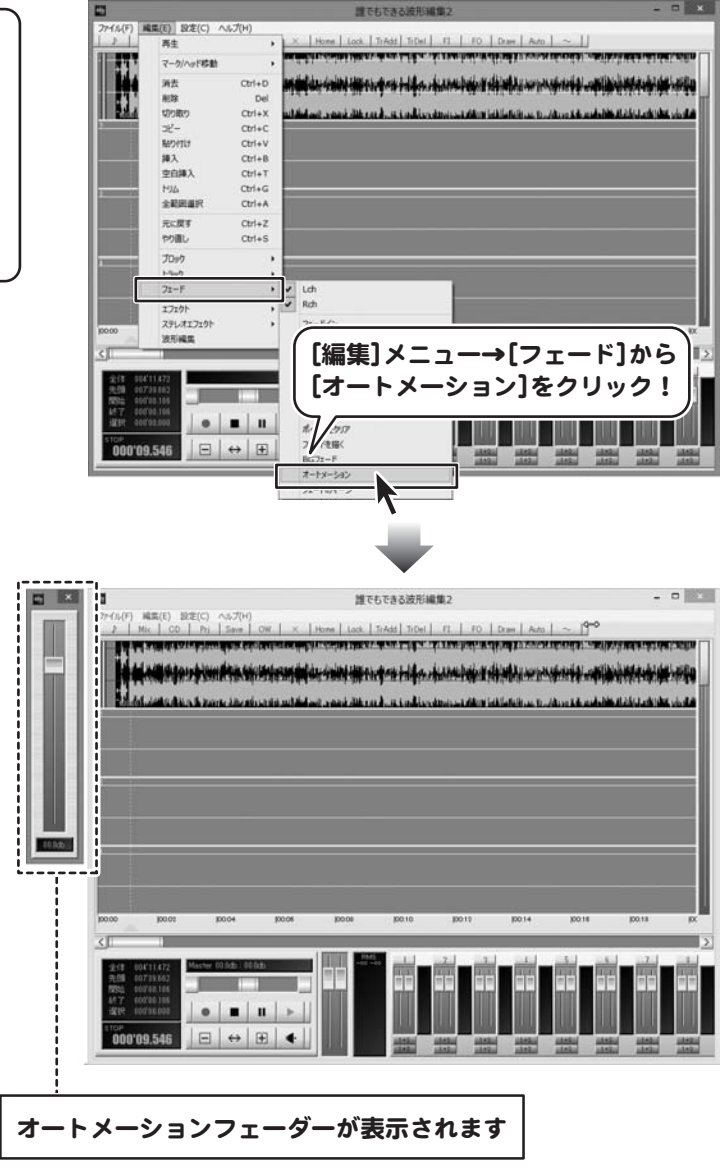

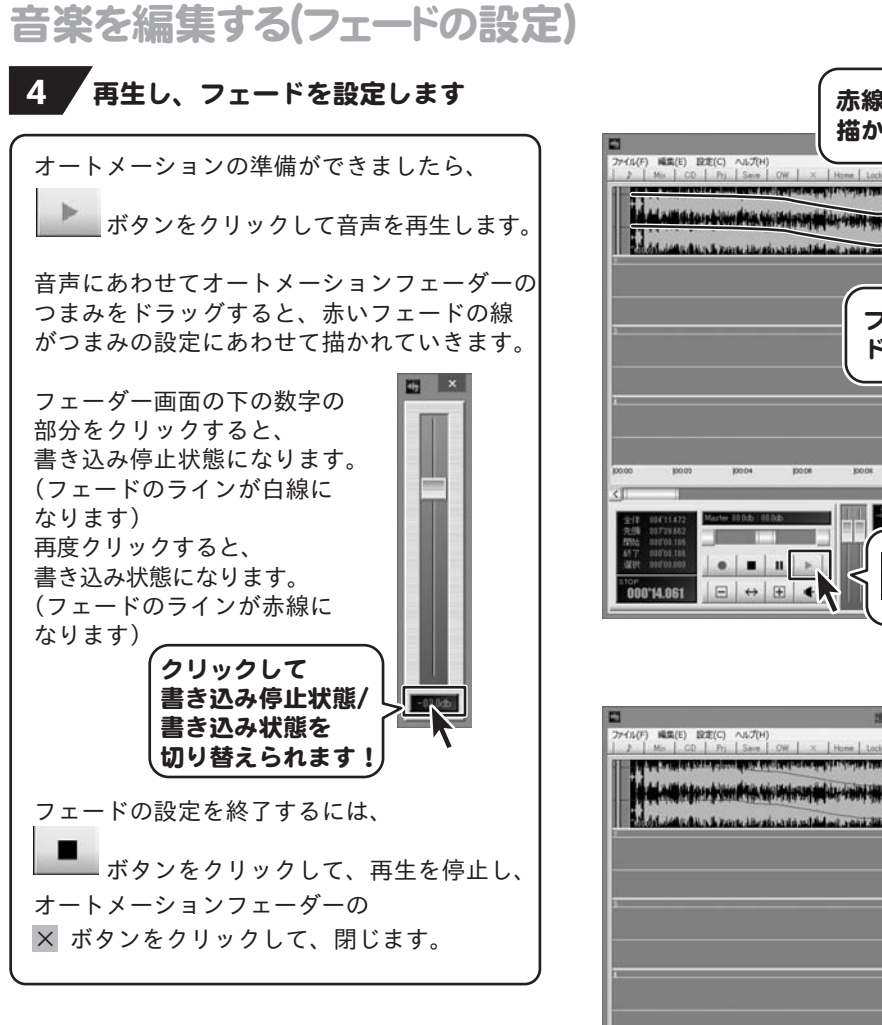

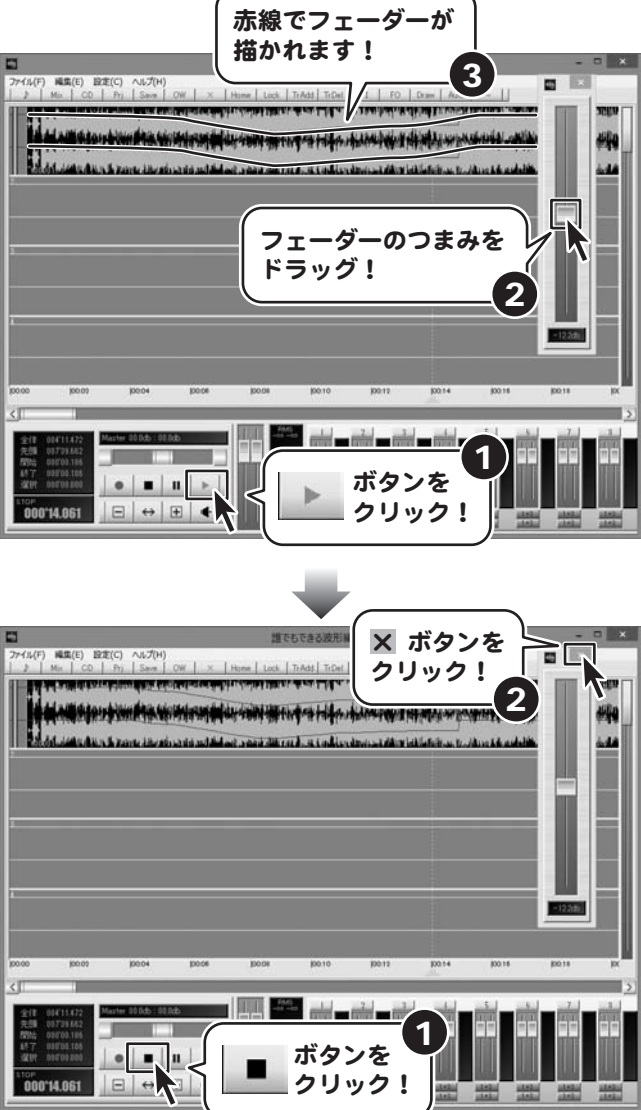

#### フェードを波形に反映してブロック化する(フェードのマージ)

フェードのマージでは、選択した範囲のフェードを波形に反映させて1つのブロックにします。

#### 1 フェードを波形に反映する範囲を設定します

トラックの上半分をドラッグ&ドロップします と、範囲を設定することができます。

フェードを波形に反映する範囲の開始地点で、 マウスを左クリックしたまま横に移動して終了 地点でマウスを離します。 クリックした開始地点にマークイン、 マウスを離した地点にマークアウトが表示され、 この範囲が選択範囲となります。

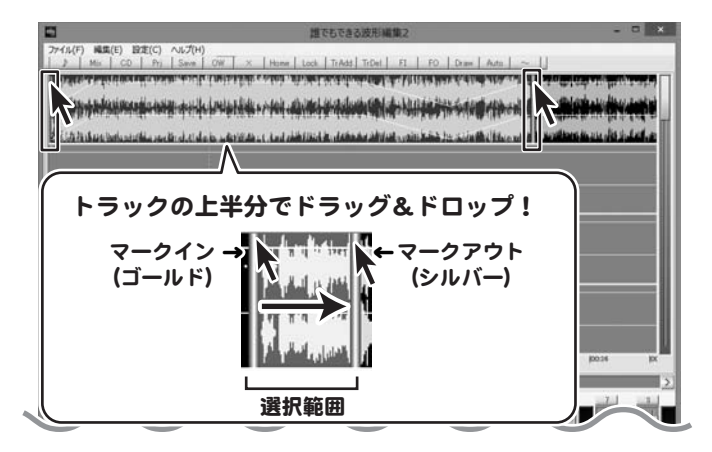

### ■2 フェードを波形に反映します (フェードのマージ)

フェードを設定する範囲が設定できましたら [ファイル]メニューから[フェード]→ [フェードのマージ]をクリックします。

選択範囲のフェードを波形に反映させて 1つのブロックにします。

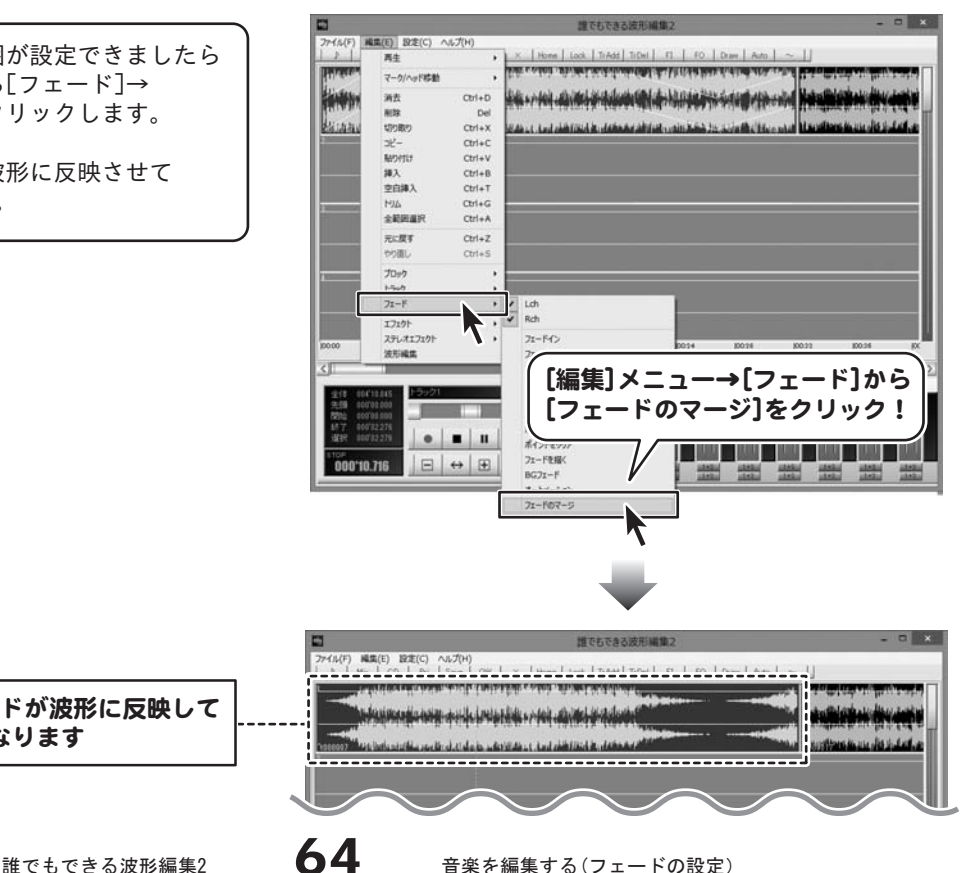

選択範囲のフェードが波形に反映して 1つのブロックになります

# 音楽を編集する(エフェクトの設定)

#### エフェクトを設定する

エフェクト機能では音声に特殊な効果をつけることができます。

#### ■■■エフェクトを設定する範囲を設定します

トラックの上半分をドラッグ&ドロップします と、範囲を設定することができます。

エフェクトを設定する範囲の開始地点で、 マウスを左クリックしたまま横に移動して終了 地点でマウスを離します。 クリックした開始地点にマークイン、 マウスを離した地点にマークアウトが表示され、 この範囲が選択範囲となります。

※1つのブロック全体を選択範囲にしたい場合は キーボードの[Alt]キーを押しながら ブロックの下半分をクリックします。

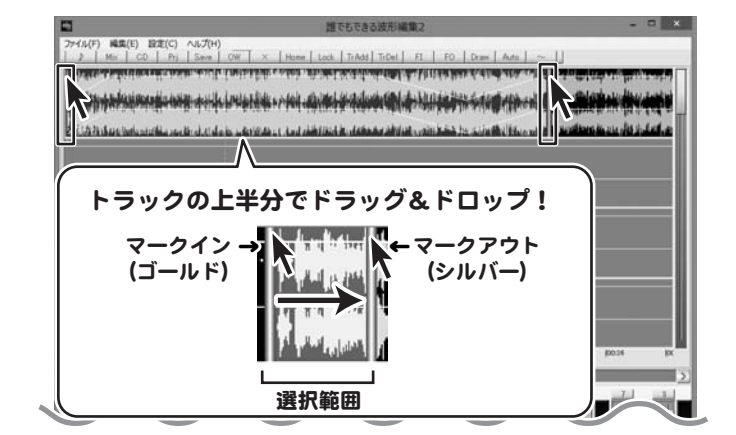

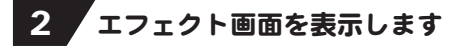

エフェクトを設定する範囲が設定できましたら [ファイル]メニューから[エフェクト]または [ステレオエフェクト]にカーソルをあわせると エフェクト一覧が表示されます。

使用するエフェクトをクリックすると、 「エフェクト」画面が表示されます。 例:[エフェクト]→[エコー]を選択

※それぞれのエフェクトの説明は PDFマニュアル12~14ページをご参照ください。

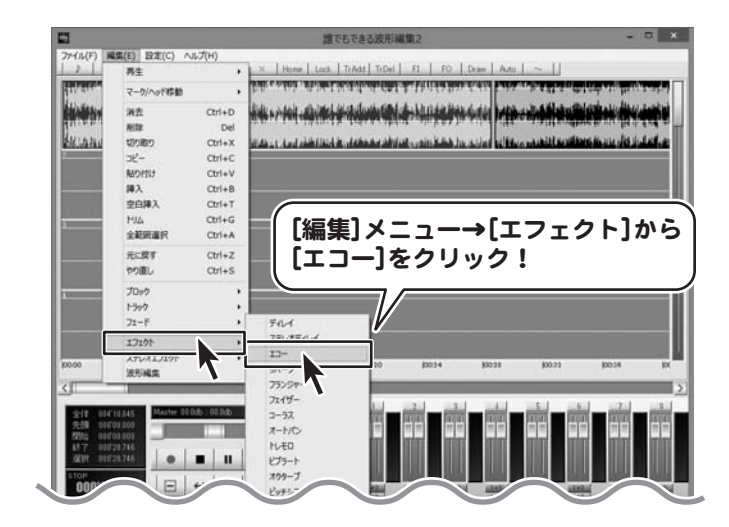

## 音楽を編集する(エフェクトの設定)

3 エフェクトを設定します

選択したエフェクトの「エフェクト」画面が 表示されましたら、 効果のかかり具合を決めるフェーダーを ドラッグして調整します。

エフェクトのかかり具合を確認するには、

■ ボタンをクリックして試聴します。

エフェクトの設定ができましたら、 OK ボタンをクリックしますと、 選択した範囲がブロックとして分割され、 エフェクトが適用されます。

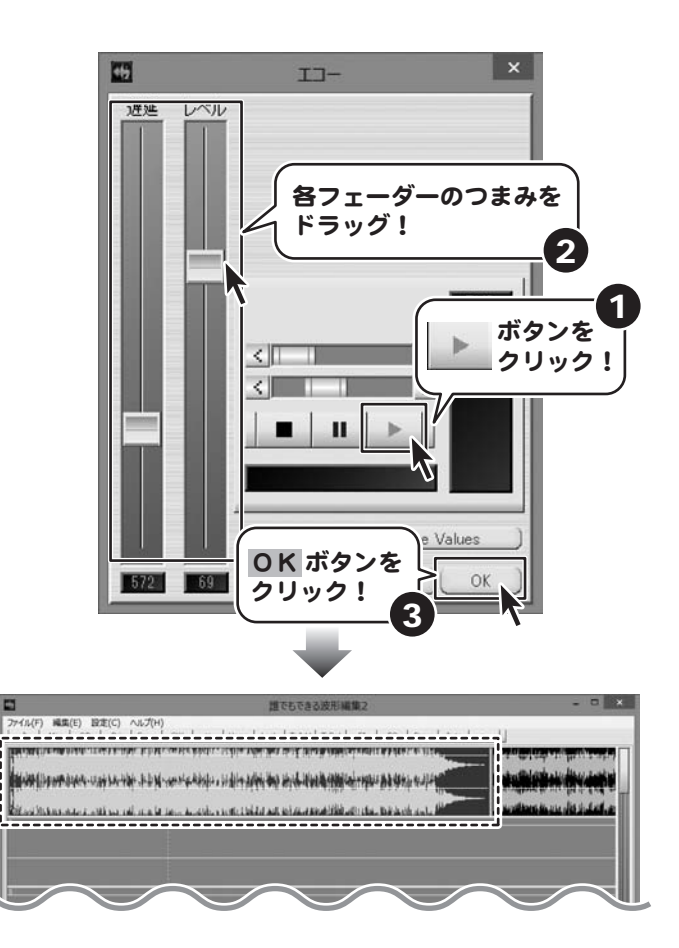

選択範囲にエフェクトが適用されて 1つのブロックになります

memo 豊富なエフェクトの種類

[編集]メニューからの[エフェクト] [ステレオエフェクト]には、いろいろな たくさんのエフェクトの種類があります。 各エフェクトの効果につきましては、 PDFマニュアル12~14ページをご参照ください。 〈例〉

ノーマライズ

小さい波形を大きくしたいときなど 音量レベルが設定値になるよう調整します。

#### センター除去

左右の独自の成分のみ残し、共通する部分は消去 します。楽曲によって効果は異なりますが、ボーカル 部分の多くをカットします。

#### センター抽出

左右共通の成分のみ残します。楽曲によって効果は 異なりますが、ボーカル部分が残ります。 タイムストレッチ 音程を変えずにスピードを変化させます。

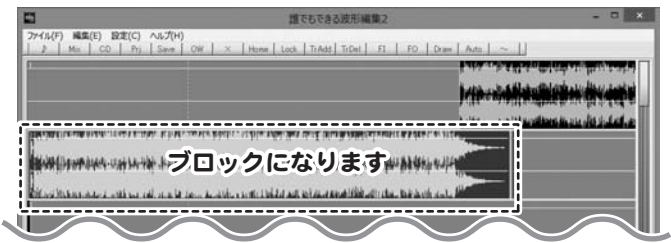
### 録音する

マイクなどから入力した音声を選択したトラックに貼り付けることができます。

#### 1 ■ 録音した音声を貼り付けるトラックを選択します

最初に、録音した音声を貼り付けるトラックを 選択します。

ボリュームパネルの各トラックに録音選択 ボタンがありますので、録音するトラックの ボタンをクリックしてON(赤色)にします。 クリックでON/OFFの切り替えができます。

録音選択ボタンを右クリックすると、 ご自分のパソコンに設定している入力デバイス を選択することができます。 設定画面→[デバイス]タブで設定してください。

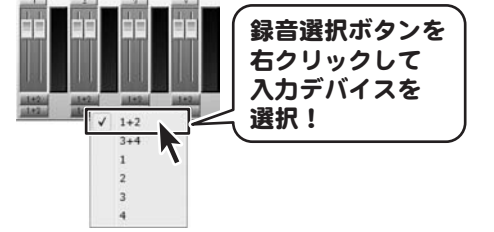

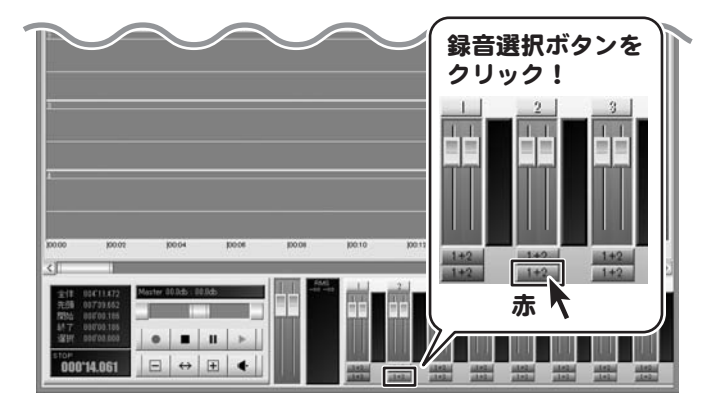

### 2 象音をスタートする位置を設定します

録音した音声は、再生ヘッドの位置を開始地点 として、選択したトラックに貼り付けられます。

再生ヘッドの位置を設定します。

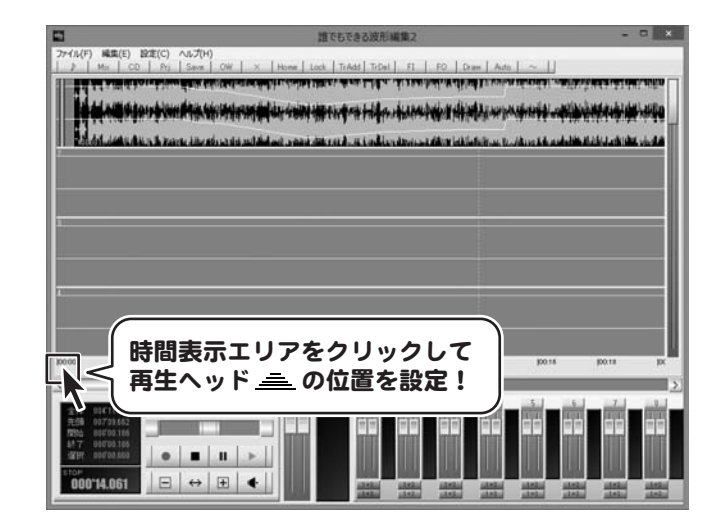

### 録音する

### 3 音声を録音します

 $1 \leq$ 

 $2 \leq$ 

自動録音

Start **CADD** db

Stop  $\boxed{600}$  db  $\boxed{3}$   $\boxed{9}$  sec

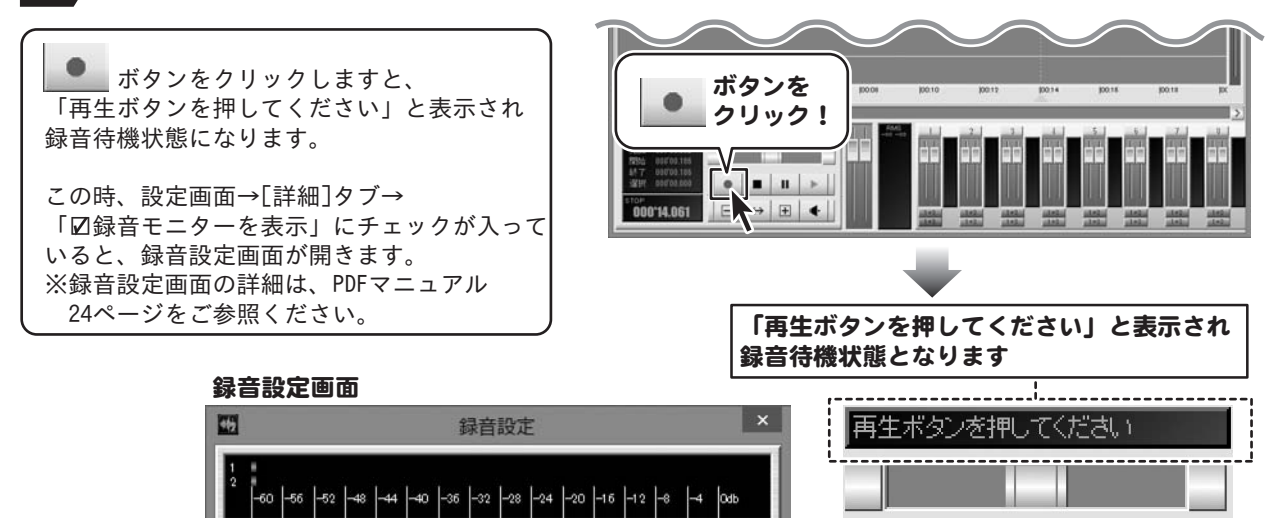

 $>$  00.0 db  $>$   $\sqrt{000}$  db

Start

Stop

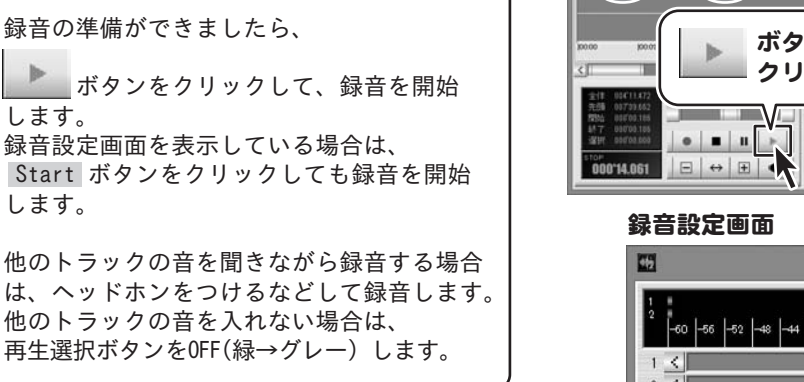

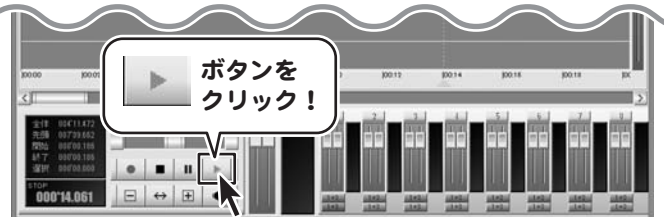

-

 $\blacksquare$ 

 $|+|$ 

 $\leftrightarrow$ 

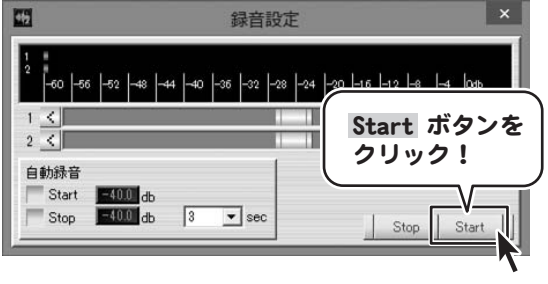

### 録音する

### 4. 編音を終了します

録音を終了するには、

■■ ボタンをクリックします。

録音設定画面を表示している場合は、 Stop ボタンをクリックしても録音を終了 します。 録音を終了すると、録音選択ボタンをON(赤) にしたトラックに録音した音声が貼り付けら れます。

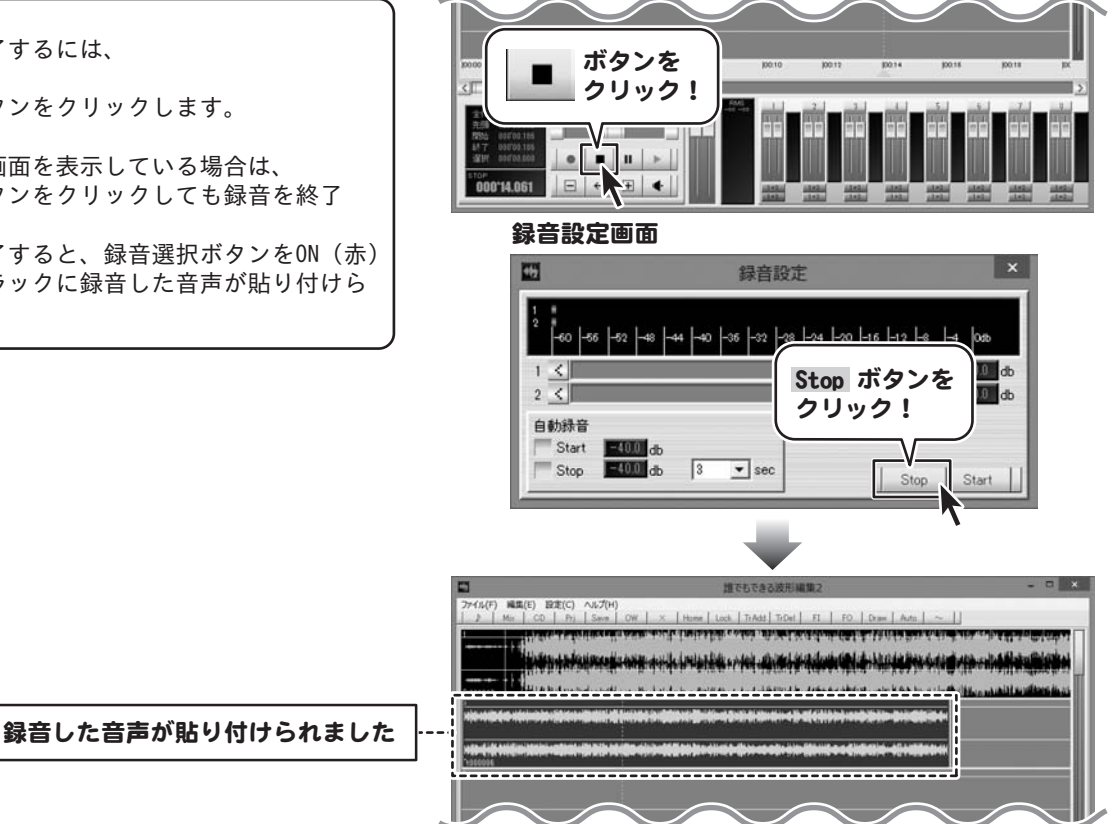

### 編集したファイルを保存する・開く

### プロジェクトファイルを保存する・開く

#### プロジェクトファイルを保存する

編集途中のデータはプロジェクトファイルとして保存し、次回起動時に保存したプロジェクトファイルを 開くことで、続きから編集することができます。

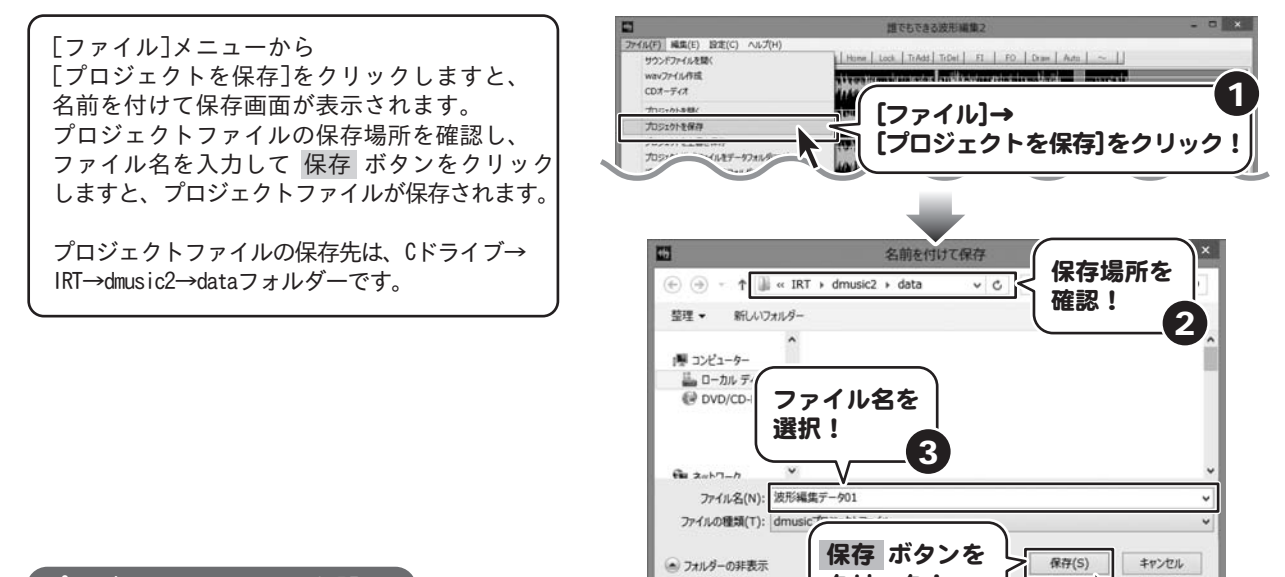

4

クリック!

#### プロジェクトファイルを開く

編集途中のデータをプロジェクトファイルとして保存してある場合は、 プロジェクトファイルを開くことで続きから作業をすることができます。

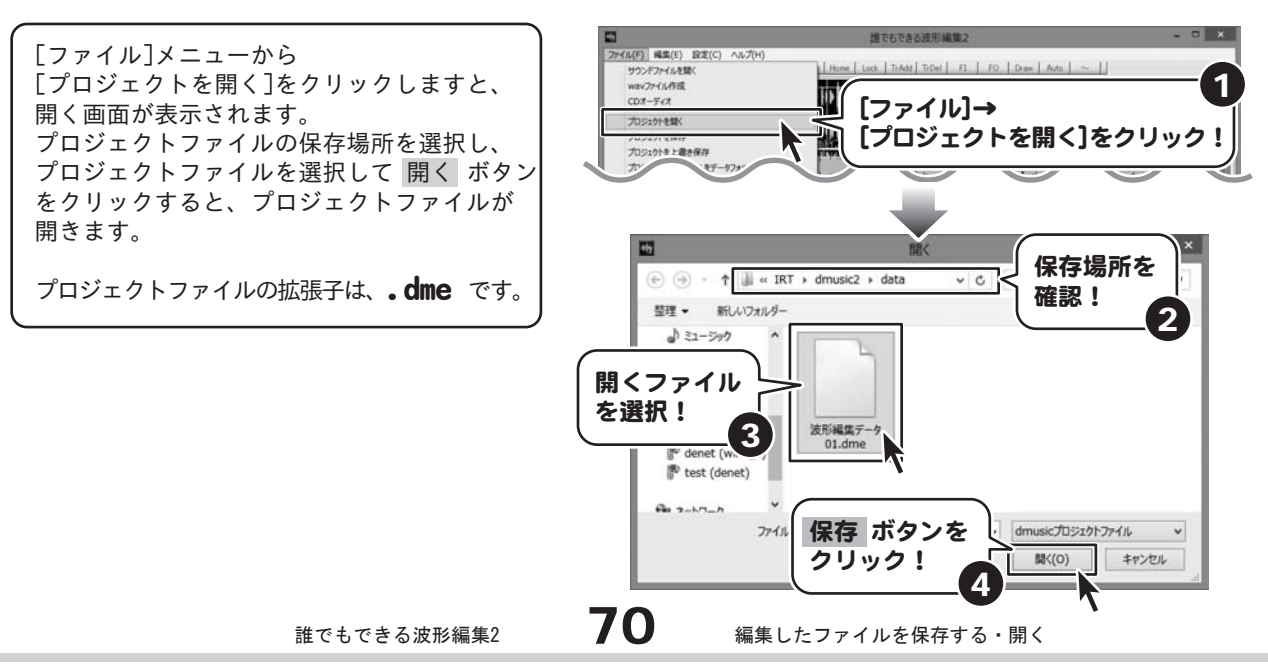

### 編集したデータをWAV形式・MP3形式の音声ファイルとして保存する

編集したデータは、WAV形式またはMP3形式の音声ファイルとして保存することができます。

#### 1 「wavファイル作成」画面を表示します

[ファイル]メニューから[wavファイル作成]を クリックしますと、 「wavファイル作成」画面が表示されます。

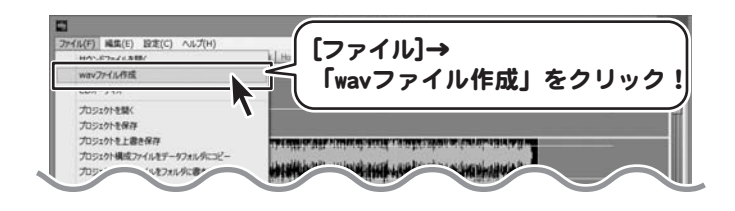

### 2 各項目を設定をしてファイルを作成・出力します

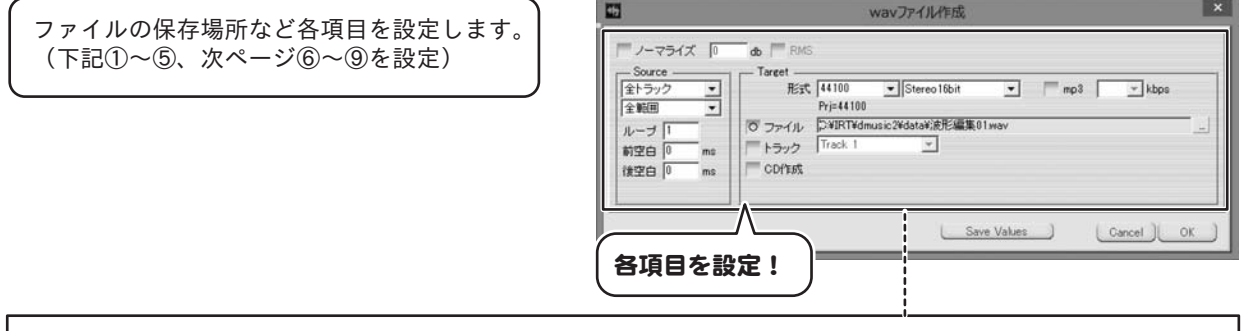

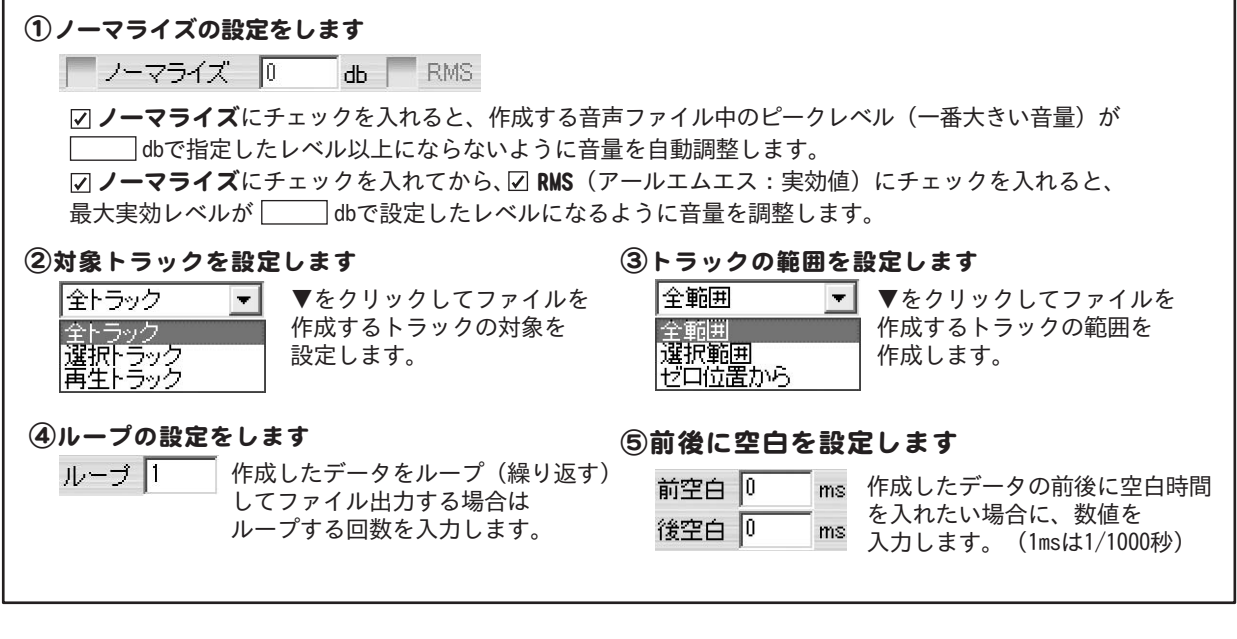

しますと、設定した場所に音声ファイルが 保存されます。

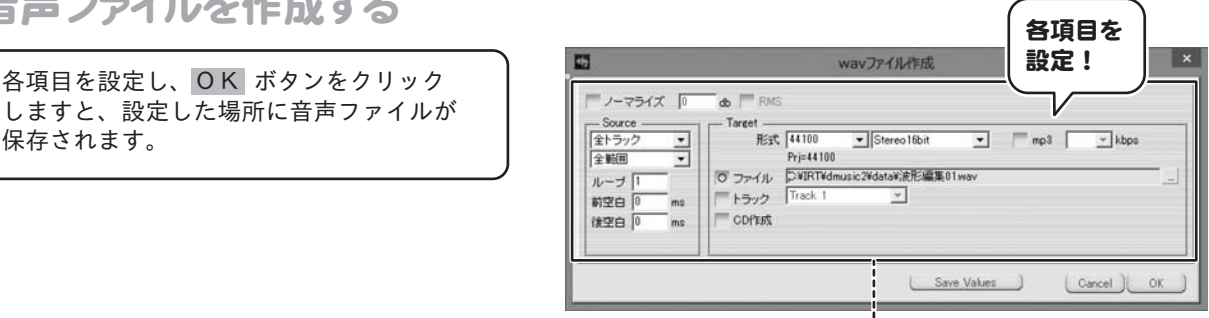

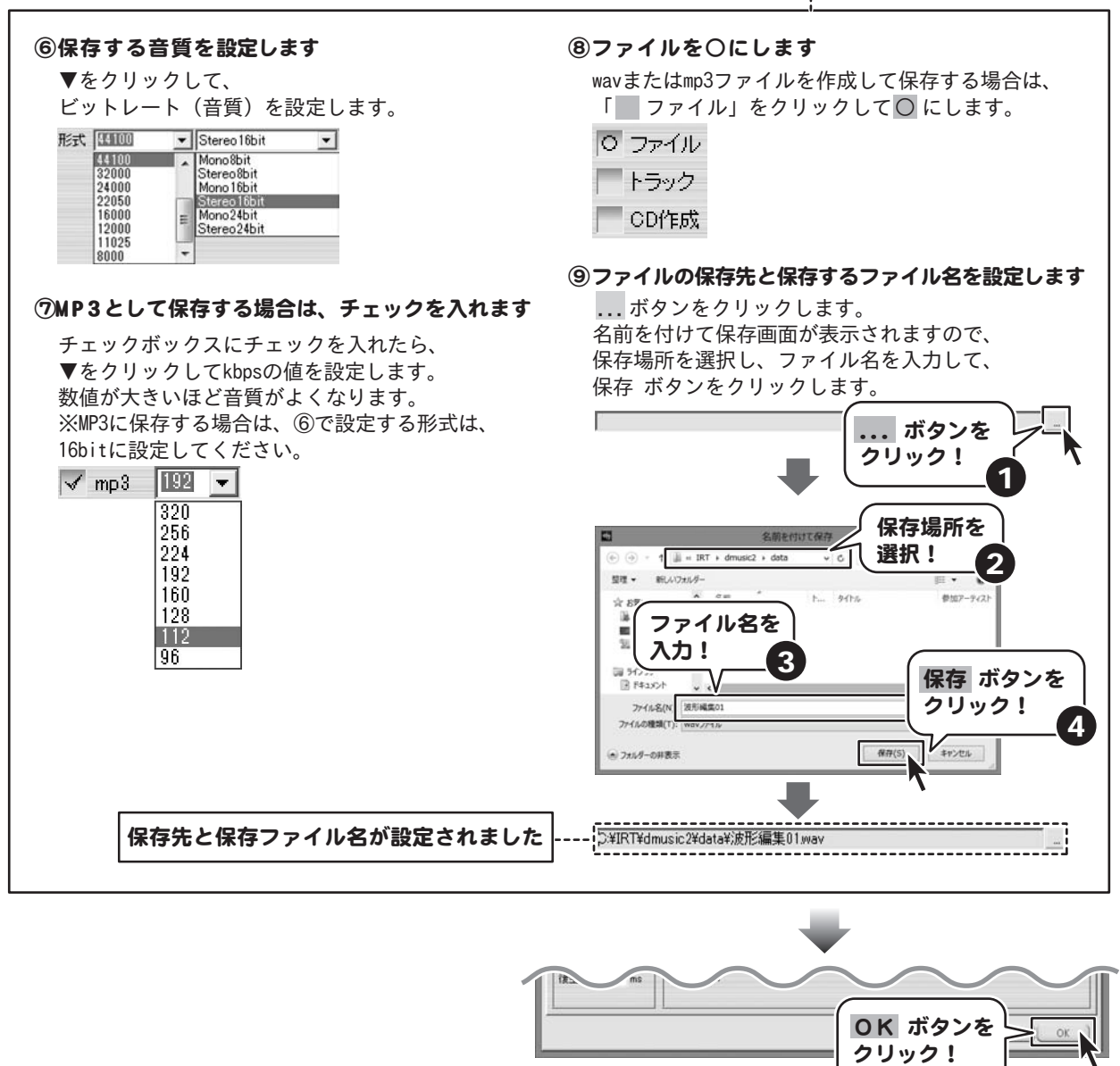

音声ファイルを作成する

### 作成した音声ファイルをトラックに貼り付ける

編集したデータをwavファイルとして作成し、指定したトラックに貼り付けることができます。

#### 1 「wavファイル作成」画面を表示します

[ファイル]メニューから[wavファイル作成]を クリックしますと、 「wavファイル作成」画面が表示されます。

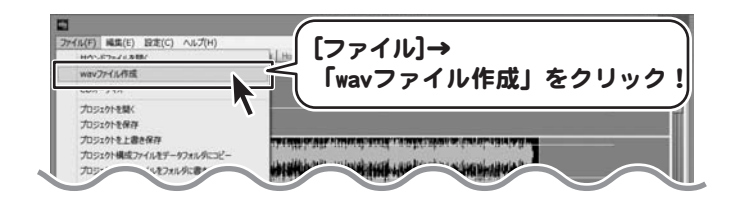

#### 2 各項目を設定をしてファイルを作成します

「wavファイル作成」画面の各項目を設定 します。

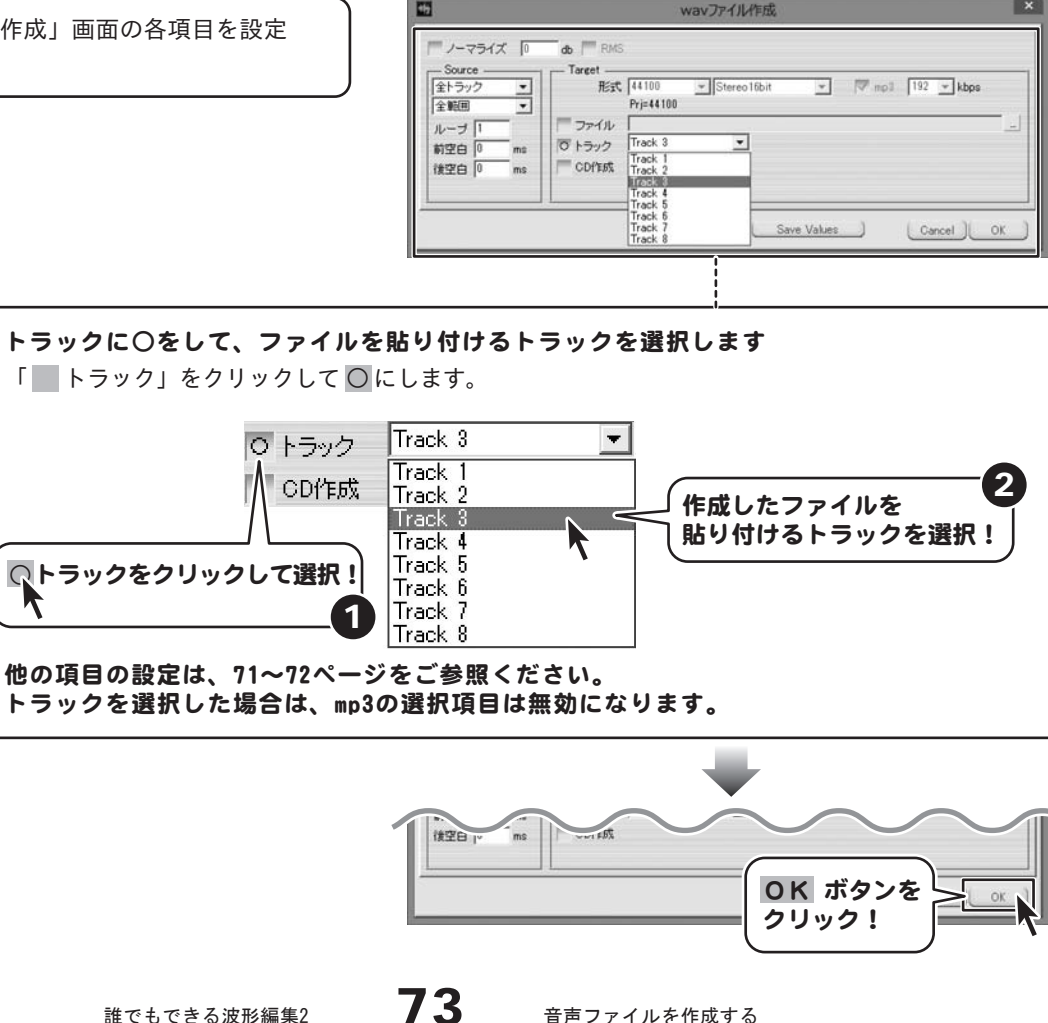

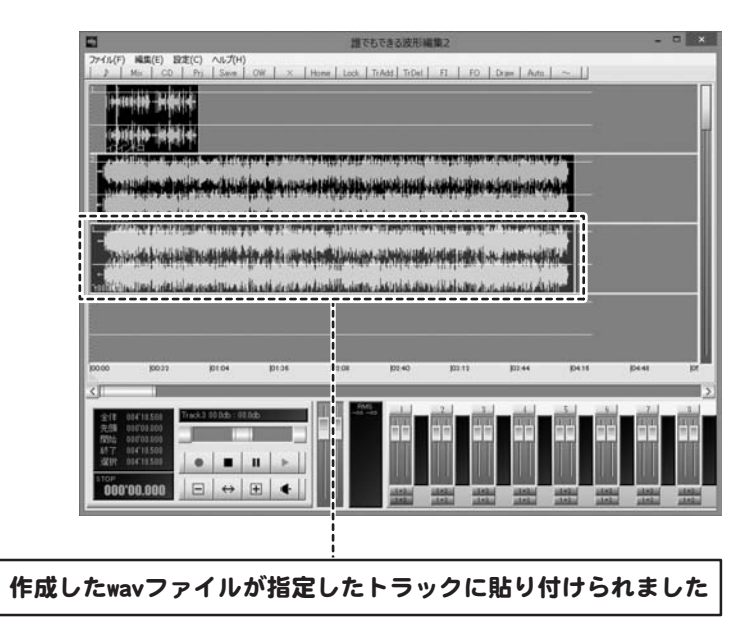

### 作成した音声ファイルをCDに保存する

お使いのパソコンが「書き込むことができるCDドライブ」※の場合は、 編集したデータをwavファイルとして作成し、CDに保存します。 ※CDドライブを右クリックしてプロパティ画面を表示します。「書き込み」タブがあれば書き込み可能なCDドライブです。

#### 1 「wavファイル作成」画面を表示します

[ファイル]メニューから[wavファイル作成]を クリックしますと、 「wavファイル作成」画面が表示されます。

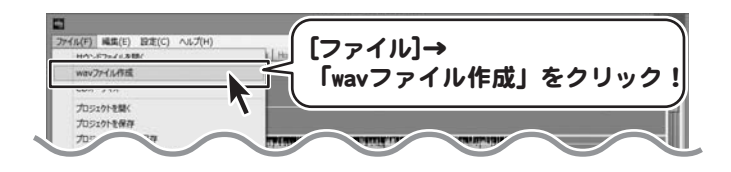

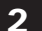

#### 2 各項目を設定をしてファイルを作成・出力します

「wavファイル作成」画面の各項目を設定し、 OK ボタンをクリックしますと、 作成したファイルをCDに書き込む準備を します。

画面下にバルーンが表示され、

します。

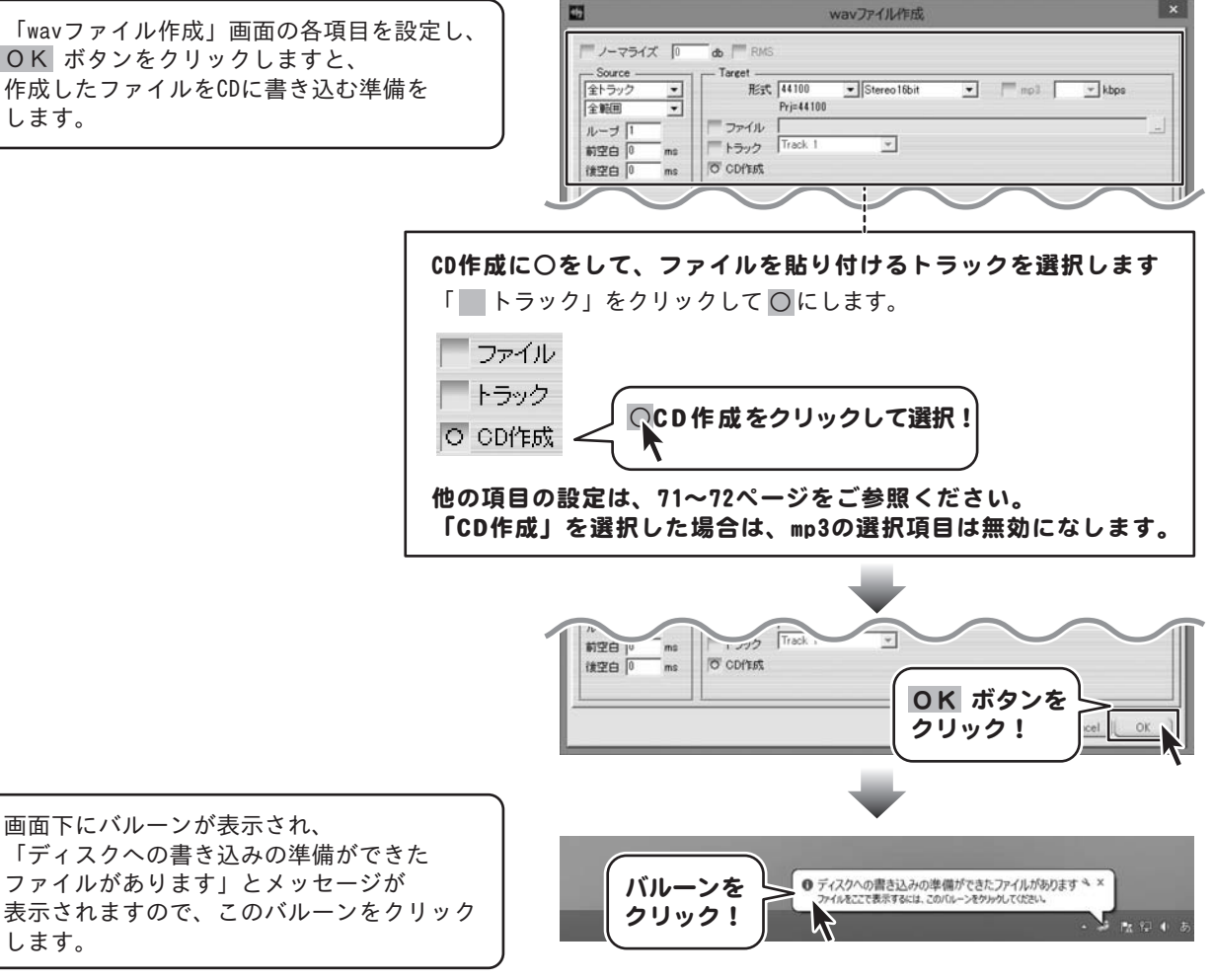

誰でもできる波形編集2 75 音声ファイルを作成する

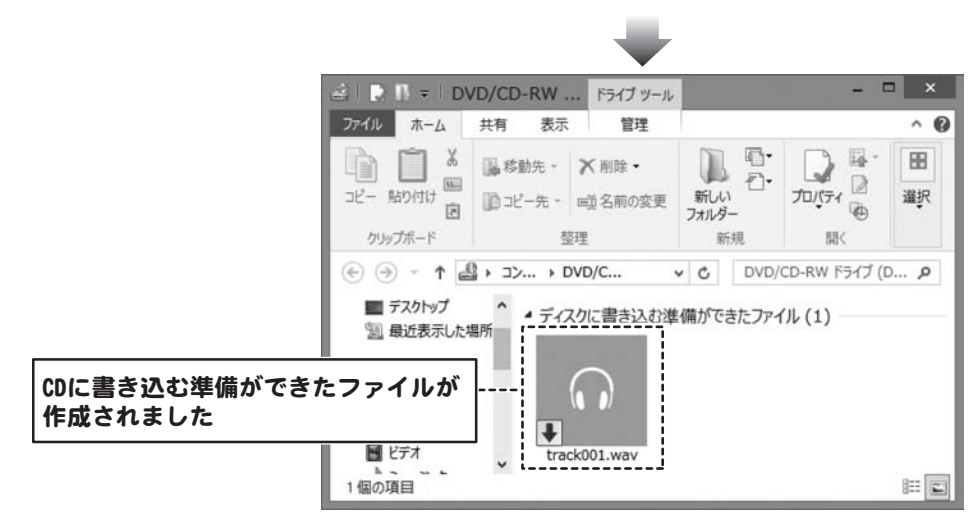

#### 例:Windows Media Playerの場合

お使いのCDに書き込むソフトでCDにデータを 書き込みます。 右図例は、「Windows Media Player」で 書き込む例です。

作成したファイルをドラッグ&ドロップで 書き込みリストに追加します。

ドライブに書き込み可能なCDを挿入して 「書き込みの開始」をクリックすると CDへの書き込みが始まります。

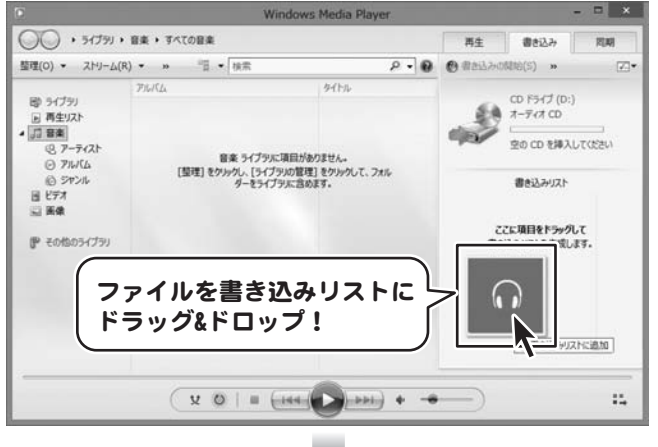

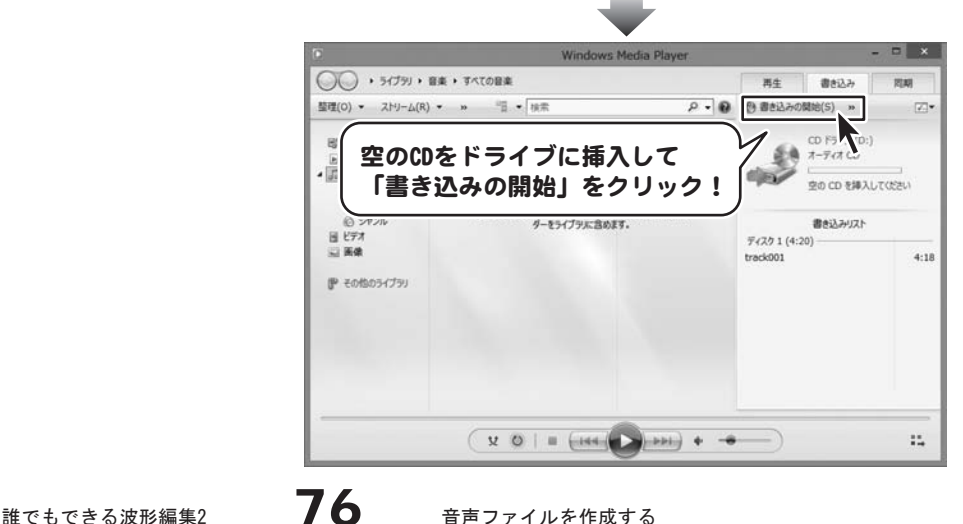

#### ファイル変換ツールの画面説明

#### WMA形式のファイルの読込む場合は、お手数ですが弊社ホームページ(http://irtnet.jp/update.htm) より、1.01以降のバージョンにアップデートをお願いします。

**ファイル変換ツール メイン画面|「ファ**イル変換ツール」を起動すると、下のような画面が表示されます。

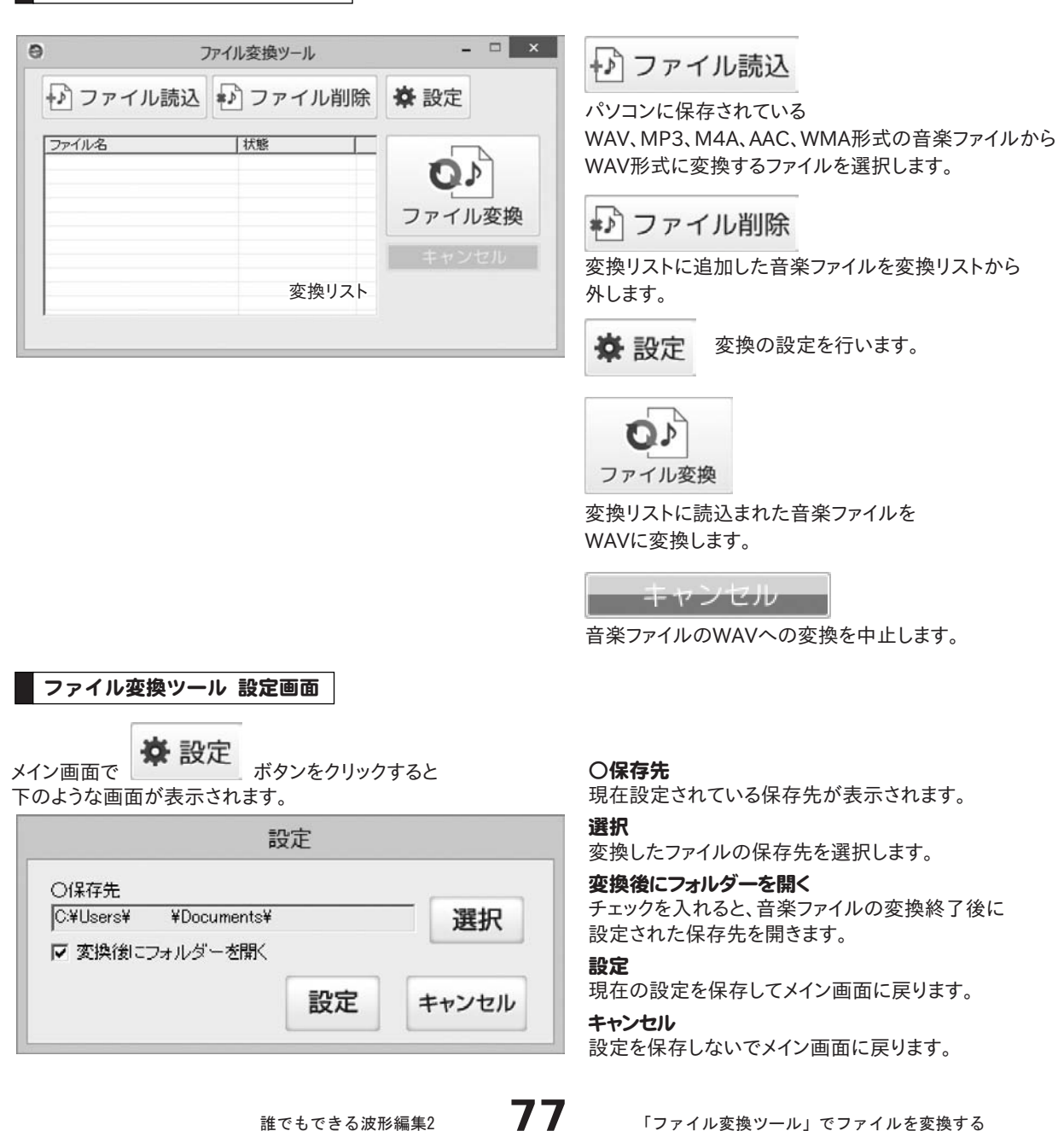

#### ファイルを変換する

ファイル変換ツールを使用して、音楽ファイルを「誰でもできる波形編集2」で読み込めるWAV形式に変換します。

#### 1 変換する音楽ファイルを選択します

おファイル読込 ボタンをクリックして、 ファイルを開く画面を表示します。

変換するファイルの保存場所を指定し、 変換するファイルを選択して、開くボタンを クリックします。

読み込みできるファイルの種類は、 WAV / MP3 / M4A / AAC / WMA形式の ファイルです。

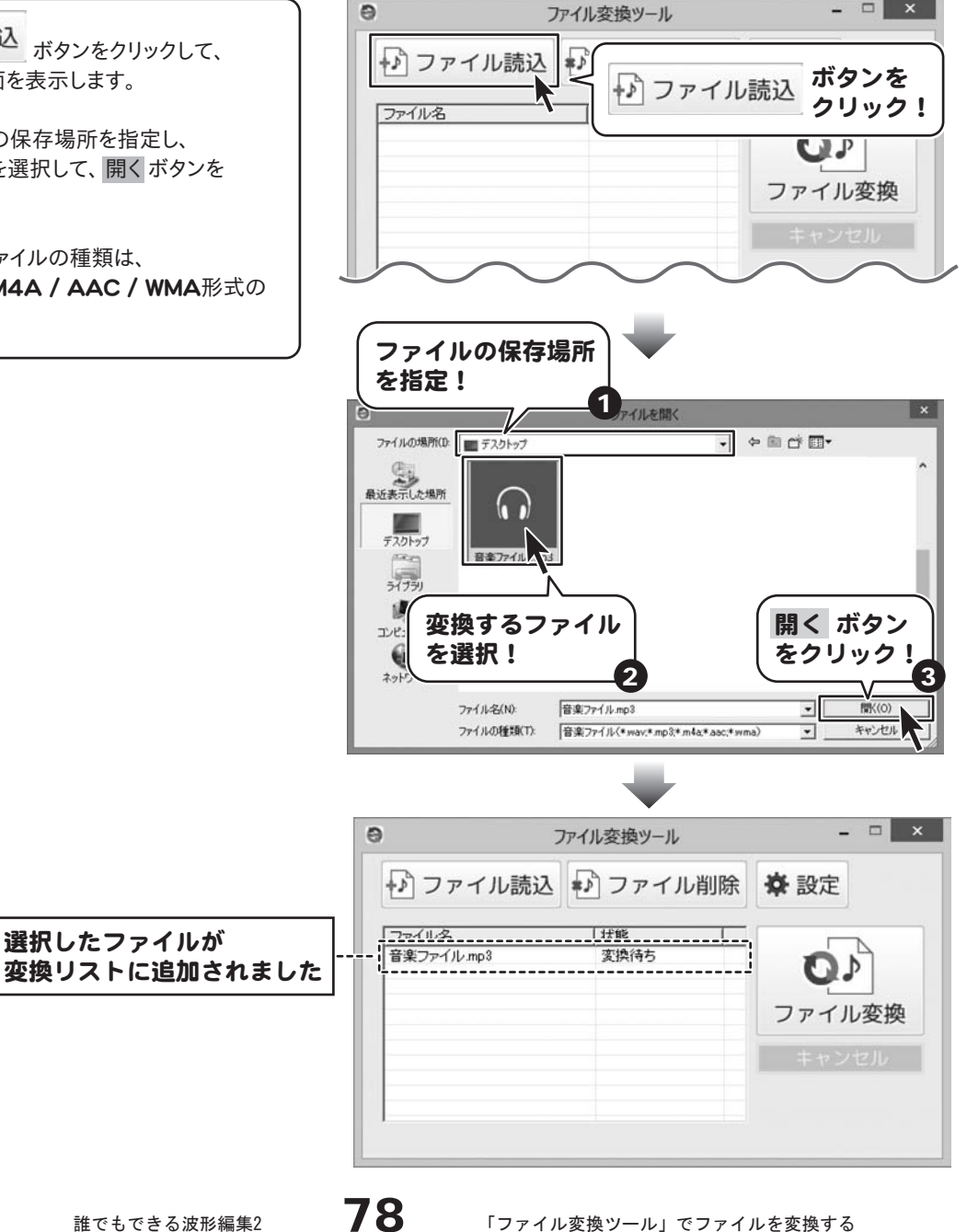

 $=$   $\Box$   $\times$   $\Box$ 

2 変換したファイルの保存場所を設定します

※ 設定 ボタンをクリックして、

設定画面を表示します。

設定画面が表示されましたら、選択 ボタンを クリックして、フォルダーの参照画面を表示します。

変換したファイルの保存場所を選択し、 OK ボタンをクリックします。

保存場所が設定できましたら、設定 ボタンを クリックして、メイン画面に戻ります。

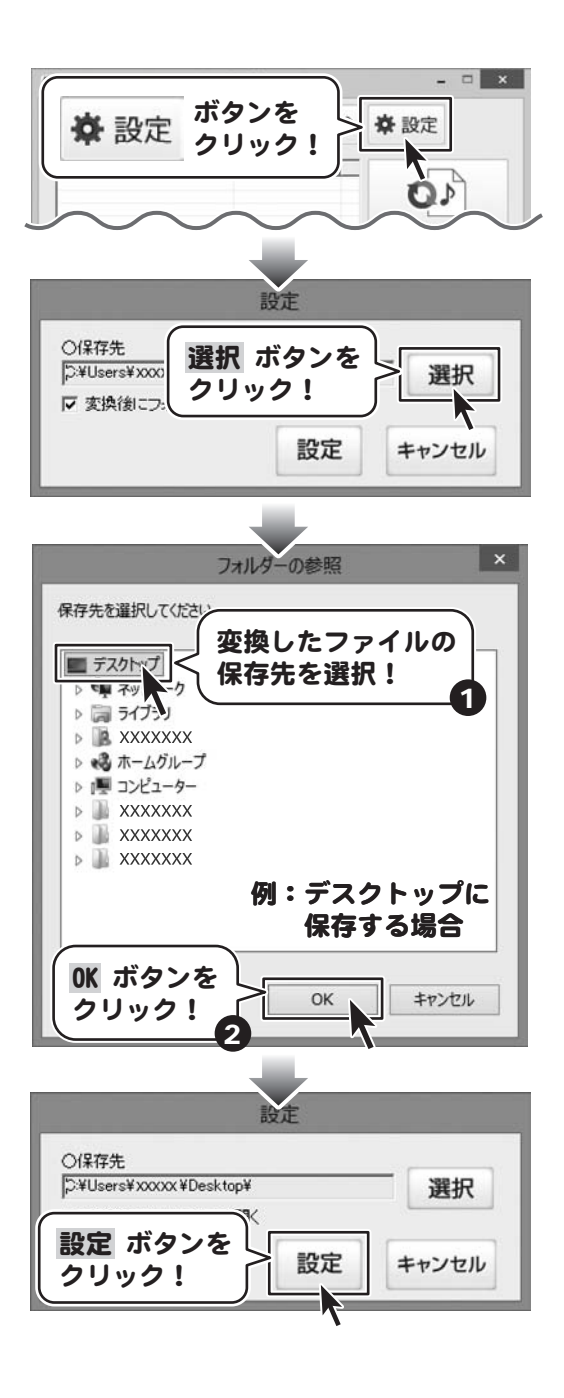

### 3 音楽ファイルを変換します

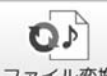

ファイル変換 ボタンをクリックして、 ファイルの変換を開始します。

変換が完了しますと、確認画面が表示されます ので、 OK ボタンをクリックして、画面を閉じます。

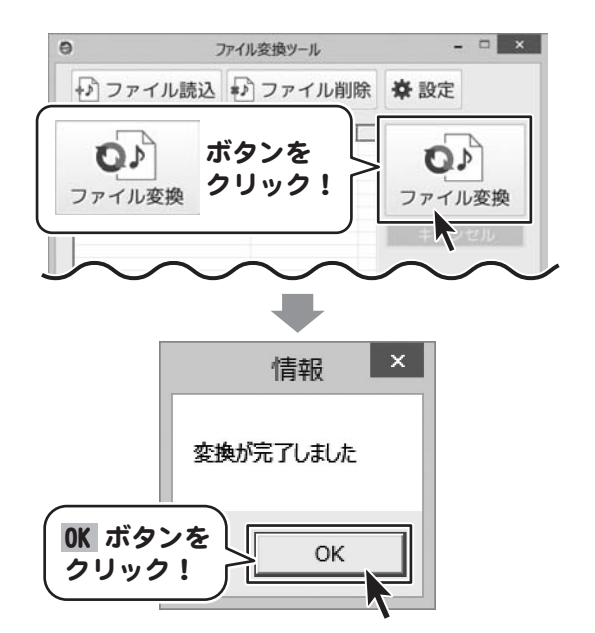

### お問い合わせ窓口

本ソフトに関する、ご質問・ご不明な点などございましたら、 パソコンの状況など具体例を参考に出来るだけ詳しく書いていただき、 メール・電話・FAX等でユーザーサポートまでご連絡ください。

○ソフトのタイトル・バージョン 例:「誰でもできる波形編集2」

○ソフトのシリアルナンバー ホ書の表紙に貼付されています。 取り扱い説明書 ·<br>リアルナンバーは大切に保管してください シリアルナンバーシール **IRT0363** 貼付場所- PUP マニュアルや問題されております。<br>Eインストールすると、パソコン上に<br>のシュートカットアイコンが表示されます。 リディミュアルには、「ソフトの事業・事業の情報」と「よくあるの<br>- 「最終しておりますので、もまとあわせてプリンドから、 製品ご利用の前に必ずお読みください。<br>この取り扱い説明書は大切に保管してください。 **IDT** 

○ソフトをお使いになられているパソコンの環境

・OS及びバージョン

例:Windows 8

Windows Updateでの最終更新日〇〇年〇月〇日

- ・ブラウザのバージョン
- 例:Internet Explorer 10

・パソコンの仕様

例:SONY XXXX-XXX-XX

PentiumⅢ 1GHz HDD 500GB Memory 2GB

・プリンターなど接続機器の詳細

 例:プリンター EPSONのXXXX(型番)を直接ケーブルで接続している インクジェットプリンター、ドライバーソフトは更新済み

○お問合せ内容

 例:~の操作を行ったら、~というメッセージがでてソフトが動かなくなった □□□部分の操作について教えてほしい…etc

○お名前

○ご連絡先など

 ※メールの場合、お客様のメールサーバーのドメイン拒否設定により、 弊社からのメールが受信されない場合がありますので、その際は設定をご確認ください。

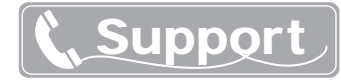

ご質問・ご不明な点がございましたら、サポート専用番号へご連絡 ください。コンピューターのスペックや周辺機器などの状況を詳しく お調べの上、お伝えください。

# メールでのお問い合わせ E-mail info@irtnet.jp

サポート時間 : 10:00~17:30 (土・日、祭日を除く) ※通信料はお客様負担となります。

### お電話・FAXでのお問い合わせ

# TEL 050-3538-6703 FAX 050-3538-6704

サポート時間 : 10:00~17:30 (土・日、祭日を除く) ※通信料はお客様負担となります。

※電話・FAX番号は変更される場合があります。 最新の情報は、弊社ホームページhttp://irtnet.jp/にてご確認ください。

## **IRTホームページ** URL http://irtnet.jp/

ホームページでは、ソフトウェアの最新情報、アップデート情報をお知らせして おります。最新版のソフトウェアをダウンロードしてお使いいただけます。

■ご注意

 お客様よりいただいたお問合せに返信できない現象が多発しております。 FAX及びe-mailでのお問合せの際には、ご連絡先を正確に明記の上、サポートまで お送りくださいますよう宜しくお願い申し上げます。 また、お問い合わせいただく前に、プリンター等の設定などを今一度ご確認ください。 時間帯等によっては、混雑等により一時的に電話が繋がりにくい場合があります。

その際はお手数ですが、時間をずらしておかけ直しください。

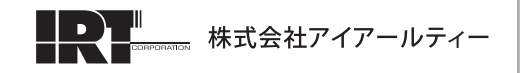